## المحتويات

<span id="page-0-0"></span>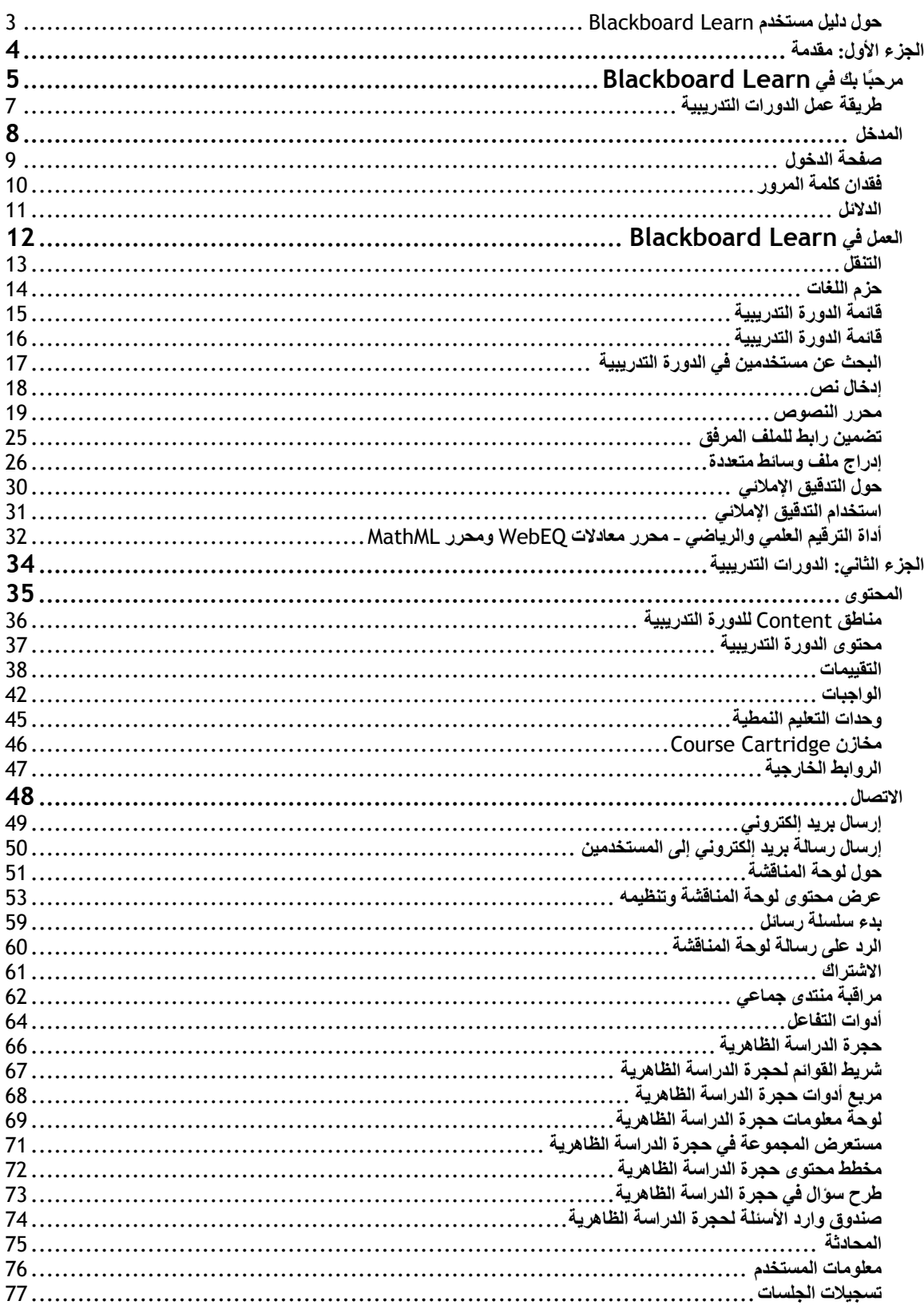

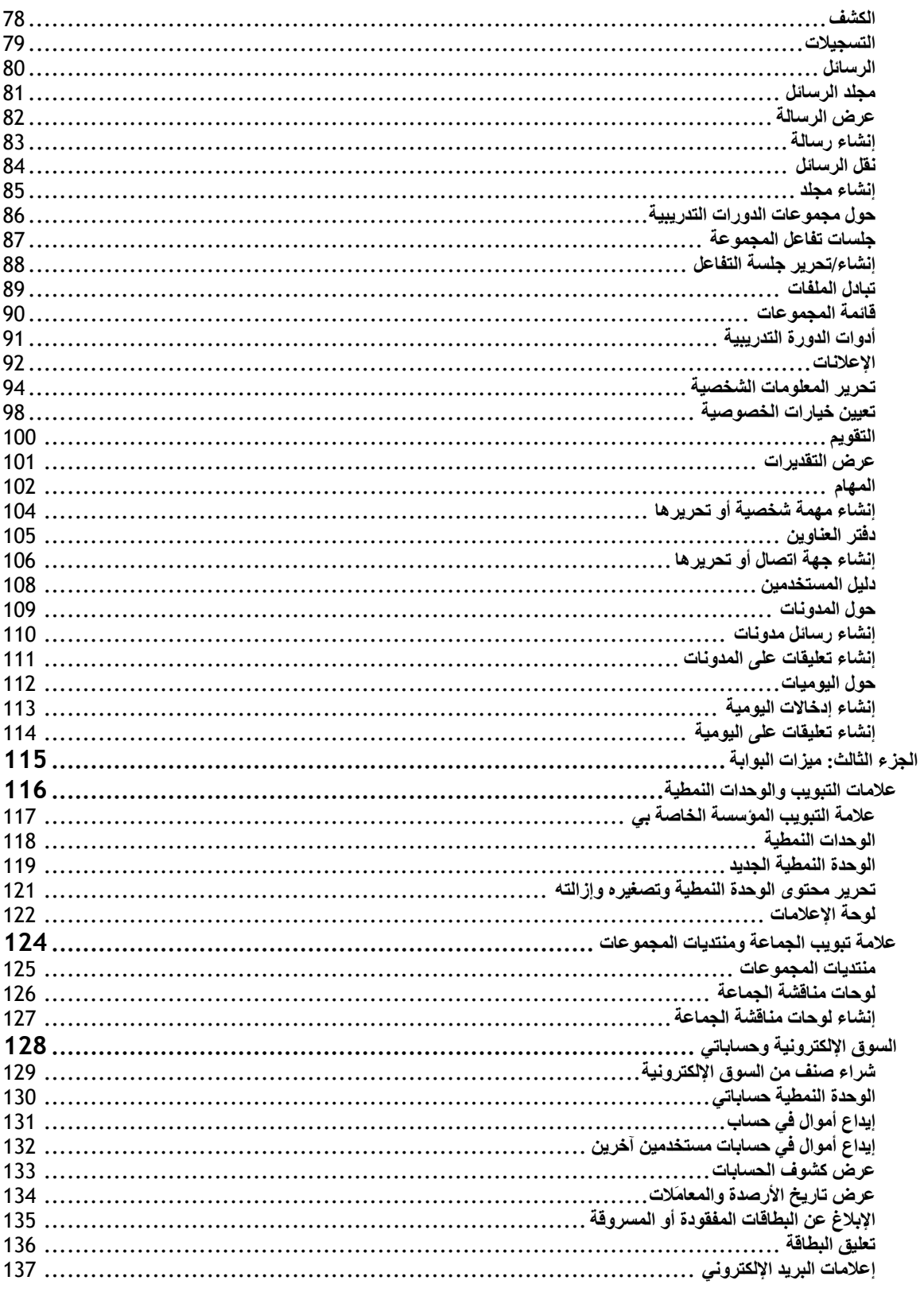

## **حول دليل مستخدم Learn Blackboard**

<span id="page-2-1"></span><span id="page-2-0"></span>مرحبًا بك في !™Blackboard Learn يوفر نظام Blackboard Learn مجموعة فعالة من الأدوات والوظائف والميزات الخاصة بالعملية التعليمية. فبجانب الميزات المضمنة كجزء من Blackboard Learn، توجد أدوات إضافية عديدة يمكن . Blackboard Building Blocks وحدات باعتبارها Blackboard Learn إلى إضافتها

يتناول دليل المستخدم هذا بالتفصيل الأدوات والوظائف المضمنة في النظام الأساسي من منظور المستخدم أو من منظور المستخدم العام. بينما تتناول الدلائل الأخرى ميزات الإنشاء والتخصيص والإدارة للمعلمين ولمسؤولي النظام.

تعني مرونة Blackboard Learn أنه لم يتم توثيق كافة الأدوات والوظائف المتاحة في هذا الدليل. فوحدات Building Blocks تسمح لمسؤولي النظام بإضافة مجموعة من المواد والأدوات والوظائف إلى Learn Blackboard. وللعلم فإنه لم يتم توثيق Blocks Building الفردية في هذا الدليل. الرجاء الاتصال بمسؤول النظام الذي تتبعه للحصول على مساعدة بشأن .Building Block

قد لا تتوفر الأدوات والوظائف الموثقة في هذا الدليل للمستخدمين أو قد تتوفر فقط في مناطق معينة من Blackboard Learn. يمكن لمسؤولي النظام والقادة والمعلمين تخصيص إتاحة معظم جوانب النظام الأساسي.

#### **تنظيم الدليل**

يبدأ هذا الدليل بمقدمة حول Learn Blackboard. ويستعرض القسم الثاني بيئة الدورة التدريبية في - Learn Blackboard Course Delivery. في حين يستعرض القسم الأخير الميزات المتقدمة لنظام Blackboard Learn - Community .Engagement

#### **اصطلاحات الدليل**

يوجد عدد من الاصطلاحات في الدليل يجعل من السهل استخدام الدليل.

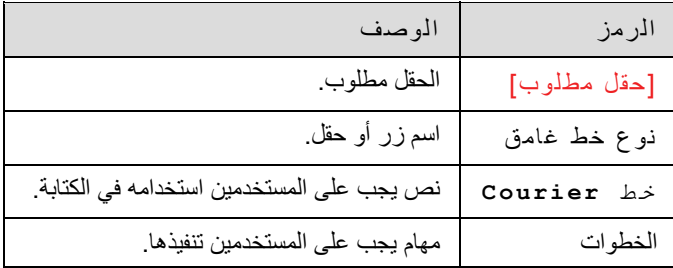

#### **استخدام هذا الدليل**

يتمثل أفضل استخدام لهذا الدليل في استخدامه كمرجع، حيث يجب قراءته من البداية إلى النهاية. وعند استعراض الدليل عبر الإنترنت، سوف تتيح الروابط للقارئ إمكانية التنقل بسرعة خلال الموضوعات.

#### **تحديثات الدليل**

الرجاء ملاحظة أن هذا الدليل يتم تحديثه بشكل دوري. الرجاء التحقق من تاريخ آخر مراجعة والموجود في بداية الدليل لضمان وجود أحدث نسخة بين يديك.

يتوفر إصدار بتنسيق HTML من خلال ميزة دليل المستخدم في آل دورة تدريبية وعلى موقع دعم Blackboard. يحتوي هذا الموقع أيضًا على أحدث إصدارات دلائل المستخدم بتنسيق PDF.

الرجاء الاتصال بدعم Blackboard للإبلاغ بأية تعليقات أو اقتراحات تتعلق بهذا الدليل .

# **الجزء الأول: مقدمة**

## **محتويات الجزء الأول**

<span id="page-3-0"></span>يستعرض هذا الجزء المعلومات الأساسية المطلوبة للبدء في استخدام Learn Blackboard. ويتضمن الجزء الأول الأقسام التالية :

- مرحبًا بك في [Learn Blackboard](#page-4-0)
	- [مدخل](#page-7-0)
	- العمل في [Learn Blackboard](#page-0-0)

# **مرحبًا بك في Learn Blackboard**

#### **نظرة عامة**

يجب أخذ النقاط التالية في الاعتبار عند استخدام Learn Blackboard :

- <span id="page-4-1"></span><span id="page-4-0"></span>• يمكن لمسؤولي النظام تعطيل بعض الأدوات داخل التطبيق . إذا لم تتمكن من الوصول إلى بعض الأدوات، اتصل بمسؤول النظام الخاص بك.
- تساعد إمكانات Learn Blackboard المعلمين والقادة والمسؤولين على الإبداع. وقد تختلف أسماء العناصر في Learn Blackboard عن تلك الواردة في الوثائق .
	- يتيح Blocks Building للمؤسسات دمج الأدوات والمحتوى والخدمات والتطبيقات الخارجية في . Blackboard Learn

### **بيئة Blackboard**

تتضمن بيئة Blackboard ما يلي :

- رأس صفحة يعرض معلومات حول الشاشة الحالية
- إطار تحكم يتيح الوصول السريع إلى المناطق العامة
	- شريط إجراءات لإدارة محتويات الشاشة
- منطقة قوائم تتضمن خيارات يمكن استخدامها للتفاعل مع الشاشة .

### **رأس الصفحة**

يعرض رأس الصفحة معلومات حول الشاشة الحالية، ويكون الغرض منه هو توجيه المستخدم .

#### **إطار التحكم**

يتضمن إطار التحكم عناصر التنقل التي تتيح للمستخدم إمكانية الوصول إلى الصفحة الرئيسية للمؤسسة والوصول إلى التعليمات وكذلك تسجيل الخروج

#### **شريط الإجراءات**

يوفر هذا الشريط إمكانية تنفيذ إجراءات مثل نسخ أية وظائف ترتبط بالشاشة ونقلها وحذفها .

#### **منطقة القوائم**

تتضمن منطقة القوائم عناصر التنقل التي تتيح للمستخدم الوصول إلى مناطق محددة في الدورة التدريبية أو إلى أجزاء أخرى من Learn Blackboard. تتغير منطقة القوائم حسب مكان المستخدم داخل Learn Blackboard .

#### **علامات التبويب**

علامتي Blackboard Learn - Course Deliveryو Blackboard Learning System–Basic Edition يتضمن تبويب معروفتين للمستخدمين :

- المؤسسة الخاصة بي : تتضمن علامة التبويب "المؤسسة الخاصة بي" الأدوات والمعلومات الخاصة بتفضيلات آل مستخدم. وتوجد هذه الأدوات والمعلومات في الوحدات النمطية. يمكن للمستخدمين إضافة الوحدات النمطية أو إزالتها من علامة التبويب هذه لديهم. آما يمكن لمسؤول النظام حظر الوصول إلى وحدات نمطية معينة أو السماح بها.
- الدورات التدريبية: يقوم المستخدمون بالنقر فوق رابط داخل علامة التبويب "الدورات التدريبية" للوصول إلى إحدى الدورات التدريبية .

يمكن للمستخدمين الوصول إلى علامات التبويب التالية باستخدام Blackboard Learn - Community Engagement:

- المؤسسة الخاصة بي : انظر التعريف الوارد أعلاه .
- الجماعة : تسرد علامة التبويب هذه منتديات المجموعات الخاصة بكل مستخدم ودليل منتديات المجموعات للمؤسسة ولوحات مناقشة المؤسسة. ويقوم المستخدمون بالنقر فوق رابط داخل علامة تبويب "الجماعة" للوصول إلى منتدى المجموعة .
- الخدمات: تتضمن علامة تبويب "الخدمات" روابط للعروض المؤسسية الأخرى خارج Learn Blackboard Delivery Course .- ويتم تعيين هذه الروابط من قِبل مسؤول النظام .

بالإضافة إلى ذلك، يتيح Engagement Community - Learn Blackboard للمؤسسة إمكانية إنشاء علامات تبويب مخصصة وتوفير علامات تبويب مختلفة للمستخدمين استنادًا إلى أدوار المؤسسة .

<span id="page-6-1"></span><span id="page-6-0"></span>تعمل وظائف منتديات المجموعات والدورات التدريبية بالطريقة نفسها، حيث يستخدم آل من قائد منتدى المجموعة ومعلم الدورة التدريبية الأدوات نفسها لتوفير بيئة على الإنترنت. وتتوفر منتديات المجموعات من خلال - Learn Blackboard Community Engagement، في الوقت الذي تتوفر فيه الدورات التدريبية من خلال Blackboard Learn - Course . Delivery

تتكون الدورة التدريبية من قائمة الدورة التدريبية أو قائمة منتدى المجموعة وإطار محتوى. وتتيح القائمة إمكانية ربط المستخدمين بالمحتوى والأدوات. ويعرض إطار المحتوى كلأ من المحتوى والأدوات.

#### **المعلمون والقادة**

يقوم معلمو الدورات التدريبية بإدارة كافة الأدوات والمحتويات المرتبطة بالدورات التدريبية، بينما يقوم قادة منتديات المجموعات بإدارة كافة الأدوات والمحتويات المرتبطة بمنتديات المجموعات

#### **الوظائف**

يتضمن الجدول التالي معلومات حول المكونات الخاصة بإحدى الدورات التدريبية. ويمكن أن يقوم المعلم أو القائد أو مسؤول النظام بتغيير أسماء المناطق .

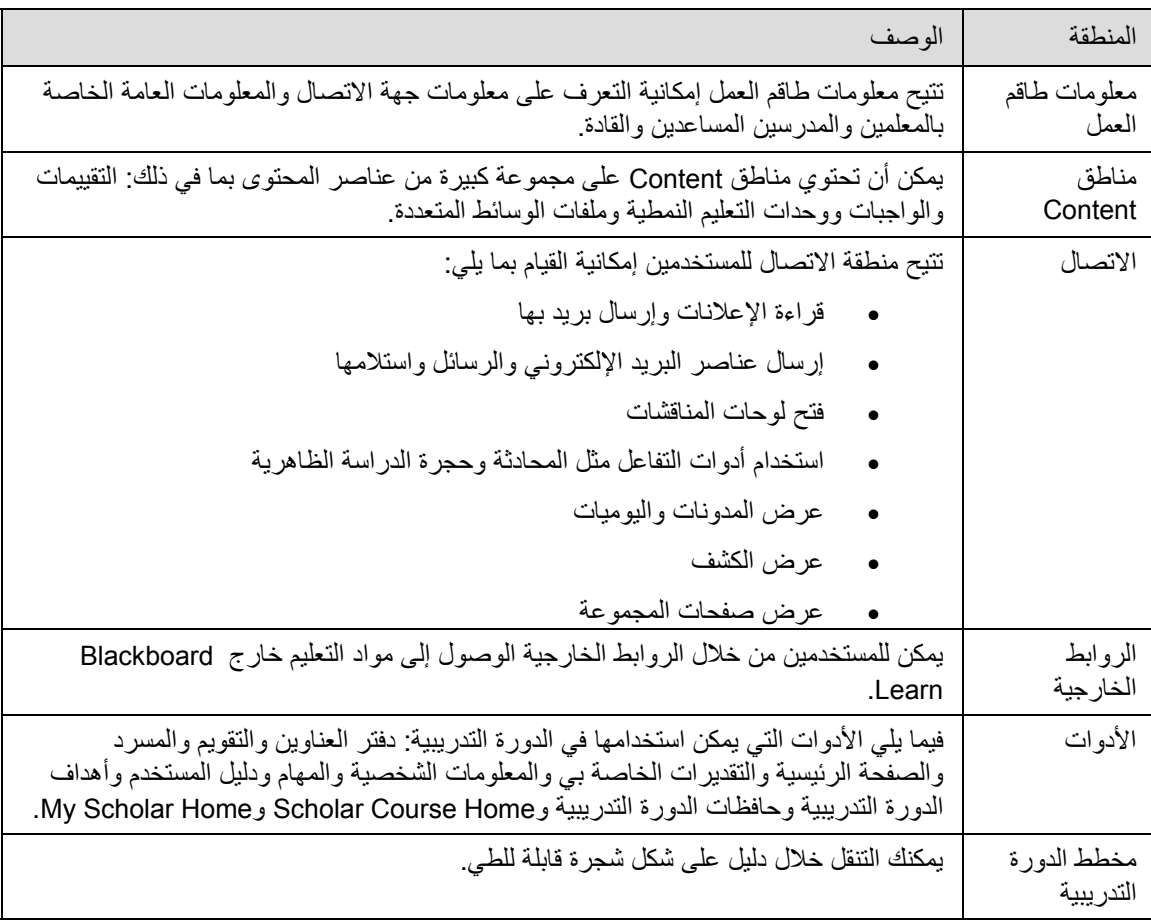

## **المدخل**

#### **نظرة عامة**

<span id="page-7-1"></span><span id="page-7-0"></span>تعرض صفحة المدخل رسائل ترحيب بالمستخدمين وتوفر زر تسجيل دخول للوصول إلى Learn Blackboard. ويجب أن يكون للمستخدمين اسم مستخدم وآلمة مرور صالحة لتسجيل الدخول .

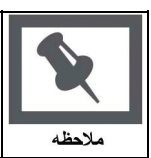

**ملاحظة:** يجب تمكين ملفات تعريف الارتباط في مستعرض الويب .

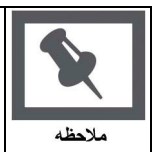

**ملاحظة:** يمكن للمستخدمين تسجيل الدخول أيضًا من خلال زر موجود على إطار الرأس أو إحدى وحدات البوابة الخاصة النمطية في حالة ظهور صفحة المدخل .

#### **الوظائف**

قد تظهر الوظائف التالية في صفحة المدخل .

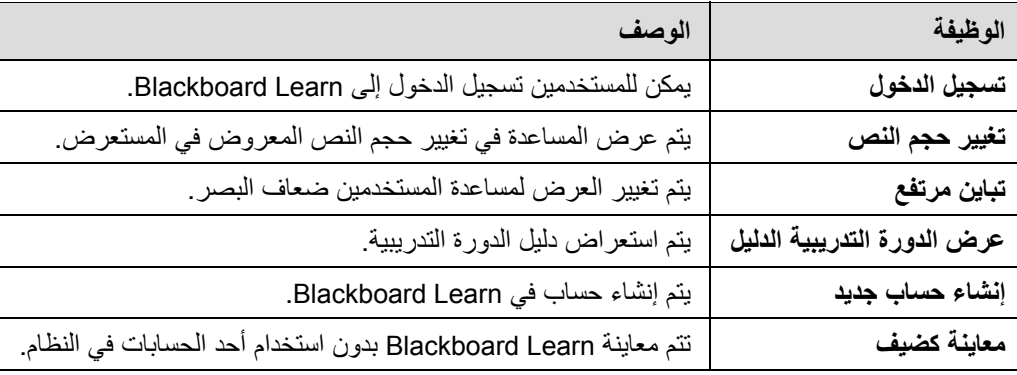

**تأمين آلمة المرور**

تمكن كلمات المرور من الوصول إلى معلومات شخصية. وللحفاظ على الأمان، لا تقم بمشاركة كلمات المرور مع الآخرين.

## **في هذا القسم**

يتضمن هذا القسم الموضوعات التالية .

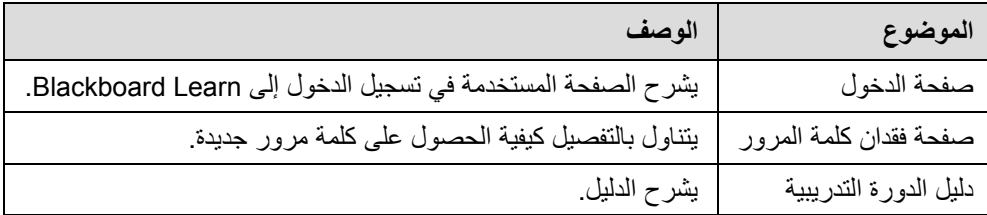

## **صفحة الدخول**

<span id="page-8-1"></span><span id="page-8-0"></span>يقوم المستخدمون بتسجيل الدخول إلى Learn Blackboard من صفحة الدخول. انقر فوق تسجيل الدخول في صفحة المدخل للوصول إلى صفحة الدخول .

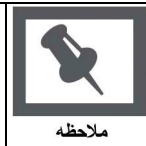

**ملاحظة:** قد يتم توجيه المستخدمين على الفور إلى علامة التبويب المؤسسة الخاصة بي. وعند حدوث ذلك، يمكن للمستخدمين تسجيل الدخول أيضًا من خلال زر موجود على إطار الرأس أو إحدى وحدات البوابة الخاصة النمطية .

#### **الحقول**

يتناول الجدول التالي بالتفصيل حقول الإدخال الموجودة في صفحة الدخول .

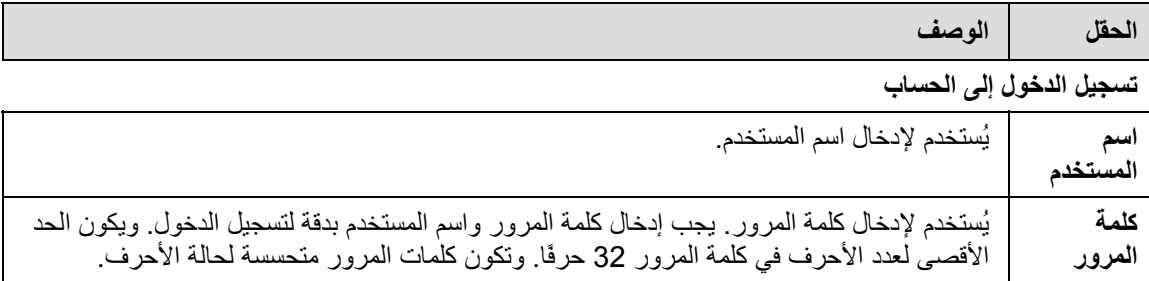

#### **الوظائف**

يقدم الجدول التالي الوظائف المتاحة للمستخدمين في صفحة الدخول .

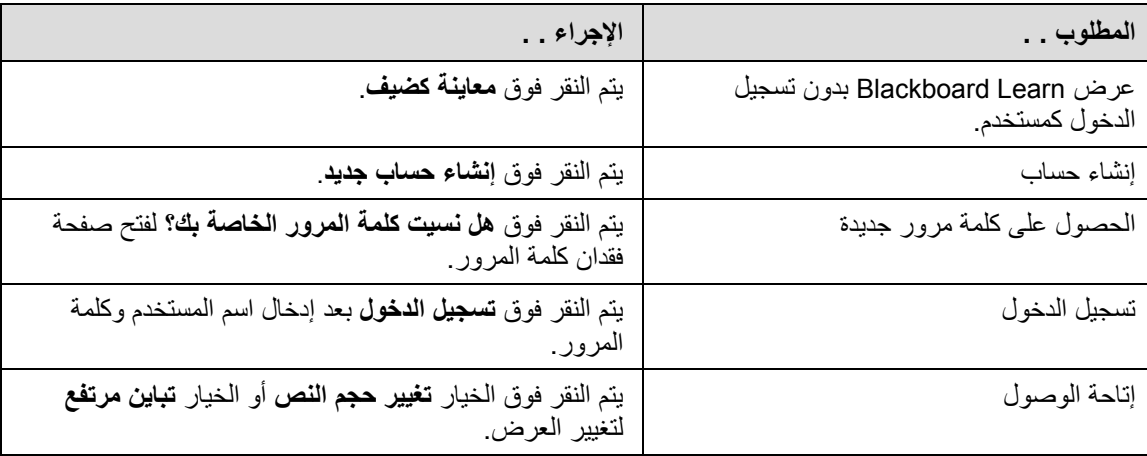

<span id="page-9-1"></span><span id="page-9-0"></span>يتعين على المستخدمين إكمال بيانات صفحة فقدان كلمة المرور للحصول على كلمة مرور جديدة. وسيقوم المستخدمون بإنشاء كلمة مرور جديدة وفقًا للإرشادات التي يتم تلقيها عبر رسالة بريد إلكتروني. ويجب على المستخدمين إدخال بيانات في كافة الحقول في قسم **خيار اسم المستخدم** أو في آافة الحقول في قسم **خيار عنوان البريد الإلكتروني** .

**البحث عن هذه الصفحة**

يجب اتباع الخطوات التالية لفتح صفحة فقدان كلمة المرور

- 1. أدخل عنوان URL الخاص بـ Learn Blackboard في مستعرض الويب .
	- 2. انقر فوق **تسجيل الدخول**.
	- 3. انقر فوق هل **نسيت آلمة المرور الخاصة بك؟**

#### **الحقول**

يتناول الجدول التالي بالتفصيل الحقول الموجودة في صفحة فقدان كلمة المرور :

| الوصف                                                      | الدقل             |  |
|------------------------------------------------------------|-------------------|--|
| خيار اسم المستخدم                                          |                   |  |
| يُستخدم لإدخال الاسم الأول.                                | الاسم الأول       |  |
| يُستخدم لإدخال اسم العائلة.                                | اسم العائلة       |  |
| يُستخدم لإدخال اسم المستخدم. هذا الحقل متحسس لحالة الأحرف. | اسم المستخدم      |  |
| خيار عنوان البريد الإلكتروني                               |                   |  |
| يُستخدم لإدخال الاسم الأول.                                | الاسم الأول       |  |
| يُستخدم لإدخال اسم العائلة.                                | اسم العائلة       |  |
| يُستخدم لإدخال عنوان البريد الإلكتروني.                    | البريد الإلكتروني |  |

### **الدلائل**

#### **نظرة عامة**

<span id="page-10-1"></span><span id="page-10-0"></span>يسرد دليل الدورة التدريبية كافة الدورات التدريبية المقدمة بالمؤسسة في فئات محددة، مثل نصف السنة أو الموضوع. ويسرد دليل منتدى المجموعة كافة منتديات المجموعة بالمؤسسة في فئات محددة، مثل نوع منتدى المجموعة أو إتاحة نصف السنة .

يتيح الدليل للمستخدمين إمكانية البحث عن دورات تدريبية أو منتديات مجموعة بواسطة أية كلمة أساسية أو فئة محددة. تعرض الروابط في الدليل معلومات المعلم ووصفًا للدورة التدريبية. آما يمكن للمستخدمين التسجيل في إحدى الدورات التدريبية أو معاينتها أو تسجيل الدخول فيها اعتمادًا على الطريقة التي تقوم بها المؤسسة بتخصيص Learn Blackboard .

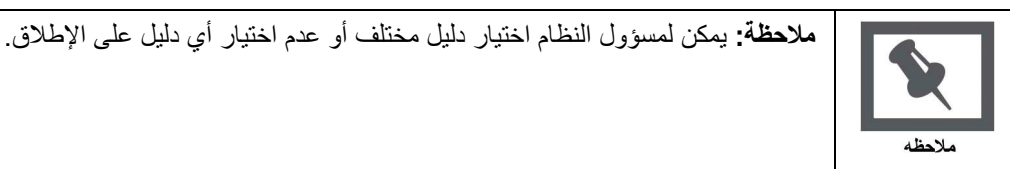

#### **البحث عن هذه الصفحة**

انقر فوق **استعراض دليل الدورة التدريبية** من صفحة المدخل أو قم بتسجيل الدخول ثم فتح علامة تبويب الدورات التدريبية أو علامة تبويب الجماعات .

#### **الوظائف**

يتناول الجدول التالي بالتفصيل الوظائف المتوفرة في صفحة الدليل .

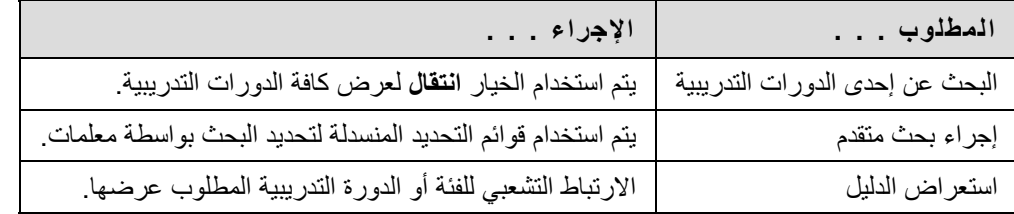

#### **عرض دورة تدريبية آضيف**

يمكن للمستخدمين استعراض الدليل ومعاينة الدورات التدريبية كضبف. انقر فوق الرابط المؤدي إلى إحدى الدورات التدريبية لعرضها كضيف. ولا يمكن للضيوف الوصول إلى الدورة التدريبية بأكملها.

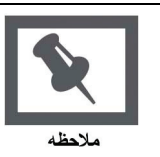

**ملاحظة:** يحدد المعلمون إمكانية السماح للمستخدمين بمعاينة الدورة التدريبية قبل التسجيل من عدمه. ولذلك، قد لا يتوفر هذا الخيار لكافة الدورات التدريبية

# **العمل في Learn Blackboard**

## **نظرة عامة**

يتناول هذا القسم كيفية التنقل في Blackboard Learn وإدخال النصوص فيه.

## **في هذا القسم**

يتضمن هذا القسم الموضوعات التالية .

<span id="page-11-1"></span><span id="page-11-0"></span>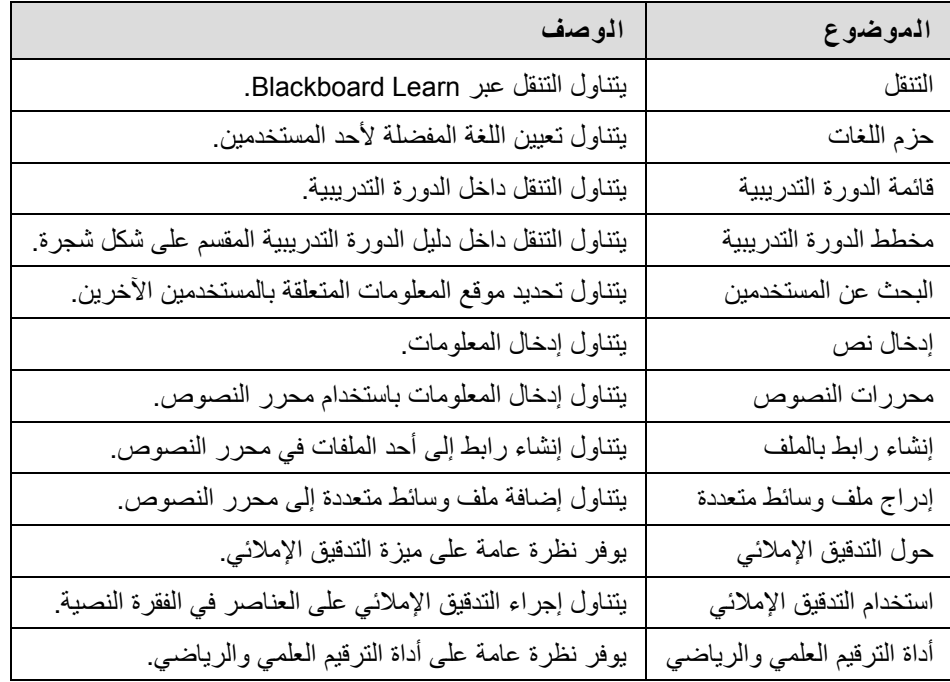

**التنقل**

<span id="page-12-0"></span>تتغير المواد الموجودة في إطار المحتوى فقط عند نقلها إلى منطقة أو صفحة جديدة. وتتوفر دائمًا علامات التبويب وإطار الرأس لتوفير إمكانية الوصول السريع إلى ميزات التنقل هذه .

<span id="page-12-1"></span>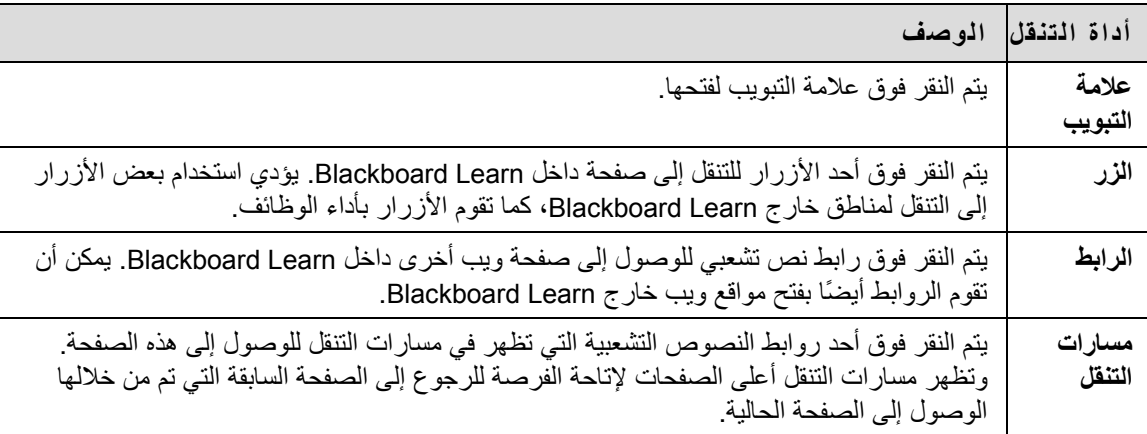

#### **الارتباط بدورة تدريبية**

للارتباط بإحدى الدورات التدريبية، قم بنسخ عنوان URL من شريط العناوين الموجود في صفحة الويب. يمكن نشر الروابط داخل Blackboard Learn أو خارجه. وتتم مطالبة المستخدمين ببيانات التخويل قبل التمكن من الوصول إلى الدورة التدريبية .

## **حزم اللغات**

#### **حول حزم اللغات**

<span id="page-13-1"></span><span id="page-13-0"></span>تتيح حزم اللغات سهولة استخدام نظام Learn Blackboard من خلال معايير لغوية وثقافية تناسب مختلف جمهور المستخدمين. ويتم تعريف حزم اللغات على مستوى النظام ومستوى الدورة التدريبية، وأخيرًا على مستوى المستخدم .

بالنسبة لحزم اللغات على مستوى النظام، يقوم المسؤول بتعريف حزمة لغة واحدة كإعداد افتراضي للنظام. وتكون هذه هي اللغة التي تظهر إذا لم يتم تحديد أية حزم لغات أخرى على مستوى الدورة التدريبية أو على مستوى المستخدم.

بالنسبة لحزم اللغات على مستوى الدورة التدريبية، يمكن للمعلم تعيين حزمة لغة وفرضها. عند فرض حزمة لغة، يظهر لكافة المستخدمين حزمة اللغة هذه. أما في حالة عدم فرض حزمة اللغة، وكان لدى أحد المستخدمين حزمة لغة مفضلة مرتبطة بالحساب الخاص به، ستتجاوز تفضيلات حزمة اللغة الخاصة بالمستخدم حزمة اللغة الخاصة بالدورة التدريبية .

بالنسبة لحزم اللغات على مستوى المستخدم، يمكن للأفراد تحديد حزمة اللغة المفضلة لهم .

#### **تعيين تفضيلات حزمة اللغة للمستخدم**

يجب اتباع الخطوات التالية لتعيين حزمة لغة لأحد المستخدمين .

- 1. انقر فوق **المعلومات الشخصية**. تتوفر هذه الأداة في الوحدة النمطية "أدوات".
	- 2. انقر فوق **تغيير الإعدادات الشخصية** .
		- 3. حدد حزمة لغة من القائمة المنسدلة.
			- 4. انقر فوق **تقديم** .

**التدقيق الإملائي وحزم اللغات**

تدعم أداة التدقيق الإملائي اللغة الإنجليزية (الولايات المتحدة) و(بريطانيا العظمى) واللغتين الفرنسية والإسبانية. ولا تعمل أداة التدقيق الإملائي مع حزم اللغات الأخرى. وإذا لم تتعرف أداة التدقيق الإملائي على حزمة اللغة، عندئذٍ تقوم هذه الأداة باستخدام قاموس مدعَّم .

## **قائمة الدورة التدريبية**

#### **حول قائمة الدورة التدريبية**

<span id="page-14-1"></span><span id="page-14-0"></span>تظهر قائمة الدورة التدريبية في الجانب الأيمن من الدورة التدريبية وتحتوي على روابط بمواد وأدوات داخل الدورة التدريبية. يمكن للمعلم تخصيص نمط قائمة الدورة التدريبية والمحتوى والأدوات المتوفرة للمستخدمين.

يمكن توسيع حجم إطار قائمة الدورة التدريبية أو طيه. انقر فوق رموز الأسهم لطي قائمة الدورة التدريبية حتى تختفي من على الشاشة، أو لتوسيعها حتى تصل إلى حجمها الكامل. كما يمكن عرض قائمة الدورة التدريبية في نافذة منفصلة بالنقر فوق الرمز المناسب .

يمكن عرض قائمة الدورة التدريبية كقائمة خيارات أو شجرة مجلدات. وتحتوي طريقة عرض القائمة على روابط نصية تؤدي إلى مواد الدورة التدريبية وأدواتها. وتستخدم طريقة عرض المجلد رموزًا ومجلدات قابلة للتوسيع للوصول إلى محتوى وأدوات .

استخدم رموز طريقة عرض القائمة وطريقة عرض المجلد لتغيير العرض.

يمكن للمعلمين تحديد طريقة العرض الافتراضية لقائمة الدورة التدريبية، بحيث لا تتوفر هذه الخيارات .

#### **عرض المحتوى الحالي**

عند إضافة المحتوى إلى قائمة الدورة التدريبية أو مخطط الدورة التدريبية، تستغرق عملية تخزينه مؤقتًا 20 دقيقة؛ وهذا يعني أن المحتوى الجديد في قائمة الدورة التدريبية ومخطط الدورة التدريبية لن يظهر لمدة 20 دقيقة. ولعرض محتوى خلال العشرين دقيقة الأولى من إضافته، انقر فوق **تجديد** .

### **قائمة الدورة التدريبية**

#### **حول قائمة الدورة التدريبية**

<span id="page-15-1"></span><span id="page-15-0"></span>تظهر قائمة الدورة التدريبية في الجانب الأيمن من الدورة التدريبية وتحتوي على روابط بمواد وأدوات داخل الدورة التدريبية . يمكن للمعلم تخصيص نمط قائمة الدورة التدريبية والمحتوى والأدوات المتوفرة للمستخدمين.

يمكن توسيع حجم إطار قائمة الدورة التدريبية أو طيه. انقر فوق رموز الأسهم لطي قائمة الدورة التدريبية حتى تختفي من على الشاشة، أو لتوسيعها حتى تصل إلى حجمها الكامل. آما يمكن عرض قائمة الدورة التدريبية في نافذة منفصلة بالنقر فوق الرمز المناسب .

يمكن عرض قائمة الدورة التدريبية كقائمة خيارات أو شجرة مجلدات. وتحتوي طريقة عرض القائمة على روابط نصية تؤدي إلى مواد الدورة التدريبية وأدواتها. وتستخدم طريقة عرض المجلد رموزًا ومجلدات قابلة للتوسيع للوصول إلى محتوى وأدوات .

استخدم رموز طريقة عرض القائمة وطريقة عرض المجلد لتغيير العرض.

يمكن للمعلمين تحديد طريقة العرض الافتراضية لقائمة الدورة التدريبية، بحيث لا تتوفر هذه الخيارات .

#### **عرض المحتوى الحالي**

عند إضافة المحتوى إلى قائمة الدورة التدريبية أو مخطط الدورة التدريبية، تستغرق عملية تخزينه مؤقتًا 20 دقيقة؛ وهذا يعني أن المحتوى الجديد في قائمة الدورة التدريبية ومخطط الدورة التدريبية لن يظهر لمدة 20 دقيقة. ولعرض محتوى خلال العشرين دقيقة الأولى من إضافته، انقر فوق **تجديد** .

## **البحث عن مستخدمين في الدورة التدريبية**

<span id="page-16-1"></span><span id="page-16-0"></span>استخدم دليل المستخدمين في لوحة الأدوات للبحث عن مستخدم معين داخل إحدى الدورات التدريبية.

طريقة البحث عن المستخدمين

- 1. انقر فوق **أدوات** في قائمة الدورة التدريبية .
	- 2. انقر فوق **الكشف** .
- 3. استخدم المعلمات التالية للبحث عن المستخدمين :
	- الاسم الأول
	- اسم العائلة
	- يحتوي على
		- يساوي
		- يبدأ بـ
	- غير فارغ
	- 4. أدخل نصًا في حقل البحث .
		- 5. انقر فوق **انتقال** .

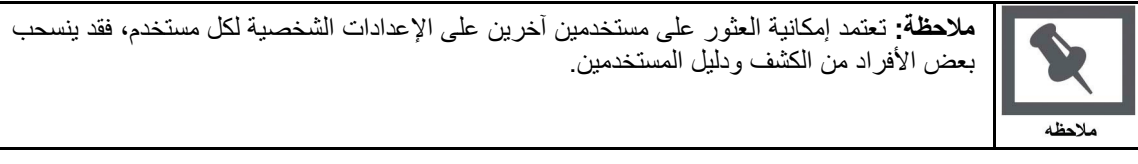

<span id="page-17-1"></span><span id="page-17-0"></span>افتراضيًا، يتم تنسيق النص في Learn Blackboard ليكون بخط Arial بحجم 12 نقطة مع المحاذاة إلى اليمين. ويجب إجراء أية تغييرات أخرى في علامات HTML أو باستخدام محرر النصوص .

## **خيارات محرر النصوص**

تتوفر الخيارات التالية في معظم مربعات إدخال النصوص في Learn Blackboard :

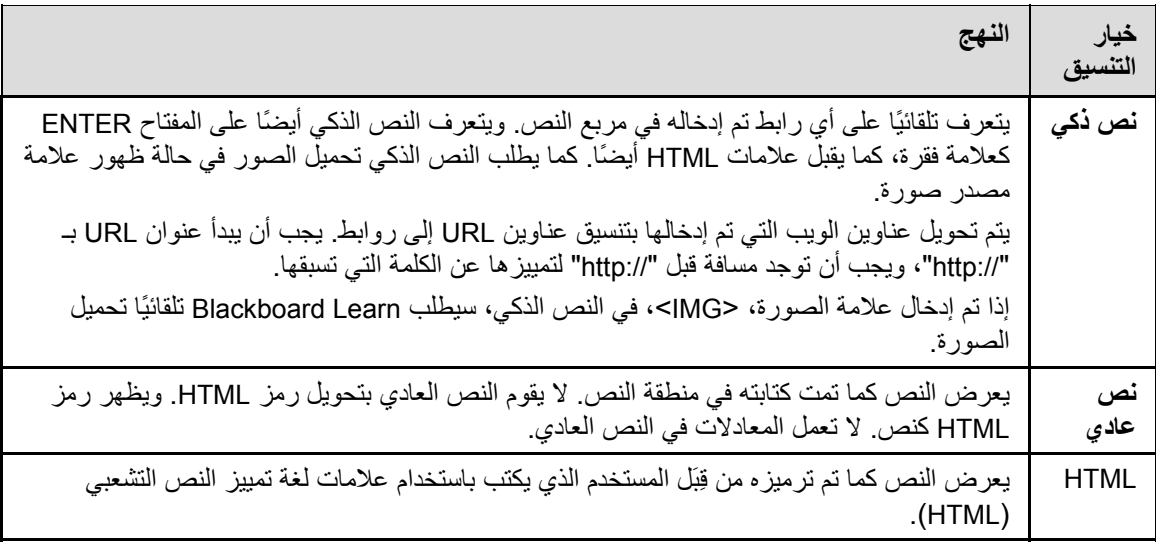

#### **أسماء الملفات**

تسمح Blackboard باستخدام كافة الأحرف في أسماء الملفات. ومع ذلك، قد يحدد نظام التشغيل والمستعرض لدى المستخدم أنواع الحروف المقبولة.

#### **محرر النصوص**

#### **حول محرر النصوص**

<span id="page-18-1"></span><span id="page-18-0"></span>يمكن استخدام النص الذآي أو النص العادي أو HTML في محرر النصوص. يمكن للمستخدم، من خلال الخيارات الموجودة في الجزء السفلي من المربع، تغيير التنسيق في أي وقت يريد.

يتعين استخدام النص الذكي إذا كان الهدف هو عرض النص بالشكل الذي تمت كتابته به، حيث يمكن من خلال النص الذكي الاحتفاظ بفواصل الأسطر وعلامات الجدولة وغيرها من تنسيقات لوحة المفاتيح. يتم عرض النص المكتوب بعلامات HTML، في شكل نص محوَّل؛ على سبيل المثال، إذا تمت كتابة كلمة بعلامات خط غامق، تظهر هذه الكلمة بخط غامق. لا تستخدم النص الذكي في عرض علامات HTML الفعلية .

يعمل النص العادي على إزالة أي تنسيق من النص باستثناء فواصل الأسطر. وتكون النتيجة هي نص غير منسق تمامًا. قد يفيد ذلك إذا أراد المستخدم إجراء العديد من عمليات النسخ واللصق للمحتوى، أو إذا كان الهدف هو عرض معلومات الرموز . على سبيل المثال، إذا أراد المستخدم عرض كيفية كتابة شيء بتنسيق HTML، يجب استخدام النص العادي للاحتفاظ بعلامات HTML في المحتوى. لا يعمل النص العادي مع MathML أو محرر المعادلات. آما يتسبب تغيير مربع النص، الذي يشتمل على معادلة رياضية، إلى نص عادي في جعل المعادلة غير قابلة للقراءة .

يجب استخدام خيار HTML إذا كان المستخدم يعرف HTML ويريد كتابة علامات HTML في محرر النصوص. وبالتالي سيتم إنشاء محتوى منسق بعلامات HTML المستخدمة .

تُظهر المعاينة للمستخدم الشكل الذي سيظهر به النص المنسَّق عند عرضه في المستعرض. يمكن أن تشتمل الميزات التي تظهر في محرر النصوص على WebEQ وMathML والتدقيق الإملائي.

يضم محرر النصوص ثلاثة صفوف من الأزرار. ويمكن طي أي صف من هذه الصفوف باستخدام الأسهم الموجودة إلى يمين الصف .

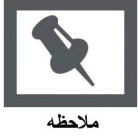

**ملاحظة** : يحق للمسؤول أن يقوم بإيقاف تشغيل محرر النصوص وأن يطلب من المستخدمين اختيار ذلك، وآذلك أن يتحكم في إتاحة الميزات (التدقيق الإملائي و WebEQوMathML والتحقق من صحة HTML . (لذا، لن يتمكن كافة المستخدمين من ر ؤية كافة الميزات .

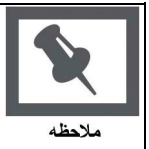

عند استخدام Management Content - Learn Blackboard، فإن خيارات الصف الثالث من محرر النصوص توفر الحقل **استعراض للوصول إلى Collection Content**. يتيح محرر النصوص للمستخدم إمكانية إنشاء محتوى يتضمن روابط إلى العناصر الموجودة في Collection Content الخاص به .

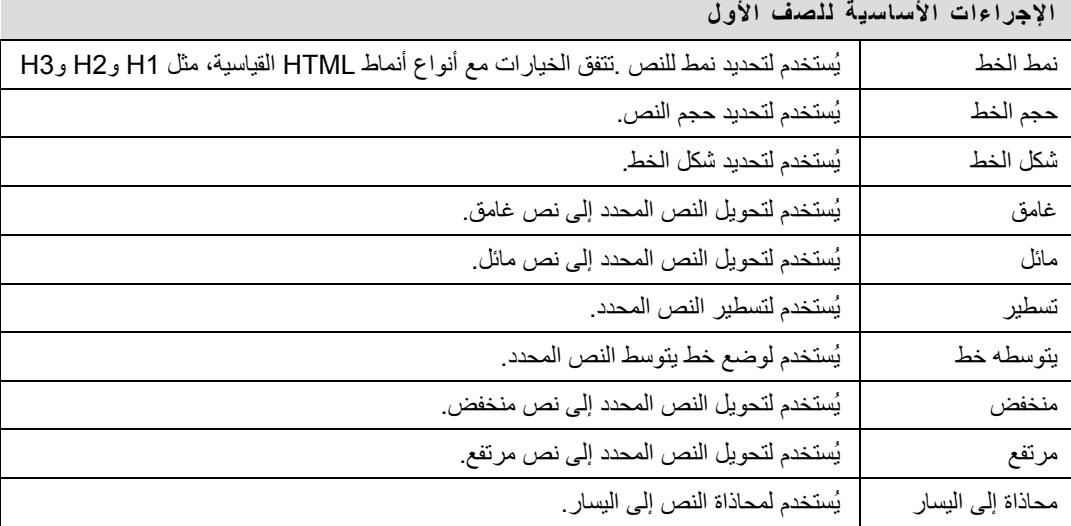

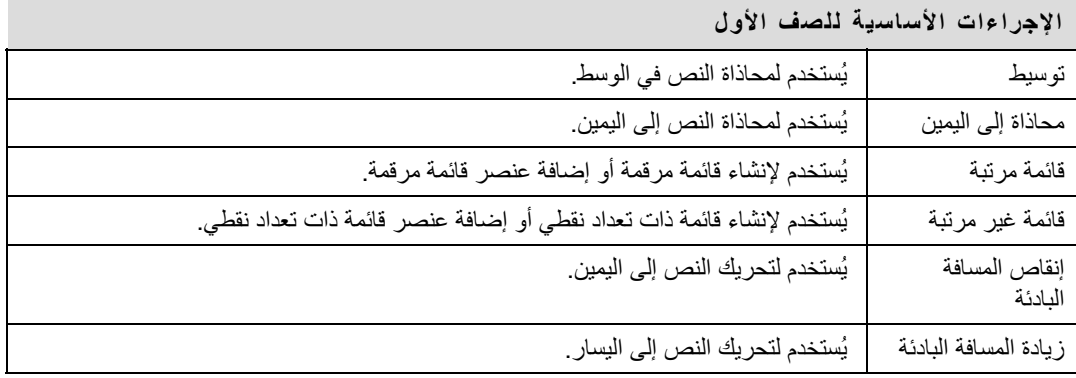

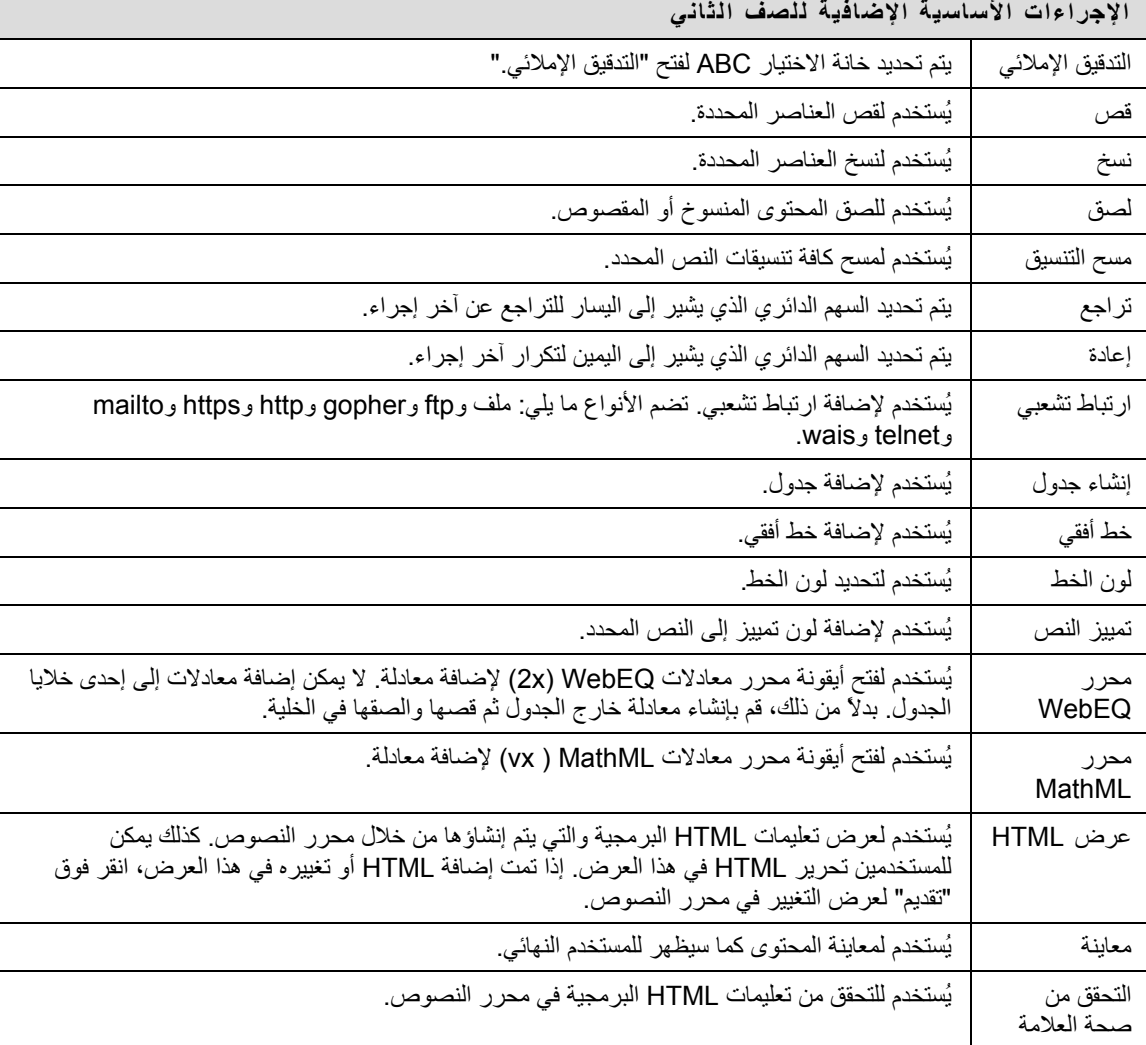

يعرض الجدول التالي وصفًا لبعض الخيارات الخاصة بكل من نوع من أنواع مرفقات الملفات .

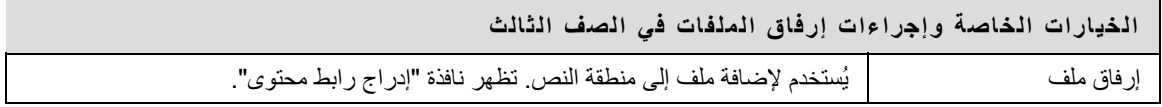

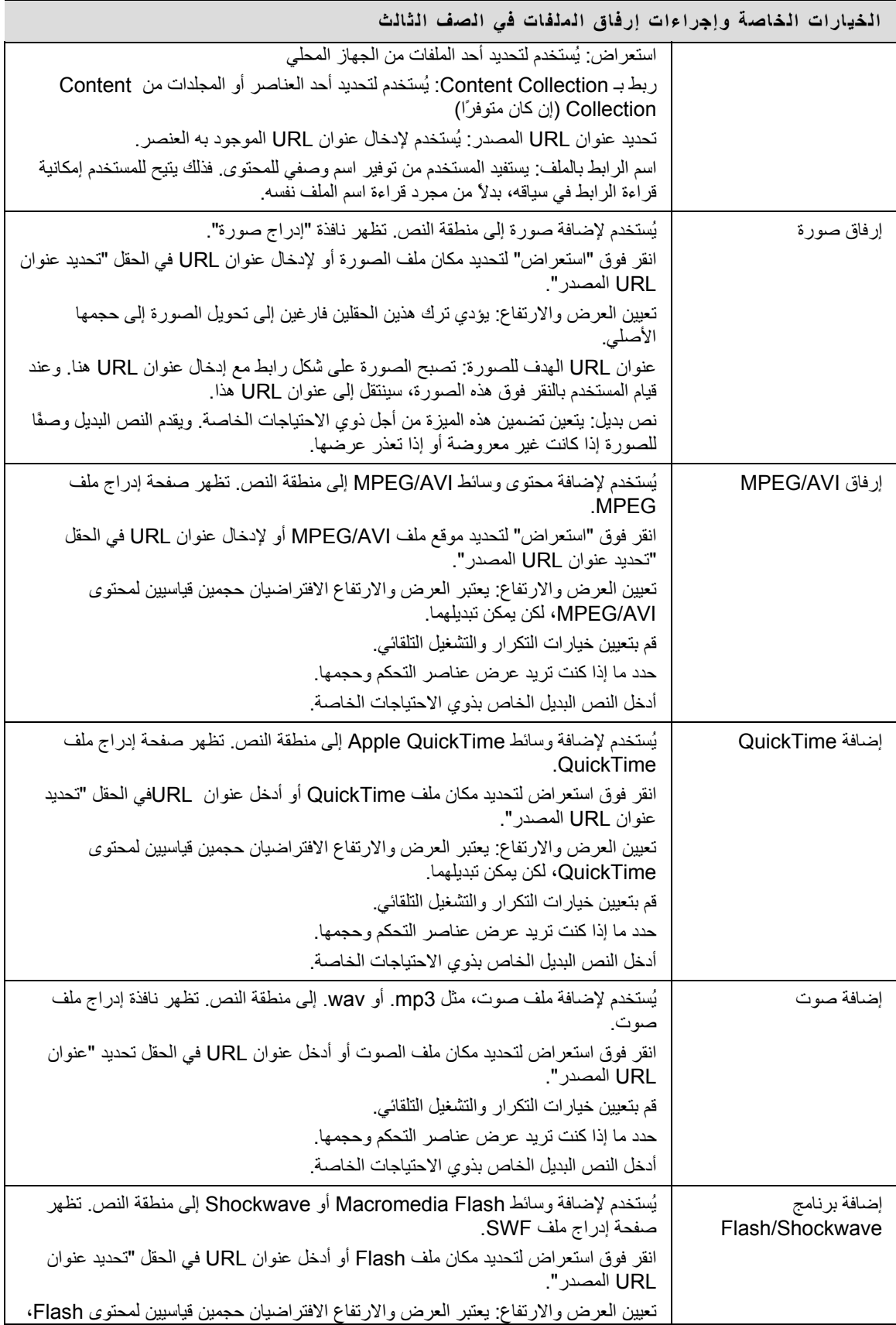

**الخيارات الخاصة وإجراءات إرفاق الملفات ف ي الصف الثالث**

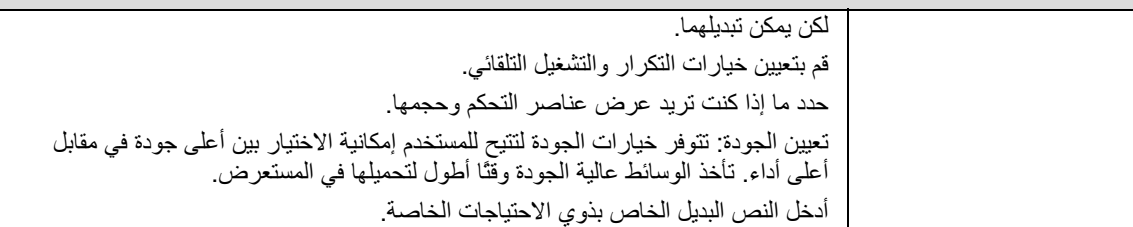

#### **خيارات أخرى**

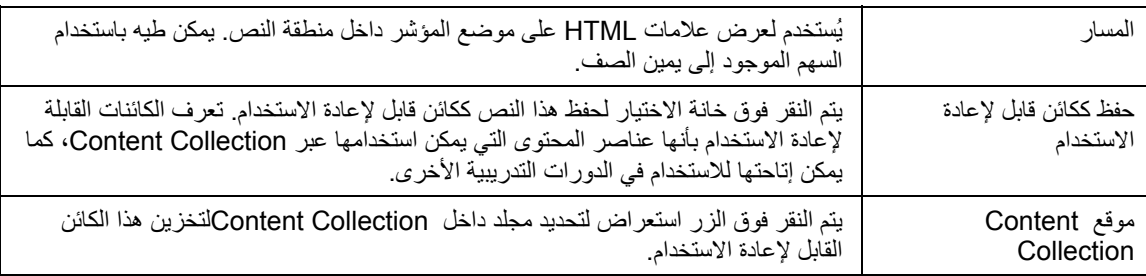

#### **إرفاق ملفات إلى محرر النصوص**

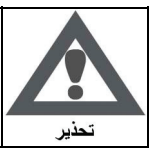

**تحذير: يملك المستخدمون خيار إرفاق ملفات من أنواع مختلفة إلى محرر النصوص**. **لا تقم بنسخ الملف ولصقه من مربع نص إلى آخر فقد يؤدي إلى ظهور أخطاء** .

#### **اآتشاف الصورة المفقودة في محررات النصوص**

تتم إتاحة وظيفة اآتشاف الصورة المفقودة في صفحة إضافة عنصر ضمن السيناريوهات التالية إذا قام المستخدم بما يلي :

- لصق HTML ذي صورة مقطوعة في طريقة عرض HTML لمحرر النصوص
- لصق HTML ذي صورة مقطوعة إلى محرر النصوص وتحديد خيار HTML
- لصق HTML ذي صورة مقطوعة إلى محرر النصوص وتحديد خيار النص الذآي

لا تنشط وظيفة اكتشاف الصورة المفقودة إذا قام المستخدم بما يلي:

- لصق HTML ذي صورة مقطوعة إلى محرر النصوص وتحديد خيار النص العادي
	- لصق HTML ذي صورة مقطوعة إلى محرر النصوص
	- تحميل ملف HTML ذي صورة مقطوعة من الصف الثالث لمحرر النصوص
- ربط ملف HTML في Collection Content بصورة مقطوعة (إما باستخدام الصف الثالث لمحرر النصوص أو في شكل عنوان URL في محرر النصوص .)

#### **اختصارات لوحة المفاتيح لمحرر النصوص**

يدعم محرر النصوص الاختصارات التالية للوحة المفاتيح :

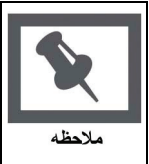

**ملاحظة**: إذا تم استخدام مفاتيح الاختصار التي تنقل العناصر المحددة حرفًا واحدًا لليسار أو اليمين أو لأعلى أو لأسفل، سيتم تحديد مكان الكائن الذي يتم نقله بمنتهى الدقة، ويتحدد العنصر الذي يتم تحديد مكانه بمنتهى الدقة بالبكسل، فيكون تحريكه لأعلى حركة واحدة معناه تحريكه لأعلى بمقدار واحد بكسل

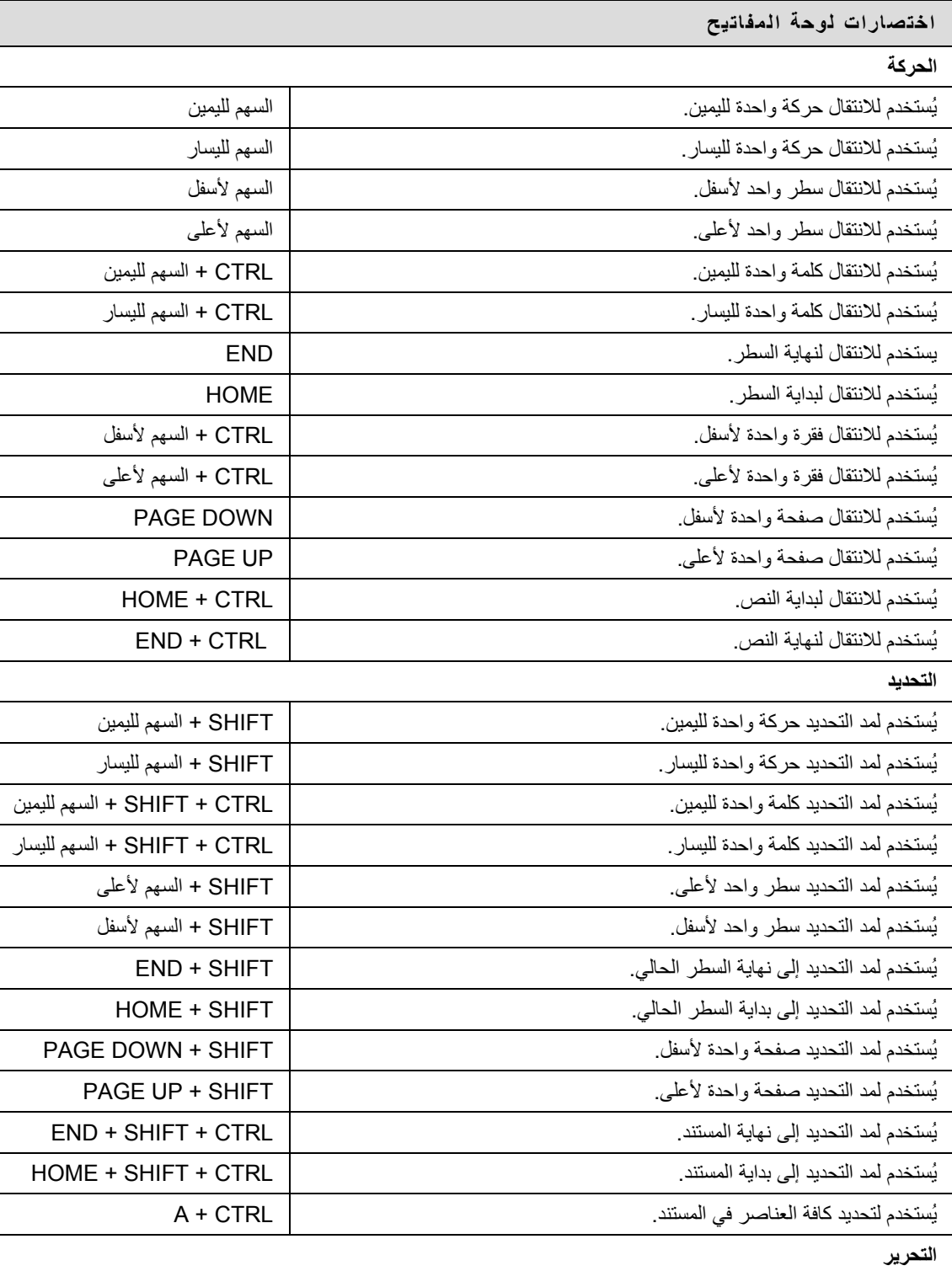

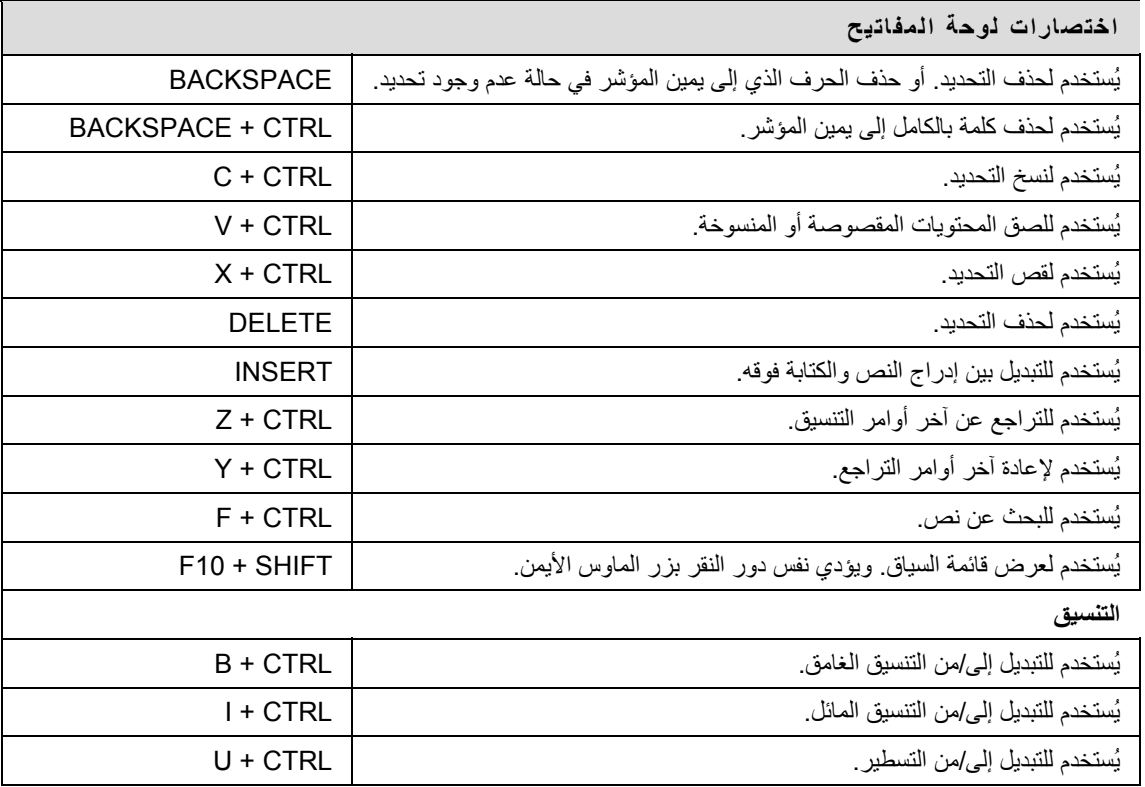

يمكن أن يقوم المستخدمون بتضمين أحد الروابط لملف مرفق من محرر النصوص.

### **الحقول**

يتناول الجدول التالي بالتفصيل الحقول الموجودة في نافذة "إدراج رابط محتوى للملف":

<span id="page-24-1"></span><span id="page-24-0"></span>

| الوصف                                                                                                    | الدقل                        |
|----------------------------------------------------------------------------------------------------|------------------------------|
|                                                                                                    | تحديد رابط المحتوى           |
| يتم النقر فوق ا <b>ستعراض</b> لتحديد موقع أحد الملفات <sub>.</sub>                                                        | استعراض                      |
| يُستخدم لإدخال عنوان URL لإنشاء رابط بملف خارج النظام المحلي. على سبيل المثال:<br>.http://blackboard/images/picture1.jpeg | أو تحديد علوان<br>URL المصدر |
|                                                                                                    | خيارات رابط المحتوى          |
| يُستخدم لإدخال اسم الرابط الذي يقوم المستخدمون بالنقر فوقه للوصول إلى الملف المرفق.                                       | اسم الرابط بالملف            |
| يتم تحديد <b>نعم</b> لفتح الملف في نافذة جديدة منفصلة. يتم تحديد لا لفتح الملف في إطار المحتوى.                           | تشغيل في نافذة<br>جديدة      |
| يُستخدم لإدخال النص الذي يظهر عند مرور المؤشر فوق الرابط يتعين تضمين هذه الميزة من<br>أجل ذوي الاحتياجات الخاصة.          | نص بدیل                      |

يمكن للمستخدمين إضافة ملفات الوسائط المتعددة التالية عند تأليف المحتوى في محرر النصوص.

- **صورة**
- <span id="page-25-1"></span><span id="page-25-0"></span>• **تنسيق MPEG أو AVI**) Groups Expert Picture Moving (MPEG هو عبارة عن ملفات صوت وصورة بتنسيق رقمي مضغوط. أما (Interleave Video Audio (AVI فهو عبارة عن تنسيق ملفات خاص بشرآة Microsoft لتخزين بيانات الفيديو والصوت .
- **QuickTime** QuickTime هو أحد أنظمة تشغيل الفيديو والحرآة والذي يدعم معظم التنسيقات، بما في ذلك JPG وMPEG. ومن الضروري أن يتوفر لدى المستخدمين الذين لديهم جهاز آمبيوتر شخصي برنامج تشغيل QuickTime حتى يتسنى لهم عرض ملفات QuickTime. أما مستخدمو Macintosh فلا يلزمهم برنامج التشغيل هذا .
	- **صوت**
- **Flash أو Shockwave**. تدعم ملفات Flash Macromedia وShockwave الصوت والحرآة والفيديو، وهي أيضًا مستقلة عن المستعرض. وتتطلب المستعرضات برامج إضافية معينة لتشغيل ملفات Flash وShockwave .

يوضح الجدول التالي الأزرار التي يتم استخدامها لإضافة أنواع مختلفة من الملفات والموجودة في الصف الثالث من محرر النصوص .

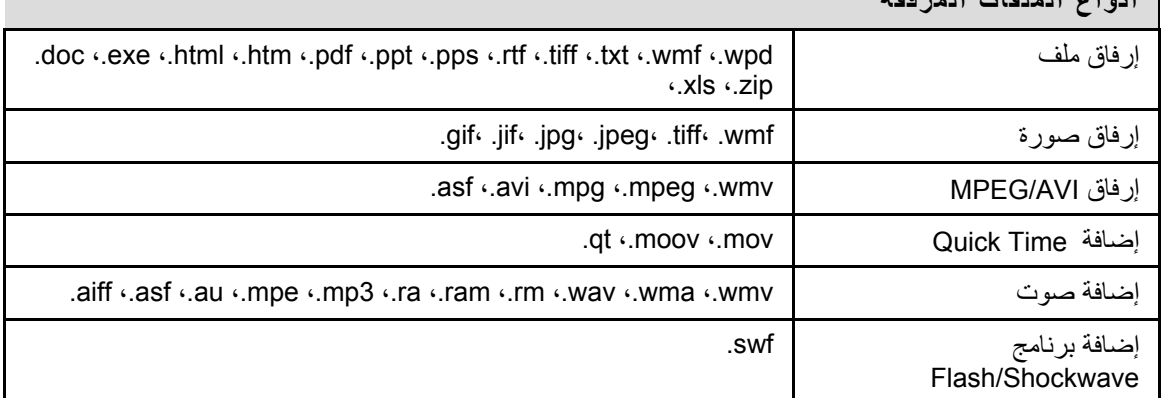

**أنواع الملفات المرفقة**

لن تتوفر خيارات التحكم في طريقة عرض ملف الوسائط المتعددة، من حيث ضرورة تكراره أو عرض عناصر التحكم به على سبيل المثال، بعد إدراج الملف. لتحرير هذه الخيارات، استخدم طريقة عرض HTML، ثم قم بتحرير الخبار ات مباشر ةً

#### **حقول الصور**

يتناول الجدول التالي بالتفصيل الحقول الموجودة في صفحة "إدراج صورة":

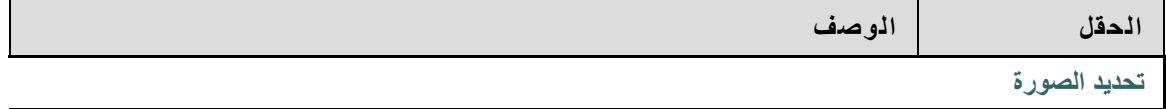

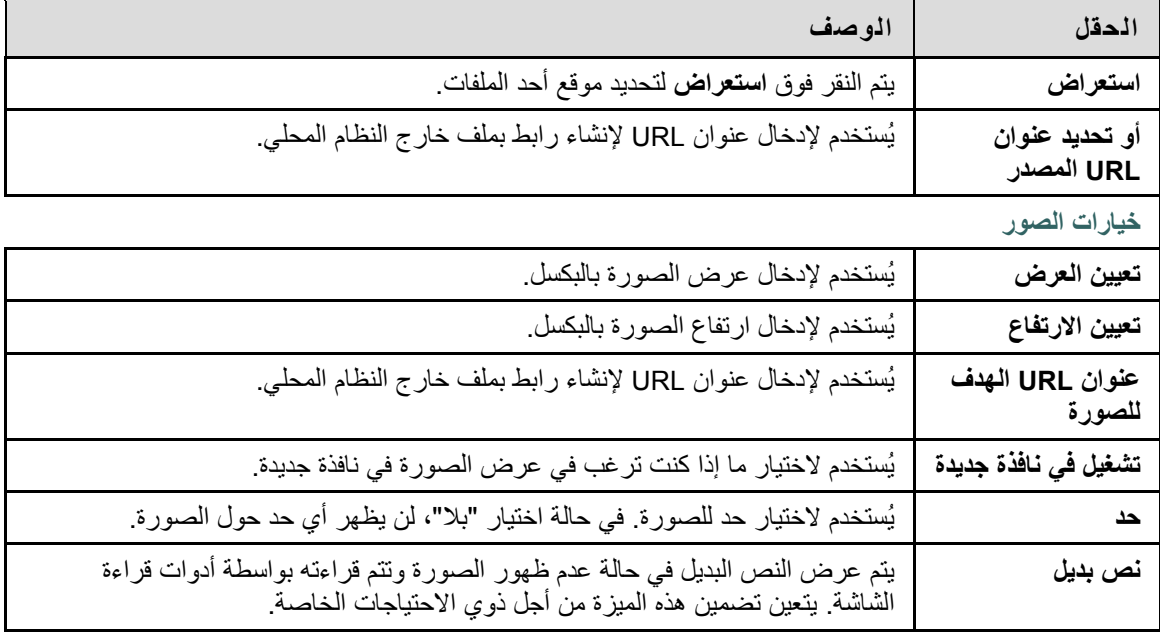

## **حقول MPEG أو AVI**

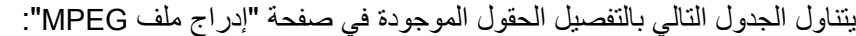

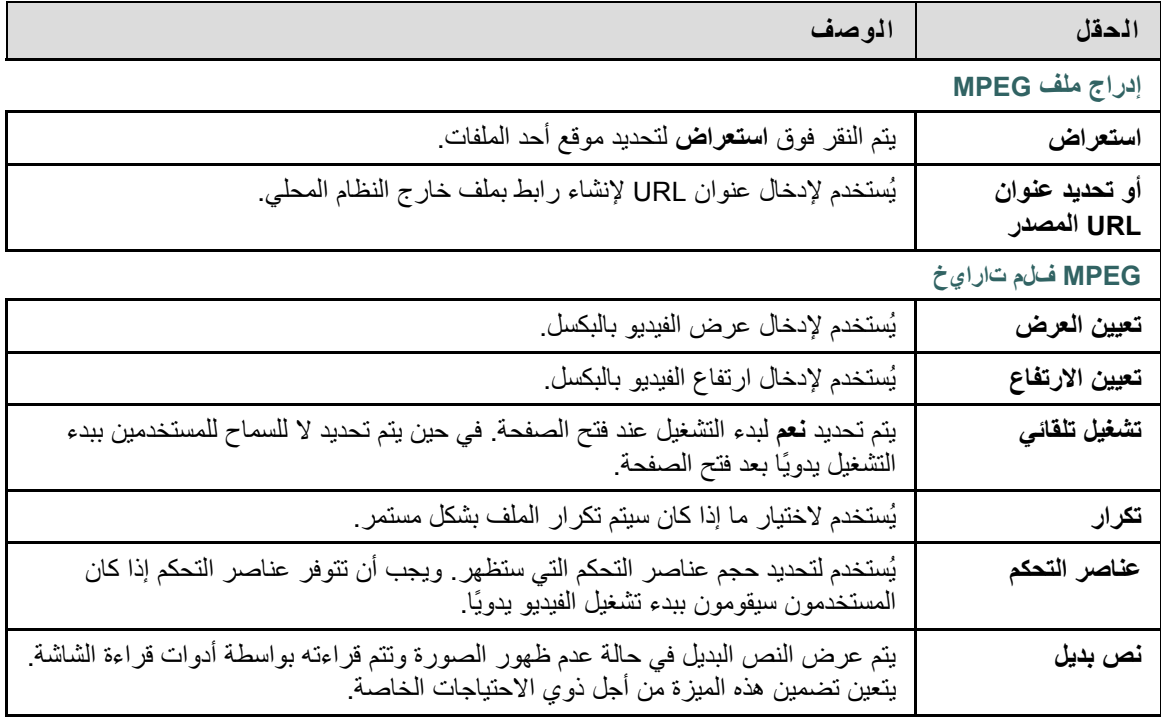

## **حقول QuickTime**

يتناول الجدول التالي بالتفصيل الحقول الموجودة في صفحة "إدراج ملف QuickTime":

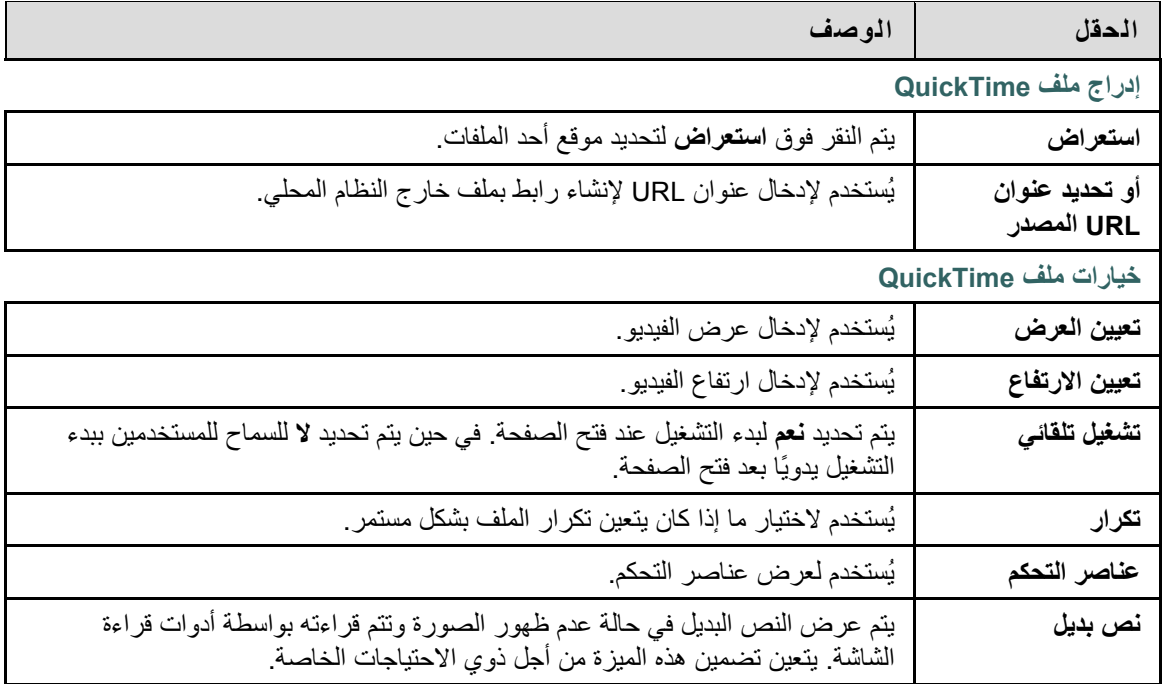

## **حقول الصوت**

يتناول الجدول التالي بالتفصيل الحقول الموجودة في صفحة "إدراج ملف صوت":

| الحقل                        | الوصف                                                                                                    |
|------------------------------|----------------------------------------------------------------------------------------------------|
| إدراج ملف صوت                |                                                                                                    |
| استعراض                      | يتم النقر فوق ا <b>ستعراض</b> لتحديد موقع أحد الملفات <sub>.</sub>                                                                         |
| أو تحديد عنوان<br>URL المصدر | يُستخدم لإدخال عنوان URL لإنشاء رابط بملف خارج النظام المحلي.                                                                              |
| خيارات ملف الصوت             |                                                                                                    |
| تشغيل تلقائي                 | يتم تحديد نعم لبدء التشغيل عند فتح الصفحة. في حين يتم تحديد لا للسماح للمستخدمين ببدء<br>التشغيل يدويًا بعد فتح الصفحة.                    |
| تكرار                        | يُستخدم لاختيار ما إذا كان سيتم تكرار الملف بشكل مستمر                                                                                     |
| عناصر التحكم                 | يُستخدم لعرض عناصر التحكم.                                                                                                    |
| نص بديل                      | يتم عرض النص البديل في حالة عدم ظهور الصورة وتتم قراءته بواسطة أدوات قراءة<br>الشاشة. يتعين تضمين هذه الميزة من أجل ذوي الاحتياجات الخاصة. |

## **حقول Flash أو Shockwave**

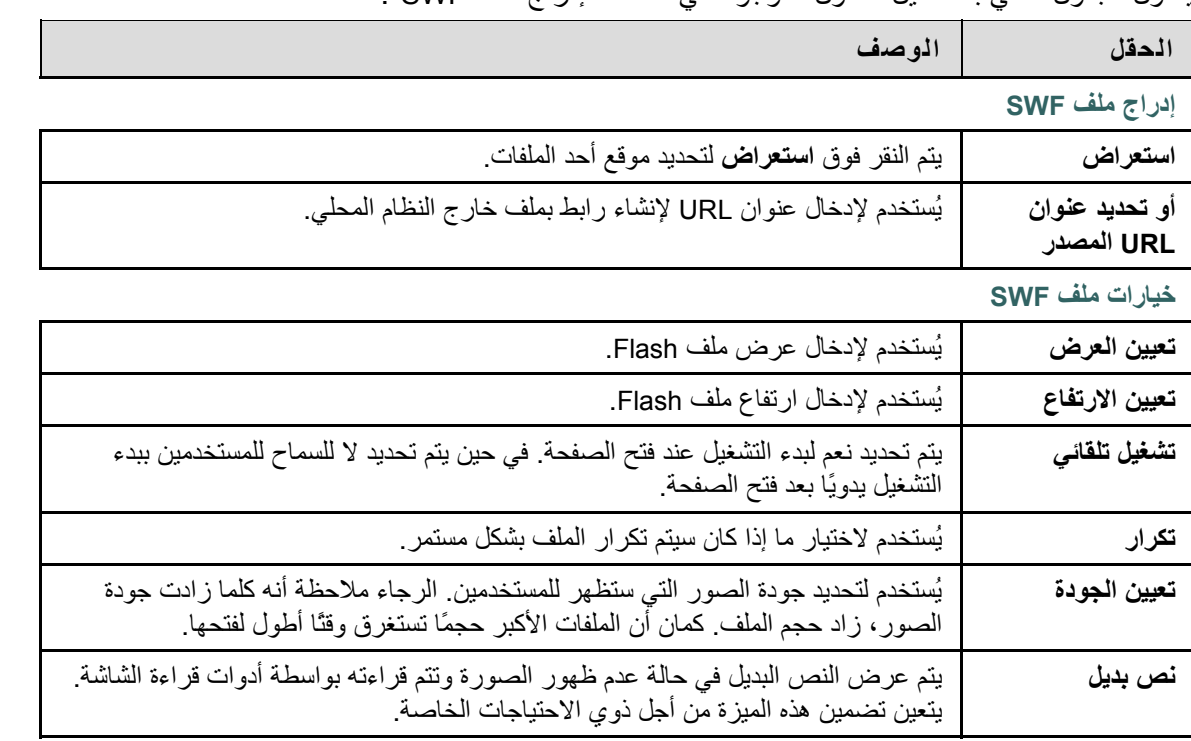

يتناول الجدول التالي بالتفصيل الحقول الموجودة في صفحة "إدراج ملف SWF":

<span id="page-29-1"></span><span id="page-29-0"></span>تدعم ميزة التدقيق الإملائي قاموسًا كاملاً باللغة الإنجليزية، وهو عبارة عن قائمة إضافية بالكلمات والتي يقوم مسؤول النظام بتكوينها، هذا بالإضافة إلى قائمة مخصصة بالكلمات والتي يتم تخزينها آملف تعريف ارتباط على الجهاز المحلي للمستخدم. وتتم إتاحة ميزة التدقيق الإملائي في أي مكان يمكن للمستخدمين إدخال فقرات نصية به. آما تتوفر آوحدة نمطية في . Blackboard Learn - Community Engagement

#### **قوائم الكلمات**

يتم تحديد الكلمات التي بها أخطاء إملائية من خلال المصادر الثلاثة التالية :

- قاموس التدقيق الإملائي: وهو عبارة عن قاموس كامل باللغة الإنجليزية يتضمن كلمات لا توضع إشارات لها لتصحيحها. ويكون القاموس هو المصدر الوحيد للاقتراحات. ولا يمكن تحريره .
- قائمة الكلمات الإضافية: وهي عبارة قائمة بمصطلحات إضافية لا تظهر في القاموس الافتراضي ويقوم مسؤول النظام بإضافتها .
- قائمة الكلمات الشخصية: يتم تخزين قائمة الكلمات هذه على شكل ملف تعريف ارتباط على آل جهاز محلي خاص بالمستخدم . تتم إضافة الكلمات إلى هذه القائمة باستخدام الوظيفة تعريف. ولا يتم وضع إشارات للكلمات في قائمة الكلمات الشخصية لتصحيحها. كذلك لا يتم تضمين هذه الكلمات كاقتر احات للكلمات التي بها أخطاء إملائية.

قد يؤدي استخدام قوائم كلمات شخصية موسعة إلى إبطاء أداء أداة التدقيق الإملائي.

#### **قائمة الكلمات الشخصية وملفات تعريف الارتباط**

يتم تخزين قائمة الكلمات الشخصية كملف تعريف ارتباط على الجهاز المحلي للمستخدم. ولا يكون ملف تعريف الارتباط خاصًا بالمستخدم أو بالتثبيت. وبالتالي، تتوفر للمستخدم قائمة الكلمات الخاصة به في جميع الأوقات التي يستخدم فيها التدقيق الإملائي طالما يعمل على نفس جهازه المحلي. وفي حالة دخول مستخدم آخر إلى الجهاز نفسه، سوف تتوفر لهذا المستخدم إمكانية تطبيق قائمة الكلمات الشخصية المخزَّنة على هذا الجهاز على التدقيق الإملائي. على سبيل المثال، إذا أنشأ أحد المستخدمين قائمة كلمات شخصية على أحد أجهزة الكمبيوتر في معمل الكمبيوتر ، سوف تتوفر قائمة الكلمات هذه لكافة المستخدمين الذين يستخدمون هذا الكمبيوتر في المعمل. ولن يتمكن المستخدم من استعارة قائمة الكلمات هذه إلى جهاز آمبيوتر آخر.

<span id="page-30-1"></span><span id="page-30-0"></span>عند بدء أداة التدقيق الإملائي، تتم مراجعة الفقرة النصية وإخراج الكلمات غير المعروفة واحدة تلو الأخرى لكي تتم مراجعتها.

#### **الوظائف**

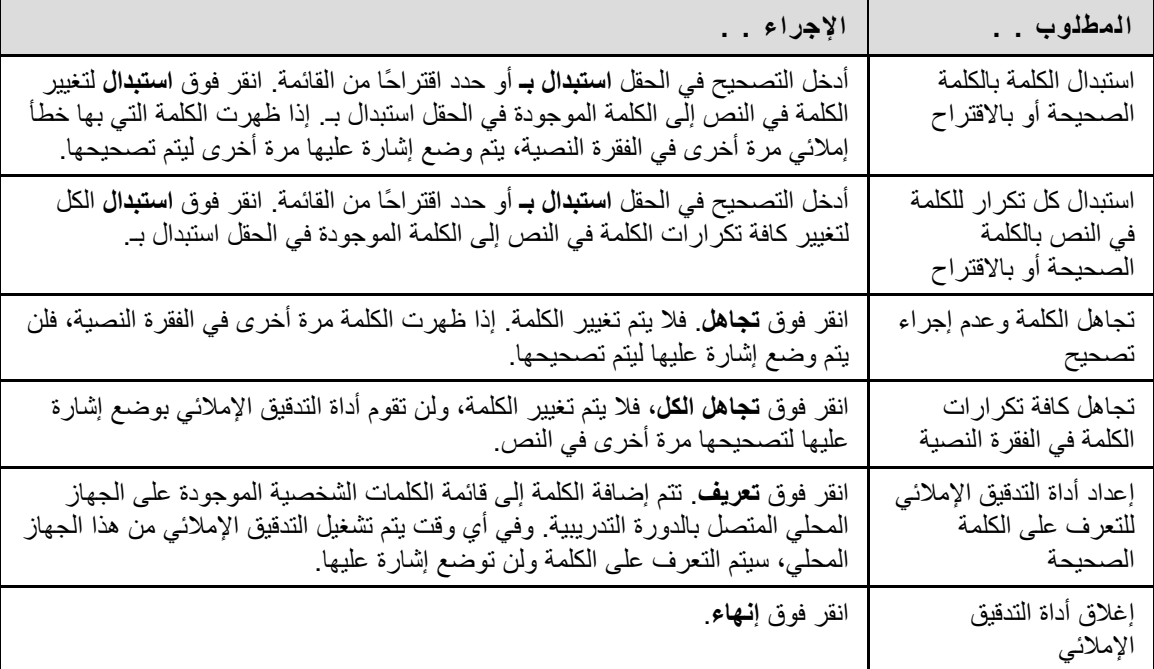

يتناول الجدول التالي بالتفصيل الوظائف المتاحة في التدقيق الإملائي .

#### **الأخطاء التي يتم التعرف عليها**

لاحظ كيف تتعامل أداة التدقيق الإملائي مع الحالات التالية:

- يتم التعامل مع الكلمات المكررة على أنها أخطاء .
- لا يتم التعامل مع الحروف الكبيرة غير المنتظمة على أنها خطأ .
	- لا يتم التدقيق في الحروف الكبيرة في بداية الجمل .
- يتم التدقيق في الكلمات المكتوبة آلها بحروف آبيرة للتحقق من الأخطاء الإملائية .
	- يتم التعامل مع الكلمات المشتملة على أرقام على أنها أخطاء.
- الكلمة التي تظهر في قائمة الكلمات الإضافية أو الشخصية يجب إدخالها آتصحيح خلال عملية التدقيق الإملائي (لا تظهر <sup>ً</sup>هذه الكلمات كاقتراحات). يجب تشغيل أداة التدقيق الإملائي مرة أخرى للتحقق من صحة الكلمات إملائيًا .

## **أداة الترقيم العلمي والرياضي - محرر معادلات WebEQ ومحرر MathML**

<span id="page-31-1"></span><span id="page-31-0"></span>أداة الترقيم العلمي والرياضي (محرر معادلات WebEQ (هي عبارة عن محرر معادلات متعدد الأغراض. وتتيح هذه الأداة للمستخدمين إمكانية استخدام الترقيم العلمي والرياضي. ويمكن للمستخدمين إضافة معادلات وتحرير المعادلات الموجودة ونقل المعادلات داخل محرر المعادلات. وتستند آافة رموز محرر المعادلات إلى MathML، وهي لغة توصيف للرياضيات على الويب. وتعتبر MathML مجموعة فرعية من XHTML . قد يظهر للمستخدمين مربع منبثق عند تشغيل WebEQ يطلب من المستخدم أن يثق في البرنامج الذي قدَّمته شرآة Design Science، مصممة WebEQ. وفي حالة قيام المستخدمين بالنقر فوق "دائمًا"، لن يظهر المربع المنبثق على هذا الكمبيوتر عند تشغيل WebEQ بعد ذلك .

استخدم 1.6 Internet Explorer أو إصدار أحدث من أجل الحصول على أداء أفضل على نظام تشغيل . Windows®

من أجل أداء أفضل على RMacintosh :

- استخدم 10.2v X OS Mac ) أو أي إصدار أحدث )
- MRJPlug-in. http://homepage.mac.com/pcbeard/MRJPlugin/ بتثبيت قم•

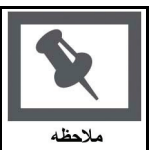

ملاحظة: كما هو الحال مع أداة التعاون، يلزم وجود الإصدار Java 2 Run Time Environment 04\_1.3.1 أو إصدارٍ أحدث لاستخدام محرر المعادلات العلمية والرياضية. راجع موضوع [أدوات](#page-63-0) [التفاعل](#page-63-0) للحصول على مزيد من المعلومات .

#### **محرر معادلات MathML**

يعمل محرر معادلات MathML بنفس الطريقة مع أداة الترقيم العلمي والرياضي. وبدلاً من الفتح بأزرار الرموز، يظهر مربع نص فارغ يتيح للمستخدمين إمكانية إدخال XML فيه .

#### **الوظائف**

يتناول الجدول التالي بالتفصيل كيفية الوصول إلى محررات المعادلات.

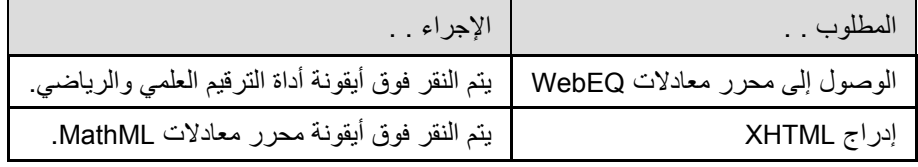

#### **إضافة معادلات وتحريرها**

بمجرد إنشاء معادلة، يمكن نسخها واستخدامها مرة أخرى أو نسخها وتحريرها باستخدام ميزات أداة الترقيم.

#### **الوظائف**

يوضح الجدول التالي الوظائف المتاحة في أداة الترقيم العلمي والرياضي .

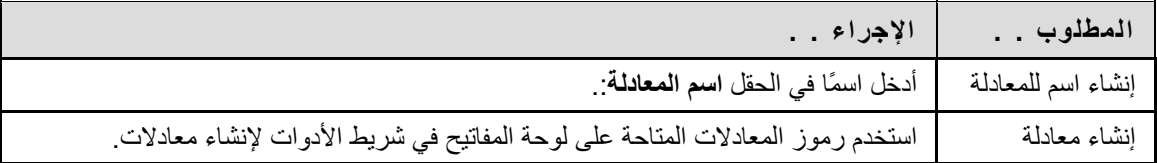

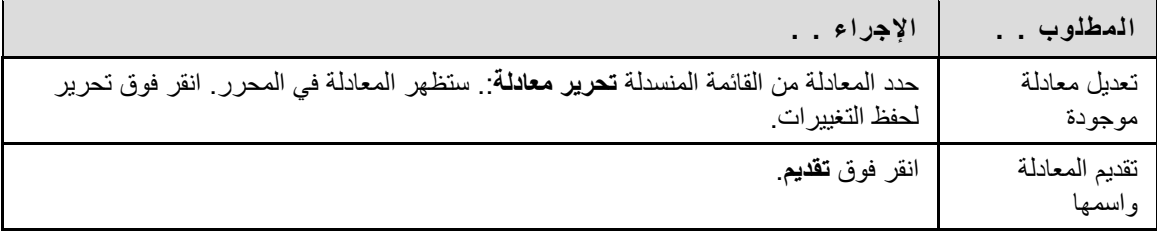

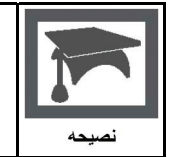

**تلميح:** إذا آانت المعادلة تتكون من أآثر من سطر واحد أو آانت مكتوبة بخط آبير، فقد تظهر المعادلة مقطوعة على الصفحة. لذلك، يجب إضافة سطر فارغ بعد السطر الأخير في المعادلة لمنع حدوث هذا الخطأ .

# **الجزء الثاني: الدورات التدريبية**

<span id="page-33-0"></span>تحتوي الدورات التدريبية على المحتوى والأدوات الخاصة بعمليات التدريس والتفاعل والتعليم. ويتضمن هذا الجزء الأقسام التالية :

- [المحتوى](#page-0-0)
- [الاتصال](#page-47-0)
- الأدوات

## **المحتوى**

## **نظرة عامة**

<span id="page-34-1"></span><span id="page-34-0"></span>يقوم المعلم أو مسؤول النظام بتكوين أسماء المناطق الموجودة في أي دورة تدريبية وقد تختلف هذه الأسماء عن المذآورة في هذا القسم. ولن تختلف وظيفة كل منطقة حتى إذا اختلف اسم المنطقة والغرض منها. وقد لا يتيح المعلم أو مسؤول النظام كافة هذه المناطق. وتشكل مناطق الدورة التدريبية المتوفرة بالنسبة للمستخدمين قائمة الدورة التدريبية التي تظهر في الإطار في الجانب الأيمن للدورة التدريبية .

## **في هذا القسم**

يتضمن هذا القسم الموضوعات التالية .

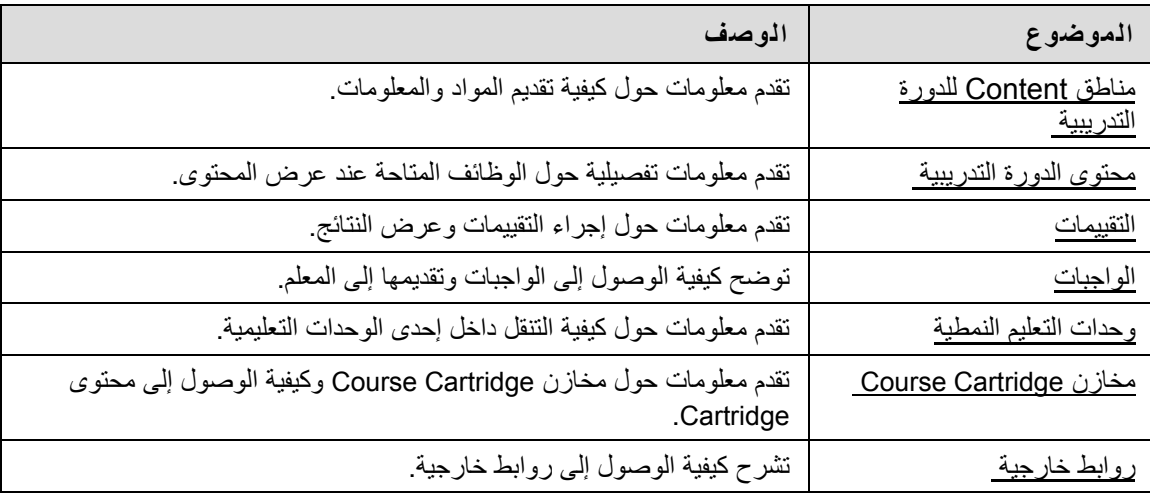

## **حول مناطق Content**

<span id="page-35-1"></span><span id="page-35-0"></span>قد تحتوي مناطق Content للدورة التدريبية على مجموعة متنوعة من المواد التعليمية. ويستخدم المعلمون هذه المناطق لتقديم معلومات مرتبطة بالدورات التدريبية الخاصة بهم . آما يمكن للطلاب إضافة تقييمات ووحدات تعليم نمطية إلى أية منطقة . content

#### **التنقل خلال مناطق Content**

تتوفر للمعلمين خيارات غير محدودة أثناء تصميم مناطق Content. وعلى الرغم من ذلك، يتميز التنقل خلال مناطق Content بأنه عملية منظمة سهلة التتابع. ويتم ترتيب مناطق Content آسلسلة من المجلدات المتداخلة. ويمكن أن يحتوي كل مجلد على عناصر ومجلدات أخرى ويحتوي كل مجلد على اسم المجلد وأشرطة تنقل وعناصر ومجلدات فرعية أدرجها المعلم في هذا المجلد .

انقر فوق المجلد المناسب في أشرطة التنقل للرجوع إلى مجلد سابق أو إلى بداية منطقة Content. وانقر فوق الرابط الموجود في المجلد لفتح عنصر أو لفتح مجلد فرعي .
# **إمكانية عرض المحتوى**

يمكن للمعلمين ، من أجل تقييد توفر عناصر المحتوى، وضع قواعد تعتمد على معايير مثل التاريخ والوقت والمستخدمون الفرديون ومجموعات الدورات التدريبية ونتائج مركز التقديرات ومحاولات مركز التقديرات. وهذا يعنى أن المحتوى المعروض في قائمة الدورة التدريبية أو مناطق Content قد يتغير بمرور الوقت. فعلى سبيل المثال، إذا تمت إتاحة ملف ما بعد اكتمال الاختبار ، فإن الملف سيظهر فقط في منطقة Content بعد أن يقوم الطالب بإكمال الاختبار <sub>.</sub> وفيما يلي بعض الأمثلة التي تبين كيفية نشر المحتوى:

- **التاريخ والوقت** يمكن أن تتم إتاحة عنصر لمدة أسبوع واحد فقط أو بعد تاريخ معين. فعلى سبيل المثال، قد تتم إتاحة ملاحظات المحاضرة بعد تاريخ المحاضرة .
- **المجموعات** قد تتم إتاحة أحد العناصر للمستخدمين في مجموعة واحدة وليس في أخرى، أو قد تتم إتاحته في أوقات مختلفة للمستخدمين في مجموعات مختلفة .
	- **المستخدمون الفرديون** قد تتم إتاحة أحد العناصر لمستخدم واحد.
	- **محاولة مرآز التقديرات** قد تتم إتاحة أحد العناصر بعد أن يقوم الطلاب بإآمال التقييم فقط .
- **نتيجة مرآز التقديرات** قد تتم إتاحة أحد العناصر لكافة المستخدمين الذين يحصلون على نتيجة أعلى أو أقل من نتيجة محددة في أي واجب.

## **حالة المراجعة**

تسمح حالة المراجعة للمعلم بتتبع مراجعة المستخدم لعناصر محتوى معين وقد يؤثر على نشر محتوى إضافي. وعندما يقوم المعلم بتمكين الأداة لأحد العناصر، فإن آل طالب يستطيع تتبع تقدمه. فعلى سبيل المثال، قد يقوم المعلم بتمكين حالة المراجعة لمقالة تمت إضافتها إلى منطقة Content وقد يقوم بنشر اختبار قصير يتوقف على الطالب الذي يقوم بمراجعة هذه المقالة. بمجرد وضع الطالب لعلامة تمت مراجعته على المقالة، سيظهر الاختبار القصير .

يظهر الزر وضع علامة تمت مراجعته على العنصر عند فتحه. بعد مراجعة العنصر، حدد هذا الزر لوضع علامة تمت مراجعته .

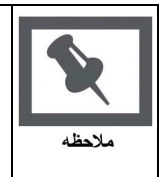

**ملاحظة:** قد يتم تحديد هذا الزر للتبديل بين **تمت مراجعته** و**وضع علامة تمت مراجعته**. يظهر للمعلم الإعداد الحالي فقط؛ ولذلك فإذا آان قد تم وضع علامة تمت مراجعته للعنصر، ثم تم تبديلها إلى **وضع علامة تمت مراجعته**، فإن المعلم لا يرى أن العنصر قد تم تحديده على أنه **تمت مراجعته** في أي وقت .

#### **حول التقييمات**

التقييم هو عبارة عن اختبار أو استطلاع. وتوجد التقييمات في أية منطقة Content أو مجلد منطقة Content أو وحدة التعليم النمطية.

يمكن استخدام الاختبارات لتقييم معلومات المستخدمين. ويقوم المعلم بتعيين قيم النقاط للأسئلة. وتُقدَم إجابات الطلاب ليتم تقدير ها، كما تُسجَل النتائج في مركز التقديرات.

ويمكن استخدام الاستطلاعات من أجل أغراض الاستطلاع والتقييمات. وهذه التقييمات لا يتم تقديرها .

هناك العديد من أنواع الأسئلة التي يمكن إدراجها في التقييم.

- **أسئلة اختيار من متعدد:** تعطي عددًا من الخيارات تتضمن إجابة صحيحة واحدة فقط. وتتم الإشارة إلي الإجابة الصحيحة بتحديد زر اختيار.
	- **أسئلة الصواب/الخطأ:** وهي عبارة بها خيار لاختيار إما صواب أو خطأ. وتكون خيارات إجابات أسئلة الصواب/الخطأ مقصورة علي الكلمتين صواب وخطأ .
- **أسئلة ملء الفراغات:** وهي عبارةٌ تتطلب إجابةً لإآمالها. ويتم تقييم الإجابات بناءً على المطابقة التامة لنص ما .
	- **أسئلة متعددة الإجابات:** وهي عبارة عن عدد من الاختيارات تتضمن إجابة صحيحة واحدة أو أآثر .
	- **أسئلة التوصيل:** وهي عبارة عن عمودين من العناصر حيث يجب أن يوصل آل عنصر في العمود الأول بعنصر في العمود الثاني .
		- **الأسئلة المقالية:**هي أسئلة يجب إدخال الإجابة عنها في مربع نص.
	- **أسئلة المعادلات:** وهي أسئلة تحتوى على معادلة بها عدد من المتغيرات. ويمكن أن تكون الإجابة الصحيحة قيمة معينة أو نطاقًا من القيم .
- **أسئلة ذات إجابات رقمية حسابية:** وهي تشبه أسئلة ملء الفراغات فيما عدا أنه يتم إدخال رقم لإآمال العبارة. ويمكن أن تكون الإجابة الصحيحة رقمًا معينًا أو رقمًا داخل نطاق من الأرقام .
	- **أسئلة تستلزم تحميل ملفات:** وهي أسئلة يتم استخدام الملفات التي تم تحميلها للإجابة عليها .
	- **أسئلة النقاط الفعالة:** يتم فيها استخدام نقاط معينة موجودة على أية صورة للدلالة على الإجابة .
		- **أسئلة ملء الفراغات المتعددة:** هي أسئلة يتم فيها إدراج إجابات متعددة في جملة أو فقرة .
	- **أسئلة الاختيار من قائمة منسدلة:** وهي عبارة عن جمل تحتوى بداخلها على عدد من المتغيرات .
- **أسئلة قياس الرأي المتدرج /مقياس Likert:** وهي عبارة عن مقياس تصنيف يستخدم لقياس المواقف أو ردود الأفعال .
	- **أسئلة مختصرة الإجابات:** وهي تشبه الأسئلة المقالية؛ ويكون طول الإجابة فيها محدودًا .
	- **أسئلة إما/أو:** هي عبارةٌ باختيار محدد مسبقًا وله إجابتين (نعم/لا، قيد التشغيل/قيد إيقاف التشغيل).
	- **وضع أسئلة للإجابات:** تظهر إجابة، ويصيغ المستخدمون سؤالاً يبدأ بمن أو ماذا أو أين للإجابة .

#### **تقدير الأسئلة**

يتم تقدير غالبية الأسئلة في التقييمات تلقائيًا، بمعنى أن يقوم المعلمون بتعيين عدد محدد من النقاط لكل سؤال عند إنشاء التقييم. ويمكن للمستخدمين معرفة نتائجهم في أحد التقييمات بعد إكماله مباشرةً وذلك إذا تم تقدير كافة الأسئلة تلقائيًا وقام المعلم بتحرير هذه المعلومات .

لا يتم تقدير الأسئلة المقالية والأسئلة التي تستلزم تحميل ملفات والأسئلة مختصرة الإجابات تلقائيًا، ويعني ذلك أنه على المعلمين تقدير هذه الأسئلة يدويًا. وبعد تقديم أحد التقييمات، يقوم المعلم بمراجعة هذه الأسئلة وإدخال النتيجة يدويًا. إذا كان التقييم يحتوى على هذه الأنواع من الأسئلة، فإن تقدير التقييم لن يكون متاحًا مباشرة بعد تقديم التقييم .

#### **إجراء تقييم**

توجد التقييمات داخل منطقة Content في أية دورة تدريبية. يجب اتباع الخطوات التالية لبدء إجراء أحد التقييمات :

- 1. حدد موقع أحد التقييمات في منطقة Content لإحدى الدورات التدريبية وانقر فوق الرابط المقترن به.
	- 2. انقر فوق بدء لإجراء التقييم.
- 3. يمكن للمعلمين اختيار أن يقوم المستخدمون بإدخال آلمة مرور لبدء إجراء أحد التقييمات. في حالة الضرورة، أدخل كلمة المرور الصالحة وانقر فوق تقديم لبدء التقييم. ويستمر التقييم في طلب إدخال كلمة مرور صالحة حتى يتم إدخال كلمة المرور الصحيحة.

في حالة توقيت التقييم سيظهر الوقت المتبقي في الجزء السفلي من المستعرض .

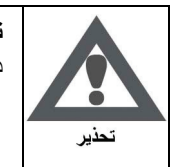

**تحذير :** من المهم ألا يستخدم المستخدمون الزر عودة الموجود في المستعرض أثناء التقييم. إذ قد يؤدى ذلك إلي فقدان البيانات .

#### **التعليقات والتقديرات**

تعتمد نتائج الأداء التي تلقاها المستخدم بعد إكمال الاختبار على الخيارات التي قام المعلم بتحديدها. فعلى سبيل المثال، قد يقوم المعلم بإظهار النتيجة النهائية فقط لأحد الاختبارات، بينما يمكنه عرض النتيجة النهائية لاختبار آخر بالإضافة إلى الإجابات الصحيحة له. وتتضمن التعليقات عنصرًا واحدًا أو أكثر مما يلي:

- النتيجة النهائية للاختبار
- الإجابات التي قدمها المستخدمون
	- الإجابات الصحيحة
	- التعليقات الخاصة بالأسئلة

للوصول إلى معلومات التعليقات والتقديرات، حدد الاختبار في منطقة Content أو استخدم أداة عرض التقديرات .

#### **محاولات التقييم المتعددة**

يمكن السماح للمستخدمين بإجراء التقييم مرات متعددة. وفي حالة السماح بالمحاولات المتعددة، يُذآر ذلك في الجزء العلوي من التقييم. آما يمكن للمعلم أن يقوم بتحديد عدد المحاولات، والتي ستذآر أيضًا في الجزء العلوي. ويظهر رابط لإجراء الاختبار مرة ثانية إذا تمت إعادة فتح الاختبار . ويحدد المعلم ما إذا كان سيتم تسجيل نتيجة أو أكثر من محاولات الاختبار في مر كز التقدير ات ِ

# **فرض إآمال التقييم**

يجب على المستخدمين إكمال التقييم عند إجرائه لأول مرة وذلك في حالة تمكين الخيار فرض الإكمال. وفي حالة تمكين الخيار فرض الإكمال، يُذكر ذلك في الجزء العلوي من التقييم. ولا يمكن للطلاب إنهاء التقييم ومتابعة إجرائه في وقت لاحق. ويكون الزر **حفظ** متاحًا للمستخدمين لحفظ التقييم أثناء إجرائه، لكن لا يجوز لهم إنهاء التقييم وإعادة الدخول إليه .

#### **حظر الرجوع**

لا يمكن للمستخدمين العودة إلى الأسئلة التي أجابوا عليها بالفعل إذا كان الرجوع محظورًا. وفي حالة حظر الرجوع، يُذكر ذلك في الجزء العلوي من التقييم. وعند إجراء تقييم لا يسمح بالرجوع، يظهر خطأ في حالة محاولة استخدام الزر **عودة** أثناء التقييم .

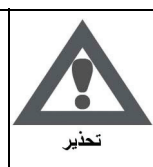

**تحذير:** من المهم ألا يستخدم المستخدمون الزر عودة الموجود في المستعرض أثناء التقييم. إذ قد يؤدى ذلك إلي فقدان البيانات .

#### **تقديم التقييم**

يمتلك المعلمون خيارين مختلفين لتقديم التقييمات: الكل في مرة واحدة أو واحد في آل مرة.

يستخدم الخيار تقييمات الكل في مرة واحدة في تقديم كافة الأسئلة في نفس الوقت. وتكون الخيار ات التالية متاحة عند إجراء هذا النوع من التقييم :

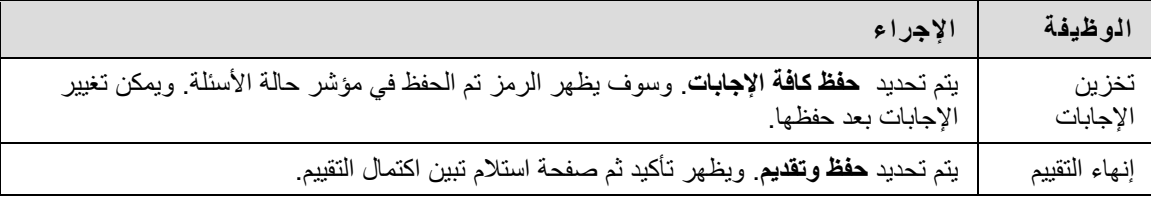

يُستخدم الخيار تقييمات واحد في كل مرة في تقديم الأسئلة بشكل منفصل، حيث يظهر سؤالاً واحدًا فقط على الشاشة. ويقرر المستخدمون وقت استعدادهم للانتقال إلى السؤال التالي. وتكون الخيارات التالية متاحة عند إجراء هذا النوع من التقييم :

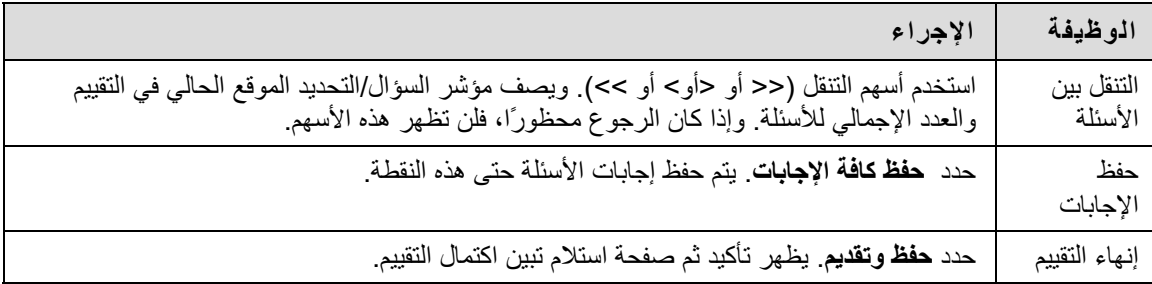

#### **حول حالة اآتمال الأسئلة**

يعتبر مؤشر حالة الأسئلة أداةً تمد المستخدمين بنظرة سريعة وحديثة عن تقدمهم (الأسئلة المكتملة أو غير المكتملة) في أحد التقييمات على الدوام. يوفر زر **حفظ** المجاور لكل سؤال أداة تذآير مرئية لحفظ تقدمك على نحو دوري.

يتم عرض حالة اكتمال أسئلة التقييم أعلى الصفحة عند إجراء التقييم.

يتم عرض حالة الأسئلة التي تمت الإجابة عليها في أعلى الصفحة، أدني الإرشادات.

عند إجابة أي سؤال والانتقال إلى السؤال التالي في تقييم سؤال بسؤال، سيتم تحرير مربع الحالة في الصفحة التالية موضحًا أن السؤال السابق قد تمت إجابته. وإذا لم تقم بالإجابة عن سؤال ما وقمت بالانتقال إلى الصفحة التالية في تقييم سؤال بسؤال، سيُظهر مربع الحالة في الصفحة التالية موضحًا أن السؤال السابق لم تتم إجابته. قم بالتنقل بين الأسئلة بالنقر فوق رقم السؤال في مؤشر الحالة.

عند إجراء تقييم الكل في مرة واحدة (وهو تقييم تظهر فيه آافة الأسئلة في صفحة واحدة )، انقر فوق **حفظ الإجابة** لحفظ سؤال محدد دون التمرير إلى أسفل الصفحة لإجراء الحفظ. يؤدي **حفظ** سؤال واحد أو آافة الأسئلة التي تمت الإجابة عليها (باستخدام **حفظ آافة الإجابات** في أعلى أو أسفل الصفحة) إلى تغيير مؤشر الحالة لإظهار الأسئلة التي تم اآتمالها .

# **حول الواجبات**

تحتوي الواجبات على اسم أنشطة الفصل ووصفها ومرفقاتها. ويقوم الطلاب بإآمال الواجب في ملف منفصل وإرساله مرة أخرى إلى المعلم. ويمكنهم تضمين تعليقات للمعلم حسب رغبتهم. ويمكن تعيين الواجبات بشكل فردي أو لكل أعضاء مجموعة الدورة التدريبية .

## **تقديم واجب**

في صفحة **تحميل الواجب**، يمكن للطلاب إضافة تعليقات وتحديد ملفات لإرفاقها .

يجب اتباع الخطوات التالية لتقديم الواجب :

- 1. حدد منطقة Content من قائمة الدورة التدريبية التي تتضمن الواجب. على سبيل المثال، منطقة مستندات الدورة التدريبية .
	- 2. انقر فوق اسم الواجب. وسوف تظهر صفحة تحميل الواجب .
		- 3. أآمل حقل **التقديم** عند الضرورة .
	- 4. انقر فوق الخيار **استعراض الملف المحلي** أو الخيار استعراض عنصر Collection Content، ثم حدد الملف المطلوب إرفاقه.
		- 5. أدخل **اسم الرابط بالملف**. في حالة ترك الحقل فارغًا، يصبح اسم الملف هو الرابط .
			- 6. انقر فوق **إرفاق ملف** .
			- 7. أآمل حقل **التعليقات** عند الضرورة .
			- 8. انقر فوق **تقديم** عند إكمال الصفحة.

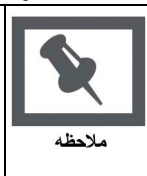

في الخطوة 4، قد يمكن تحميل الملفات أيضًا من Blackboard Learn - Content Management. حدد الزر **استعراض** الموجود بجوار الخيار **نسخ ملف من Collection Content** لاختيار ملف .

يمكن للمعلمين إنشاء واجبات لا يحتاج فيها الطلاب إلى إرفاق الملفات لإكمالها؛ ويمكن للطلاب تقديم أحد الواجبات بدون إرفاق ملف. وفي حالة تحديد تقديم ولم يتم إدراج أية ملفات لإرفاقها، يتم تقديم الواجب ولن يكون متوفرًا للطالب لإآماله بعد ذلك.

في حالة إرفاق نفس الملف بأحد الواجبات أآثر من مرة، سوف يضاف إلى اسم الملف المكرر لاحقة رقمية تلقائيًا. على سبيل . History\_assignment1.doc ،المثال

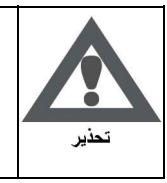

**تحذير:** يراعى الحذر في الحالات التي يجب فيها تقديم الملفات لإآمال الواجب! فالواجبات يمكن تقديمها مرة واحدة فقط .

## **الوظائف**

يتناول الجدول التالي بالتفصيل وظائف الواجبات .

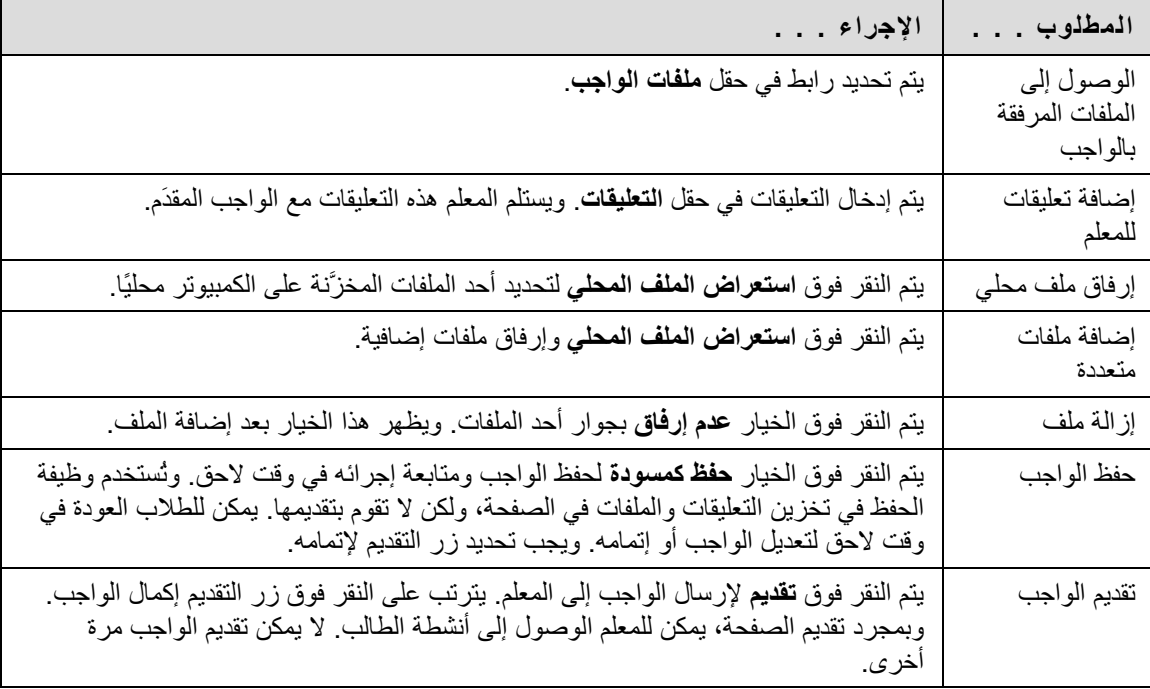

## **حفظ واجب**

يتوفر خيار **حفظ آمسودة** في صفحة تحميل الواجب. ويتيح هذا الخيار للمستخدم إمكانية حفظ الواجب ومتابعة إجرائه في وقت لاحق. وبمجرد إآمال الواجب، يمكن للمستخدم تقديمه .

# **نسخ ملفات من Collection Content**

يمكن للمستخدمين تحديد ملفات مخزَّنة في Collection Content لإضافتها إلى مناطق مختلفة في الدورة التدريبية، مثل الواجبات والعناصر والتقييمات. حدد الزر **استعراض** الموجود بجوار الخيار **نسخ ملف من Collection Content**. ويتم فتح نافذة جديدة تعرض طريقة عرض Collection Content. بمجرد تحديد الملف، اختر **تقديم أو إضافة ملف آخر** لإرفاق الملف .

عند إرفاق الملفات، يجب أن يحدد المستخدمون **إرفاق ملف محلي** أو **نسخ ملف من Collection Content**. وفي حالة الحاجة إلى تقديم ملفات مخزَّنة على الكمبيوتر محليًا وفي Collection Content، استخدم أحد الخيارين لتحديد ملف، وانقر فوق **إضافة ملف آخر**، ثم استخدم الخيار الآخر لتحديد الملفات الأخرى .

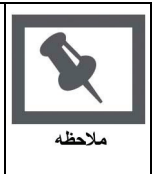

**ملاحظة:** يقوم المسؤولون بالتحكم في الإعدادات الافتراضية لقائمة الدورة التدريبية للنظام بأآمله. وهذا لا يقيد قدرة المعلم على إجراء تغييرات في دوراته التدريبية؛ ولكنه يحدد نمط قائمة الدورة التدريبية الافتراضية فقط .

**راجع أيضًا**

• تقديم واجب [المجموعة](#page-43-0)

# **تقديم واجبات المجموعة**

<span id="page-43-0"></span>يمكن للمستخدمين من خلال صفحة **تقديم الواجب** تقديم واجباتهم لاستيفاء واجبات المجموعة. يتم الوصول إلى واجبات المجموعة من خلال صفحة **الواجبات** مثلها مثل الواجبات الفردية .

# **المتطلبات الأساسية والتحذيرات**

يجب توخي الحذر بشأن ما يلي عند تقديم عمل واجب المجموعة :

- يتم منح التقدير على الواجب النهائي لكل عضو في المجموعة .
- قبل التقديم، انقر فوق **حفظ آمسودة** لحفظ الواجبات داخل منطقة مجموعة الدورة التدريبية .

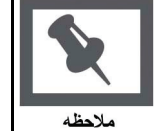

**ملاحظة:** يمكن تقديم الواجبات من خلال ثلاث طرق: بإدخال النص المناسب في مربع النص **تقديم** أو بإرفاق ملف من محرك أقراص محلي أو من Collection Content أو باستخدام آلا الحقلين معًا .

# **طريقة تقديم عمل واجب المجموعة**

- 1. حدد منطقة Content من قائمة الدورة التدريبية التي تتضمن الواجب. على سبيل المثال، منطقة مستندات الدورة التدريبية .
	- 2. انقر فوق اسم الواجب. تظهر صفحة تحميل الواجب .
		- 3. أآمل بيانات الحقل **تقديم** إذا لزم الأمر .
- 4. انقر فوق الخيار **استعراض الملف المحلي** أو الخيار استعراض عنصر Collection Content، ثم حدد الملف المطلوب إرفاقه.
	- 5. أدخل **اسم الرابط بالملف**. في حالة ترك الحقل فارغًا، يصبح اسم الملف هو الرابط .
		- 6. انقر فوق **إرفاق ملف** .
		- 7. أآمل بيانات الحقل **تعليقات** إذا لزم الأمر .
		- 8. انقر فوق **تقديم** عند اآتمال بيانات الصفحة.

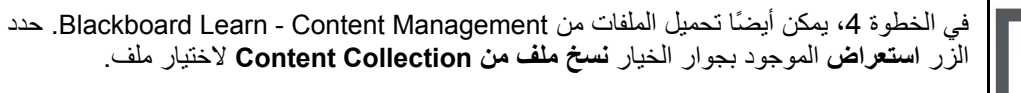

**راجع أيضًا**

ملاحظه

• حول [مجموعات](#page-85-0) الدورات التدريبية

# **وحدات التعليم النمطية**

## **حول وحدات التعليم النمطية**

تتيح وحدات التعليم النمطية للطلاب إمكانية اتباع مسار هيكلي للتقدم عبر المحتوى. ويمكن فرض مسار متسلسل أو أنه يمكن السماح للمستخدمين بالوصول إلى أي عنصر في أي وقت. على سبيل المثال، يمكن للمعلم إعداد وحدة تعليم نمطية حول تاريخ العالم. وتتيح هذه الوحدة للمستخدمين إمكانية الاطلاع على سلسلة من المقالات حول تاريخ العالم، آما أنها تعرض ملفات الوسائط، وأخيرًا تقدم تقييمًا حول المعلومات التي تم تناولها. ويتعين على الطلاب التنقل بين المحتويات بهذا الترتيب في حالة فرض المسار المتسلسل. أما إذا لم يتم فرض المسار المتسلسل، فإنه يمكن للمستخدمين عرض المواد بأي ترتيب .

#### **التنقل داخل وحدات التعليم النمطية**

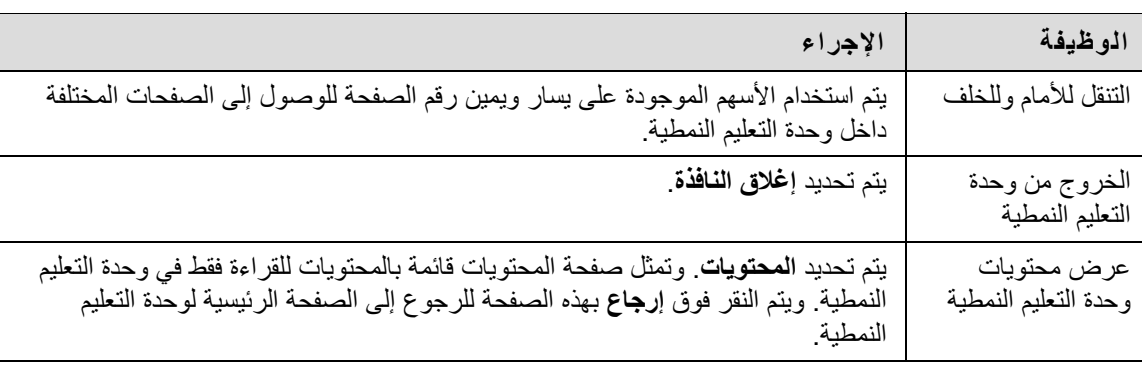

يوضح الجدول التالي كيفية التنقل داخل إحدى وحدات التعليم النمطية:

# **Course Cartridge مخازن**

# **حول مخازن Cartridge Course**

لدى المعلمين حرية اختيار استخدام محتوى Cartridge Course في الدورات التدريبية الخاصة بهم. ويقوم الناشرون بإنشاء هذا المحتوى ويمكن للمعلمين الوصول إليه لتنزيله. وعندما يصل الطلاب إلى هذا المحتوى في أحد الدورات التدريبية، يُطلب منهم إدخال مفتاح وصول. ويتضمن محتوى Cartridge عادةً :

- شرائح
- مستندات
- أسئلة اختبارات قصيرة
- قائمة الروابط المرتبطة

# **الوصول إلى Cartridge Course**

عندما يحاول الطلاب الوصول إلى محتوى Cartridge Course لأول مرة، يُطلب منهم إدخال مفتاح. ويتم الحصول على مفاتيح الوصول من الناشر . وقد يتم العثور على المفاتيح في كتاب الدورة التدريبية أو في موقع ويب الناشر . وبمجرد إدخال المفتاح، يكون المحتوى متوفرًا .

وبعد إدخال المفتاح لمرة واحدة، يستطيع الطالب فتح أي محتوى في الدورة التدريبية الواردة من Cartridge Course .

تصل الروابط الخارجية إلى مواقع ويب خارجية. وعادة ما توفر هذه الروابط محتوى متسقًا مع الغرض أو مع منطقة الدراسة. يمكن للمستخدمين الوصول إلى هذه الروابط مباشرةً من منطقة Content. ويحدد المعلمون ما إذا كانت الروابط الخارجية ستفتح في إطار المحتوى أو في نافذة جديدة .

# **الاتصال**

## **نظرة عامة**

يتم تشجيع المستخدمين على الاتصال بزملاء الصف والمعلمين والقادة كجزء من العملية التعليمية. وتتيح منطقة الاتصال للمستخدمين إمكانية القيام بما يلي :

- قراءة الإعلانات وإرسالها
- إرسال بريد إلكتروني ورسائل
	- الوصول إلى المدونات
	- الوصول إلى اليوميات
- الوصول إلى لوحات المناقشة
	- الوصول إلى أدوات التفاعل
		- مراجعة الكشف
- الوصول إلى صفحات مجموعات الدورات التدريبية

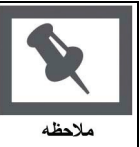

**ملاحظة:** يمكن للمعلمين ومسؤولي النظام اختيار تعطيل هذه الميزات. وأيضًا قد يظهر بعض هذه الأدوات في قائمة الدورة التدريبية مباشرة،ً إذا اختار المعلم ذلك .

# **في هذا القسم**

يتضمن هذا القسم معلومات حول الموضوعات التالية :

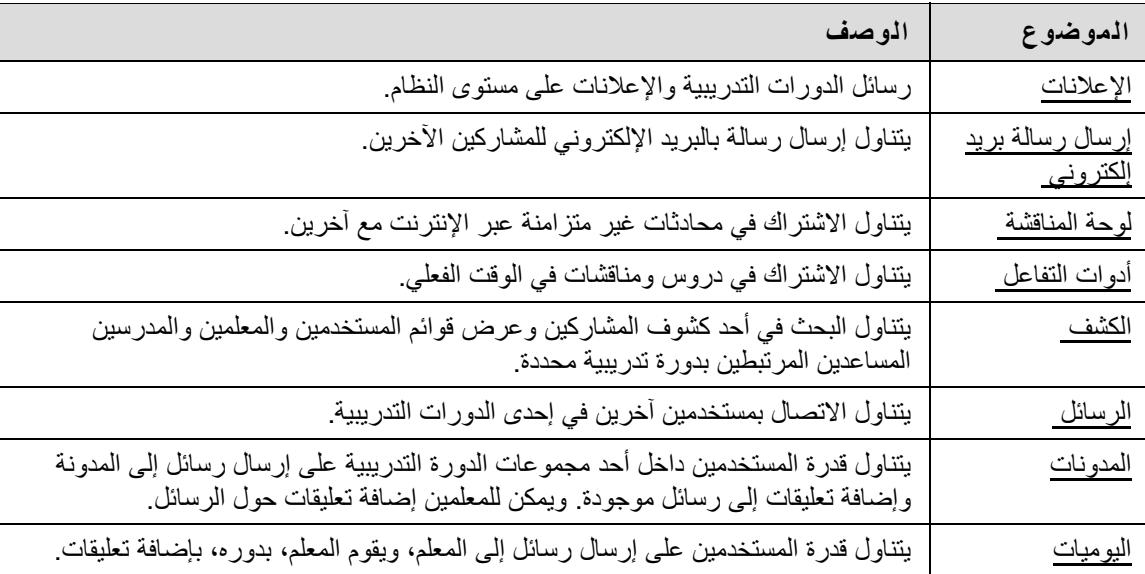

<span id="page-48-0"></span>يمكن للمستخدمين الوصول إلى وظائف البريد الإلكتروني من خلال صفحة "إرسال بريد إلكتروني". ويتمكن المستخدمون من خلال هذه الصفحة من إرسال رسائل بريد إلكتروني للأشخاص التالين في الدورة التدريبية :

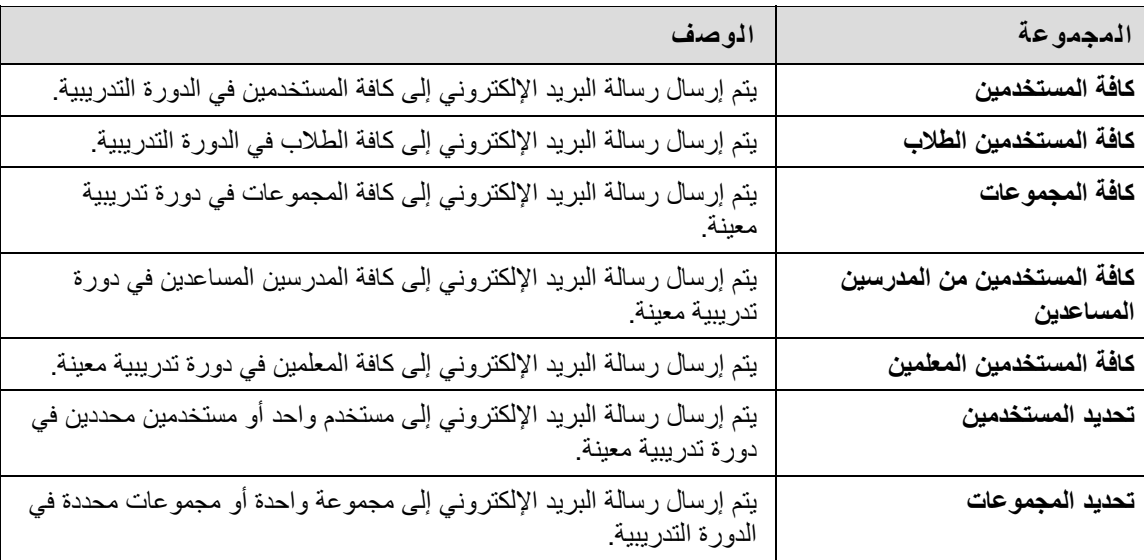

## **البحث عن هذه الصفحة**

يجب اتباع الخطوات التالية لفتح صفحة "إرسال بريد إلكتروني":

- 1. افتح إحدى الدورات التدريبية .
- 2. انقر فوق **أدوات** في قائمة الدورة التدريبية .
	- 3. انقر فوق **إرسال بريد إلكتروني** .

يمكن للمستخدمين أيضًا الوصول إلى ميزة "إرسال بريد إلكتروني" بكافة الدورات التدريبية الخاصة بهم من خلال الوحدة النمطية "أدوات" ضمن علامة التبويب "المؤسسة الخاصة بي".

## **الوظائف**

تتيح وظيفة "إرسال بريد إلكتروني" للمستخدمين إمكانية إرسال رسالة بريد إلكتروني إلى زملائهم في الصف والمعلمين والمستخدمين الآخرين والمجموعات داخل الدورة التدريبية.

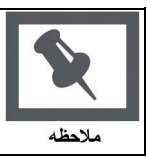

**ملاحظة:** لا يرى مستلمو البريد الإلكتروني عناوين البريد الإلكتروني الخاصة بالمستلمين الآخرين .

# **الحقول**

يتناول الجدول التالي بالتفصيل الحقول الموجودة في صفحة "إرسال بريد إلكتروني".

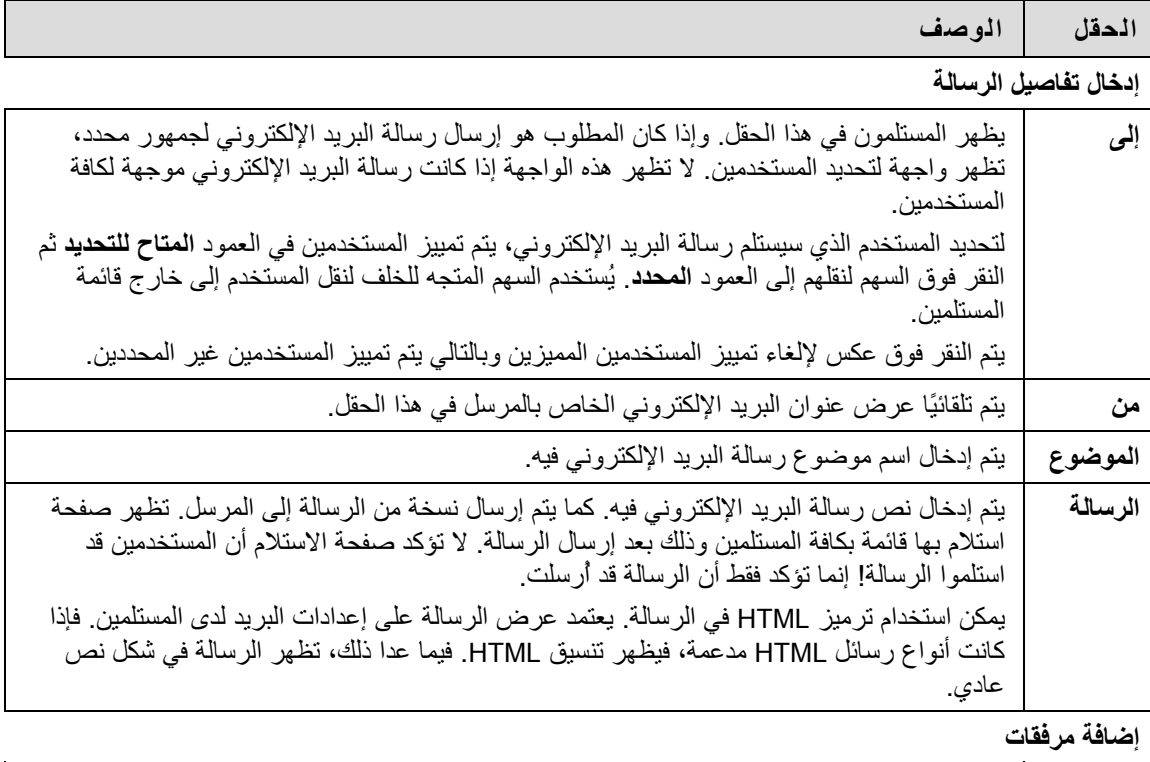

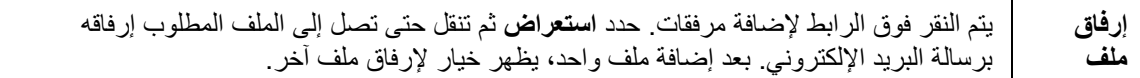

تعتبر لوحة المناقشة أداة لمشاركة الأفكار والآراء حول مواد الفصل. وتتكون لوحة المناقشة من المنتديات التي تظهر في أي جزء من الدورة التدريبية ولكنها تتواجد جميعها أيضًا في مكانها الرئيسي في أداة لوحة المناقشة. ويمكن أن تستخدم آل مجموعة من مجموعات الدورة التدريبية لوحات المناقشة الخاصة بها .

عادةً ما يشارك الطلاب في المنتديات بدون أية امتيازات إدارية. ولكن قد يُمنح أحد الطلاب بعض الامتيازات لإدارة المنتدى في المجموعة .

#### **مصطلحات لوحة المناقشة**

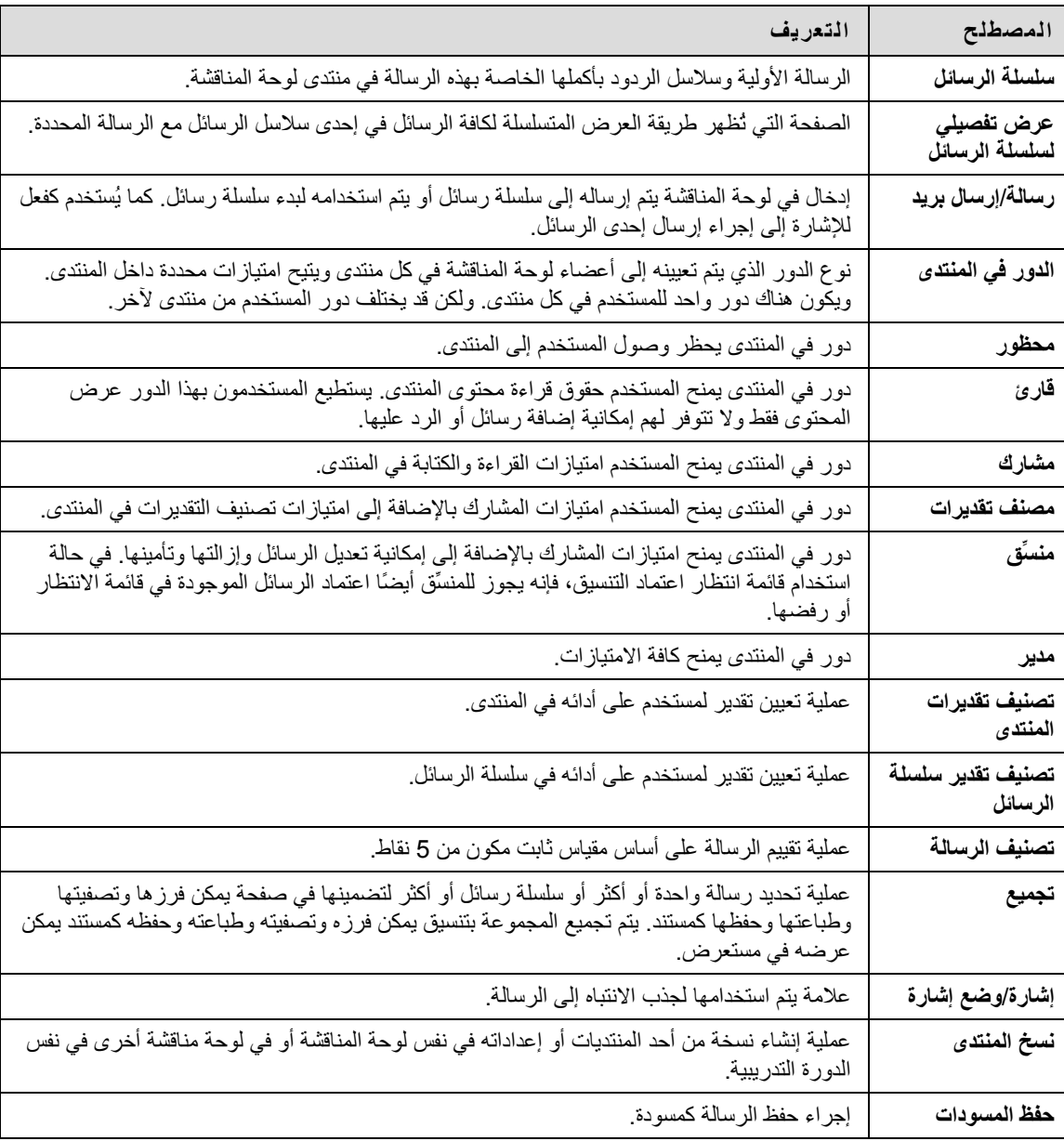

يعرض الجدول أدناه المصطلحات المستخدمة لوصف ميزات لوحة المناقشة .

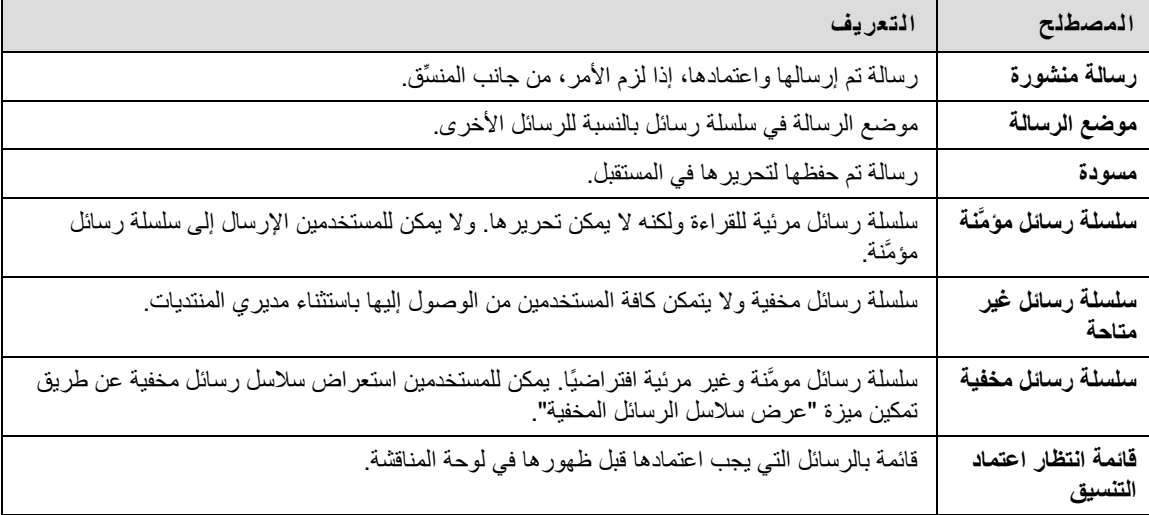

# **عرض محتوى لوحة المناقشة وتنظيمه**

يمكن عرض المنتديات في أية دورة تدريبية. كذلك يمكن أن تكون لكل مجموعة لوحة المناقشة الخاصة بها، مع جعل المنتديات متاحة فقط للمستخدمين الأعضاء في هذه المجموعة. يمكن الوصول إلى كافة المنتديات، التي ليست جزءًا من أية مجموعة، من خلال عدة نقاط في الدورة التدريبية أو من خلال الانتقال إلى الأداة لوحة المناقشة. تتركز كافة المنتديات في الدورة التدريبية تحت الأداة لوحة المناقشة .

يمكن للمستخدمين ضبط عدد العناصر التي يتم عرضها في لوحة المناقشة وذلك باستخدام تحرير خيارات التصفح .

## **آيفية البحث عن نص معين في لوحة المناقشة**

توجد وظيفة البحث فوق قائمة المنتديات.

- 1. انقر فوق **بحث** .
- 2. أدخل مصطلح بحث في الحقل **بحث** .
- 3. حدد منطقة البحث من القائمة المنسدلة .
- 4. أدخل التاريخ والوقت لتضييق نطاق البحث إذا تطلب الأمر ذلك .
	- 5. انقر فوق **انتقال** .

**ملاحظة:** تذآر أن تنقر فوق خانتي الاختيار **قبل وبعد** لتتمكن من تحديد التواريخ والأوقات .

## **حالة سلسلة الرسائل**

يمكن لمدير المنتدى تغيير حالة سلسلة الرسائل إلى إحدى الحالات التالية :

- **منشور:** تتاح للمستخدمين سلسلة الرسائل التي لها هذه الحالة .
- **مؤمَّن:** يمكن للمستخدمين قراءة سلسلة الرسائل دون إجراء إضافات أو تعديلات، ويسمح تأمين سلسلة الرسائل بتعيين التقديرات بدون تحديث المستخدمين للرسائل أو تغييرها .
	- **غير مؤمَّن:** يتيح إلغاء تأمين سلسلة الرسائل للمستخدمين إمكانية تعديل سلسلة الرسائل أو الإضافة إليها .
- **مخفي:** لا يمكن للمستخدمين عرض الرسائل المخفية، ولكن يمكن لمنسقي المنتدى إدارتها. آما يمكن استخدام هذه الحالة لإخفاء سلاسل الرسائل القديمة وجعل العثور على المحتوى المناسب أكثر سهولة
- **غير متاح:** يُسمح لمديري المنتدى فقط بعرض سلاسل الرسائل التي بهذه الحالة. حتى بعد ذلك يجب على مديري المنتدى اختيار عرض سلاسل الرسائل هذه. ويعني جعل سلاسل الرسائل غير متاحة أنه لم يعد بإمكان المستخدمين عرض سلسلة الرسائل .

يجب اتباع هذه الخطوات لتغيير حالة سلسلة رسائل :

- 1. افتح أحد المنتديات في لوحة المناقشة .
	- 2. حدد سلاسل الرسائل .
- 3. اختر حالة جديدة لسلاسل الرسائل المحددة باستخدام القائمة المنسدلة تغيير الحالة إلى :.

#### **طريقة عرض المنتدى**

تسرد هذه الطريقة سلاسل الرسائل الموجودة في المنتدى، وتتضمن خيارات عديدة لعرض سلاسل الرسائل وإدارتها. ويمكن عرض المنتدى في واحدٍ من سياقين: طريقة عرض الشجرة أو طريقة عرض القائمة. يظل هذا الاختيار قيد العمل حتى يقوم المستخدم بتغييره حيث يمكن تغييره في أي وقت. تتاح هذه الاختيارات أعلى شريط الإجراءات .

## **طريقة عرض الشجرة**

تقدم طريقة عرض الشجرة الرسائل البادئة لسلسلة الرسائل ورسائلها الفرعية. ويمكن توسيع الرسائل الفرعية وطيها باستخدام أيقونة زائد/ناقص الموجودة بجوار كل رسالة. ويتم عرض الرسائل وسلاسل الرسائل غير المقروءة بخط غامق. إذا كانت الرسالة البادئة لسلسلة الرسائل تحتوي على رسائل فرعية غير مقروءة، يتم عرض الرسالة البادئة لسلسلة الرسائل بخط غامق إذا كانت الرسالة الفرعية مطوية.

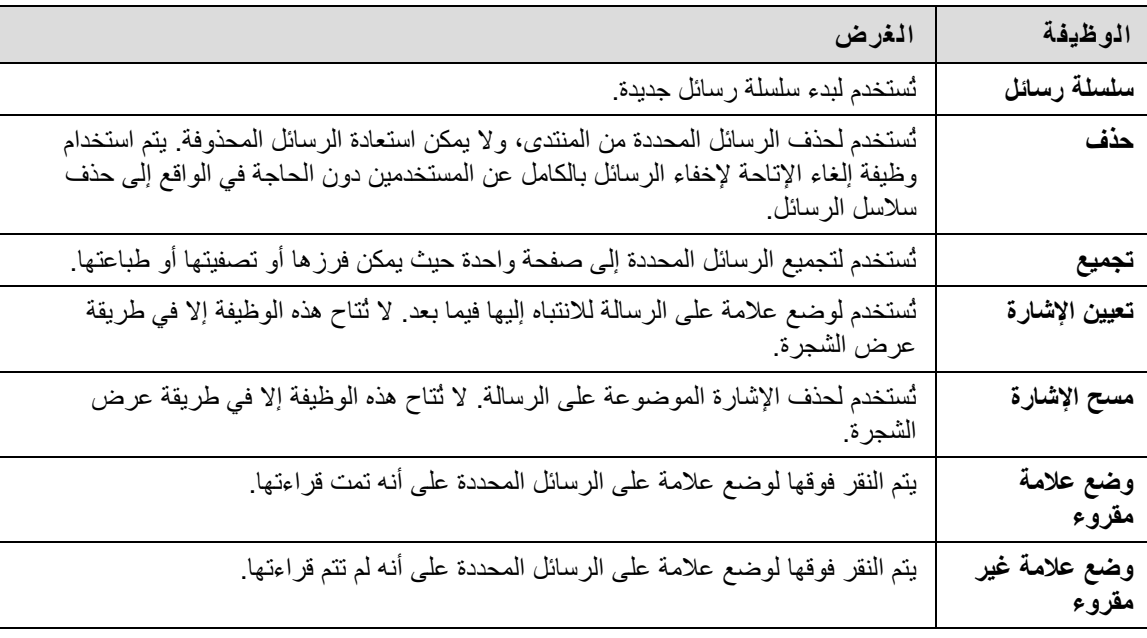

توجد وظيفة البحث وشريط الإجراءات الذي يتضمن الوظائف التالية في أعلى الصفحة :

## **طريقة عرض القائمة**

يقدم عرض القائمة قائمة لسلاسل الرسائل بتنسيق جدولي. يمكن فرز سلاسل الرسائل عن طريق النقر فوق قيراط أعلى آل عمود :

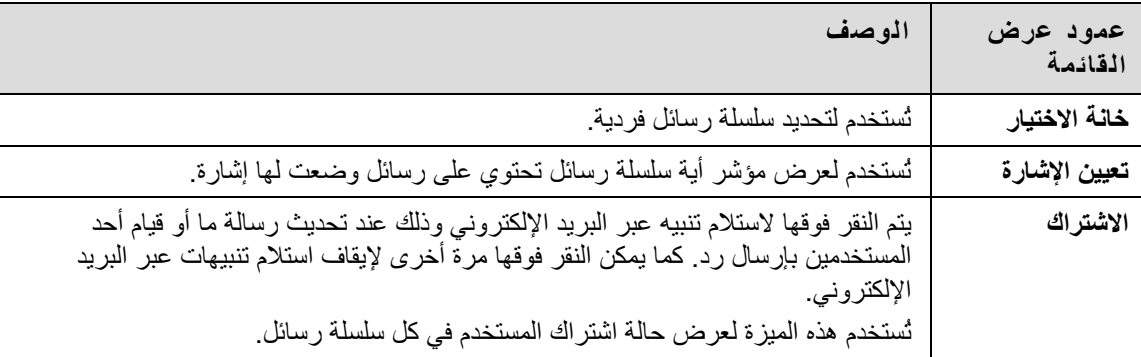

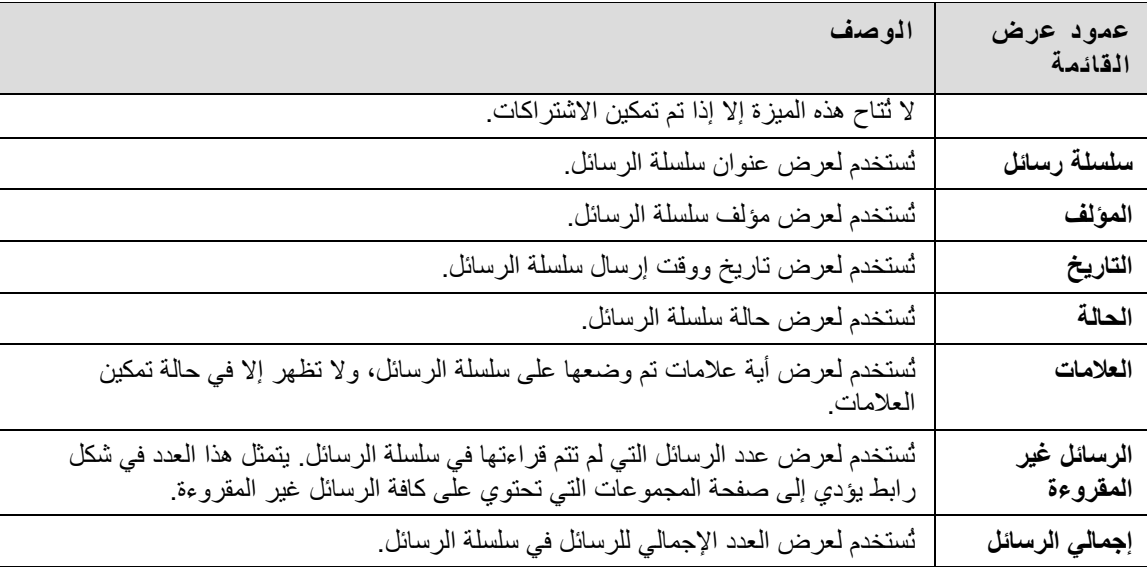

يتم عرض الرسائل الموجودة في سلسلة الرسائل عن طريق النقر فوق الارتباط التشعبي لاسم سلسلة الرسائل في عمود سلسلة الرسائل.

# **شريط الإجراءات**

تتضمن الوظائف الموجودة في أعلى الصفحة الخيار عرض والذي يُستخدم لإظهار سلاسل الرسائل على اختلاف حالاتها، آما تتضمن وظيفة بحث، ويتم عرض الرسائل وسلاسل الرسائل غير المقروءة بخط غامق. يوجد آذلك شريط إجراءات يتضمن الوظائف التالية :

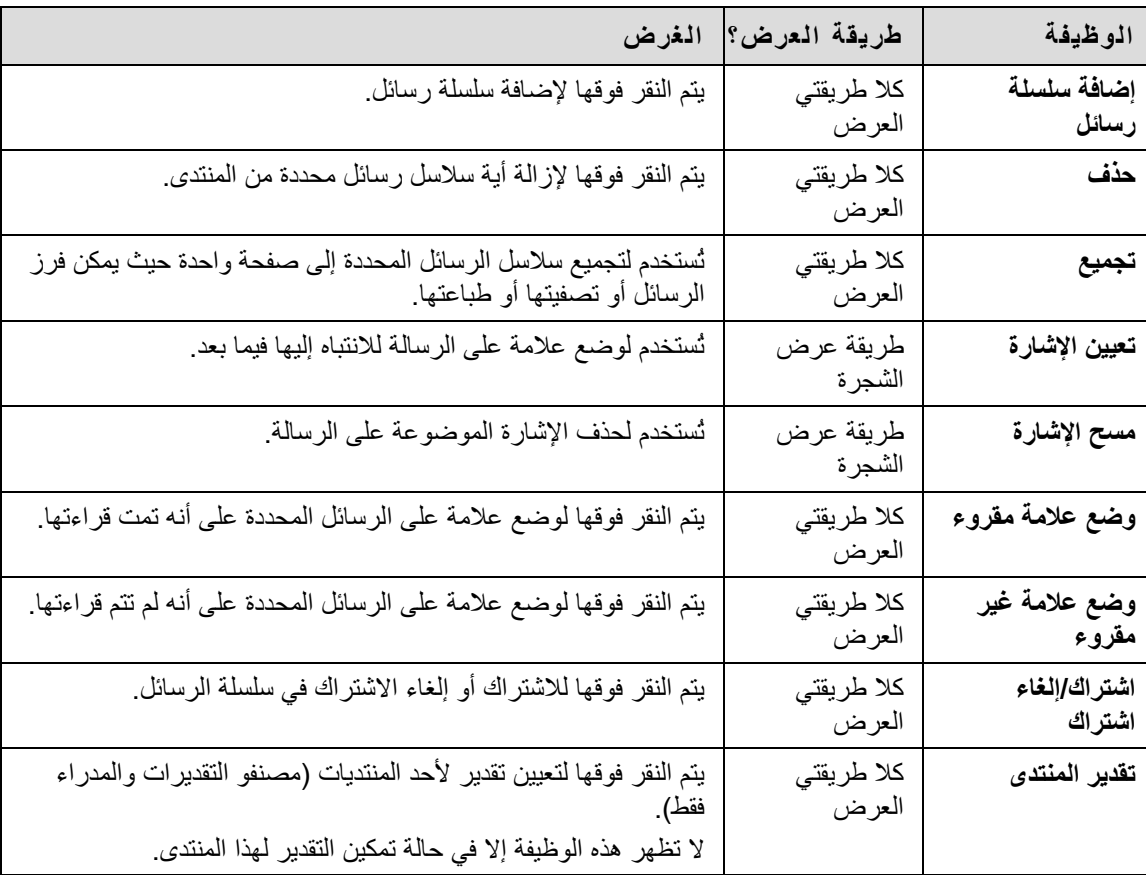

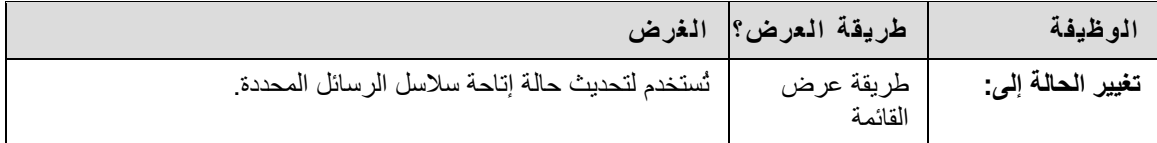

# **طريقة عرض سلسلة الرسائل**

يؤدي النقر فوق سلسلة الرسائل في المنتدى إلى إظهار تفاصيل سلسلة الرسائل. تنقسم طريقة عرض سلسلة الرسائل إلى ثلاثة أقسام. تظهر وظائف إدارة وعرض الرسائل في أعلى الصفحة. بينما تظهر في منتصف الصفحة قائمة بالرسائل، مع تسلسل الردود أسفل الرسالة البادئة في سلسلة الرسائل. أما الجزء السفلي من الصفحة فيعرض الرسالة الحالية. آما يتم عرض الرسائل غير المقروءة بخط غامق .

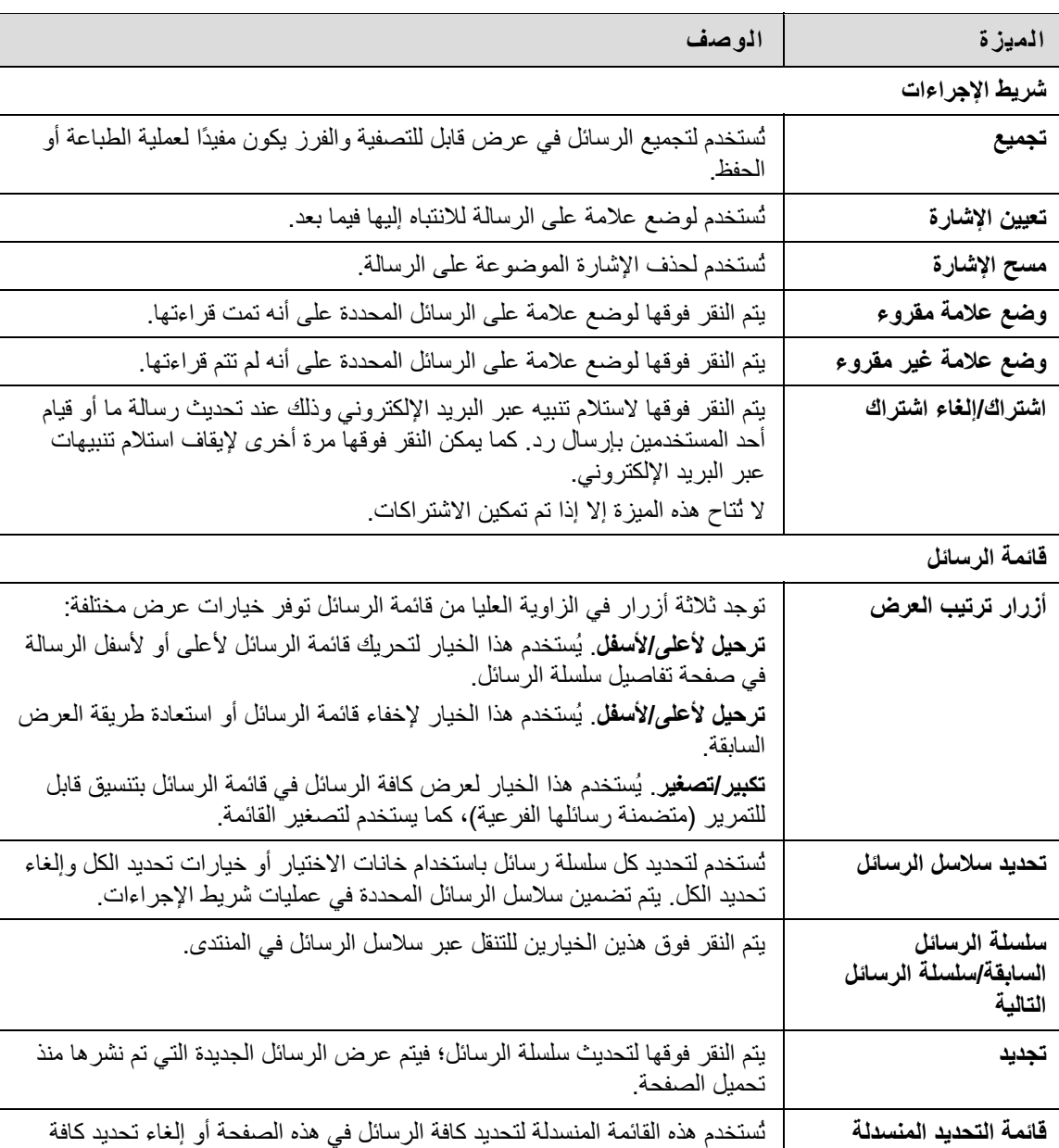

تتوفر الخيارات التالية عند عرض إحدى سلاسل الرسائل :

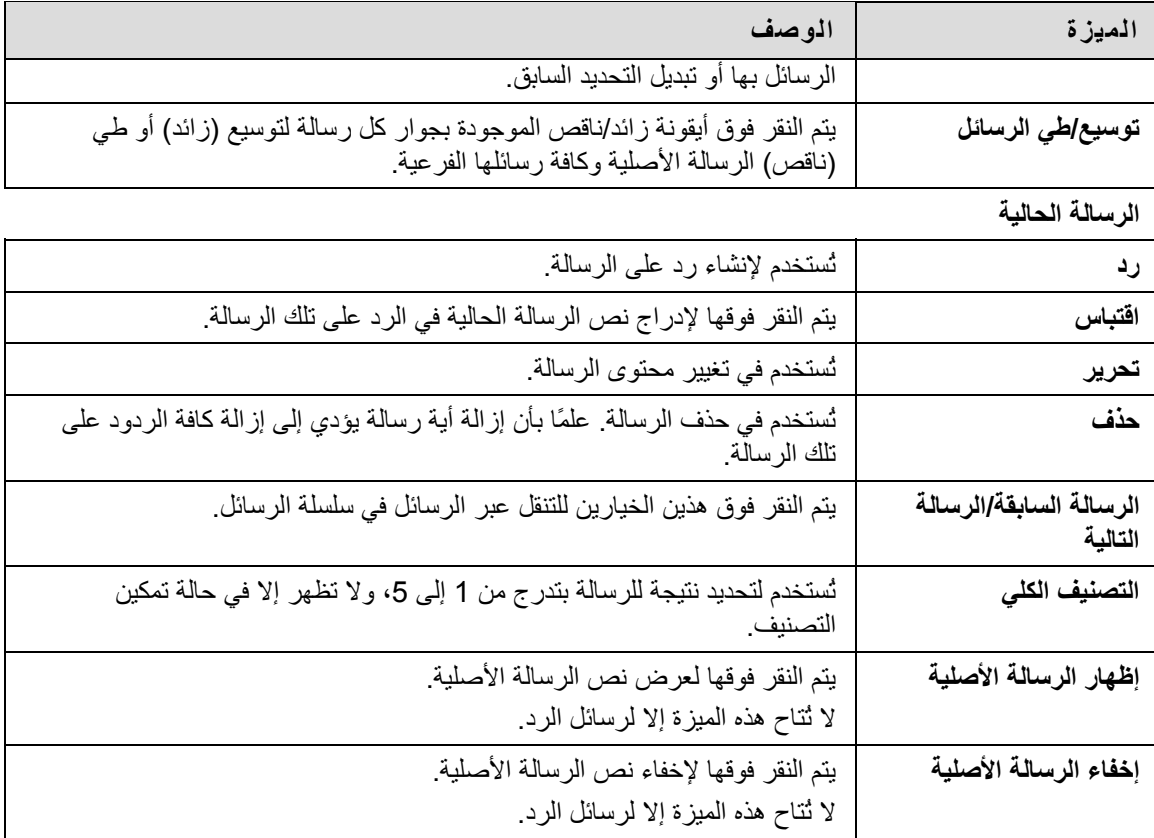

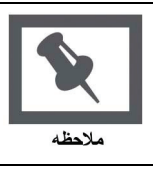

**ملاحظة:** يعتبر التصنيف أحد خيارات ترخيص المؤسسات .

**تجميع**

تُستخدم لتجميع الرسائل في تنسيق قابل للتصفية والفرز والطباعة. آما يعتبر جمع الرسائل طريقة جيدة لترتيب الرسائل ومن ثم زيادة سرعة قراءتها وطباعتها وحفظها. تتوفر الخيارات التالية في الصفحة تجميع :

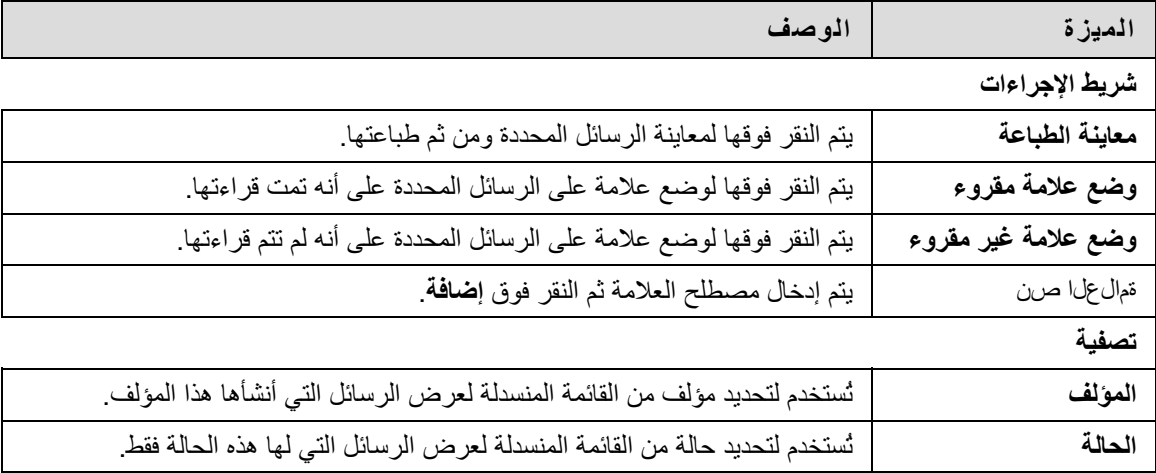

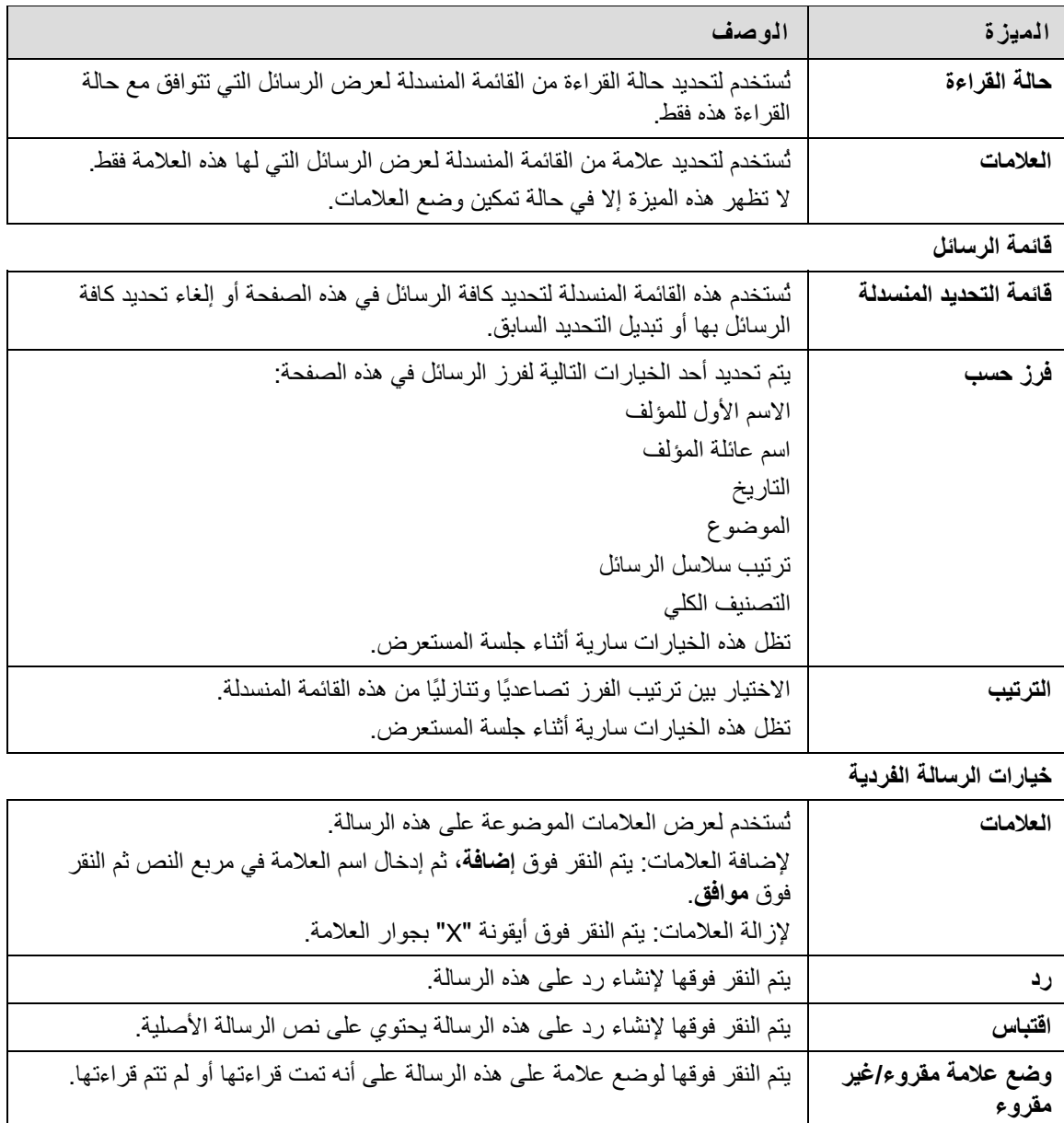

# **وضع علامة على الرسائل**

تسمح العلامات بتجميع الرسائل استنادًا إلى المصطلحات أو الكلمات الأساسية بغض النظر عن سلسلة الرسائل أو حالة سلسلة الرسائل. يمكن لمديري المنتدى بأنفسهم إنشاء تسميات نصية من اختيارهم وتطبيقها على الرسائل في المنتدى؛ آما يمكن لمستخدمي لوحة المناقشة قراءة الرسائل وتصفيتها والبحث عنها باستخدام العلامات ولكن لا يمكنهم إنشاء رسائل جديدة.

تمثل سلاسل الرسائل سلسلة من الرسائل التي تتعلق بموضوع مماثل. عند إنشاء إحدى المنتديات، يصبح لدى مدير المنتدى خيار السماح للمستخدمين ببدء سلسلة رسائل أو عدم السماح لهم بذلك. وفي حالة تصنيف تقدير سلاسل الرسائل، لا يمكن للمستخدمين بدء سلاسل الرسائل. وبوجهٍ عام، سوف يحدد الغرض من المنتدى ما إذا كان يمكن للمستخدمين بدء سلاسل الرسائل أم لا، كما ستتم بانتظام مراقبة المنتدى المنسَّق الذي تم تصنيف تقدير له والمُستخدَم في تقييم مستوى أداء الطلاب بشكلٍ صارم. وفي هذه الحالة، لن يكون السماح للمستخدمين بإنشاء سلاسل رسائل أمرًا صحيحًا. فهناك منتديات أخرى يتم تصميمها بحيث تتيح للمستخدمين مشاركة الأراء والأفكار حول الموضوعات المختلفة أو غير المرتبطة. وفي هذه الحالة، يمكن السماح للمستخدمين بإنشاء سلاسل رسائل وببدء إجراء مناقشات .

**بدء سلسة رسائل**

يجب اتباع هذه الخطوات لبدء سلسلة رسائل .

- 1. افتح منتدى لوحة مناقشة .
- 2. انقر فوق **إنشاء سلسلة رسائل** في شريط الإجراءات. تظهر صفحة إنشاء سلسلة رسائل .
	- 3. أدخل نص **إنشاء سلسلة رسائل**. آذلك يمكن إرفاق ملفات بالرسالة .
- 4. انقر فوق **حفظ المسودة** لتخزين مسودة من الرسالة. انقر فوق **تقديم** لإنشاء سلسة الرسائل .

تزداد سلاسل الرسائل كلما ازداد عدد ردود المستخدمين على الرسائل الأولية واللاحقة. وتنشأ المحادثة من توالي الردود، الرد تلو الآخر .

# **الرد على الرسالة**

يجب اتباع الخطوات التالية للرد على أية رسالة .

- 1. افتح سلسلة رسائل في أي منتدى .
	- 2. ابحث عن رسالة .
- 3. انقر فوق **رد** ضمن هذه الرسالة .
- 4. أدخل قيمة في حقل **الموضوع** ( إذا اختلفت عن القيمة الافتراضية) و**الرسالة**. آذلك يمكن إرفاق ملفات بالرسالة. يمكن إضافة ملف واحد فقط باستخدام وظيفة "مُرفق" الموجودة أسفل مربع النص. عند استخدام محرر النصوص، يمكن إضافة العديد من الملفات .
	- 5. انقر فوق **حفظ المسودة** لتخزين مسودة من الرسالة. انقر فوق **تقديم** لإنشاء سلسة الرسائل .
		- 6. تظهر الرسالة في سلسلة الرسائل أسفل الرسالة الأصلية .

يمكن لمستخدم لوحة المناقشة في أي منتدى يدعم الاشتراآات على مستوى المنتدى أن يشترك في المنتدى أو أن يقوم بإلغاء الاشتراك منه على مستوى قائمة سلاسل الرسائل أو طريقة عرض الشجرة. آما يمكن للمستخدم في أي منتدى يدعم الاشتراكات على مستوى سلسلة الرسائل أن يشترك في سلسلة الرسائل أو أن يقوم بإلغاء الاشتراك منها .

في منتدى اشتراآات سلسلة الرسائل، يمكن للمستخدم ومن نظرة واحدة أن يحدد سلاسل الرسائل المشترك بها في قائمة سلاسل الرسائل وصفحة تفاصيل الرسائل .

#### **الاشتراك في منتدى أو في سلسلة رسائل**

افتح سلسلة رسائل واتبع هذه الخطوات للاشتراك :

- 1. حدد الرسالة ذات المستوى الأعلى في سلسلة الرسائل .
- 2. انقر فوق **اشتراك** في شريط الإجراءات. ستظهر أيقونة الاشتراك بجوار عنوان سلسلة الرسائل .

#### **إلغاء الاشتراك من منتدى أو سلسلة رسائل**

افتح سلسلة الرسائل واتبع هذه الخطوات لإلغاء الاشتراك :

- 1. حدد الرسالة ذات المستوى الأعلى في سلسلة الرسائل .
- 2. انقر فوق **إلغاء اشتراك** في شريط الإجراءات. ستختفي أيقونة الاشتراك من العرض .

**إعلام الاشتراك**

يتلقى مستخدمو لوحة المناقشة تنبيهات عبر البريد الإلكتروني بمجرد إرسال رسائل جديدة إلى سلسلة الرسائل أو المنتدى. ويمكن أن تحتوي هذه الرسائل على رابط للرسالة الجديدة نفسها أو رابط الرسالة الجديدة ونصها. آما يتلقى المستخدمون الذين لم يتم تسجيل دخولهم إلى Learn Blackboard تنبيهات بالاشتراك بها رابط للرد. يتم الوصول إلى الرسائل الجديدة عن طريق النقر فوق الرابط (بعد تسجيل الدخول إلى النظام).

تتيح لوحات المناقشة للطلاب الحرية في مشاركة آرائهم وأفكار هم حول الموضوعات التي يتم طرحها في الفصل مع مستخدمين آخرين. ويمكن إعداد منتديات خاصة للمجموعات المشاركة في إحدى الدورات التدريبية والتي تتم مراقبتها من قِبل طلاب المجموعة .

## **إعدادات الأمان**

تتوفر الإعدادات التالية عند إنشاء أحد المنتديات لضمان ملاءمة المحتوى .

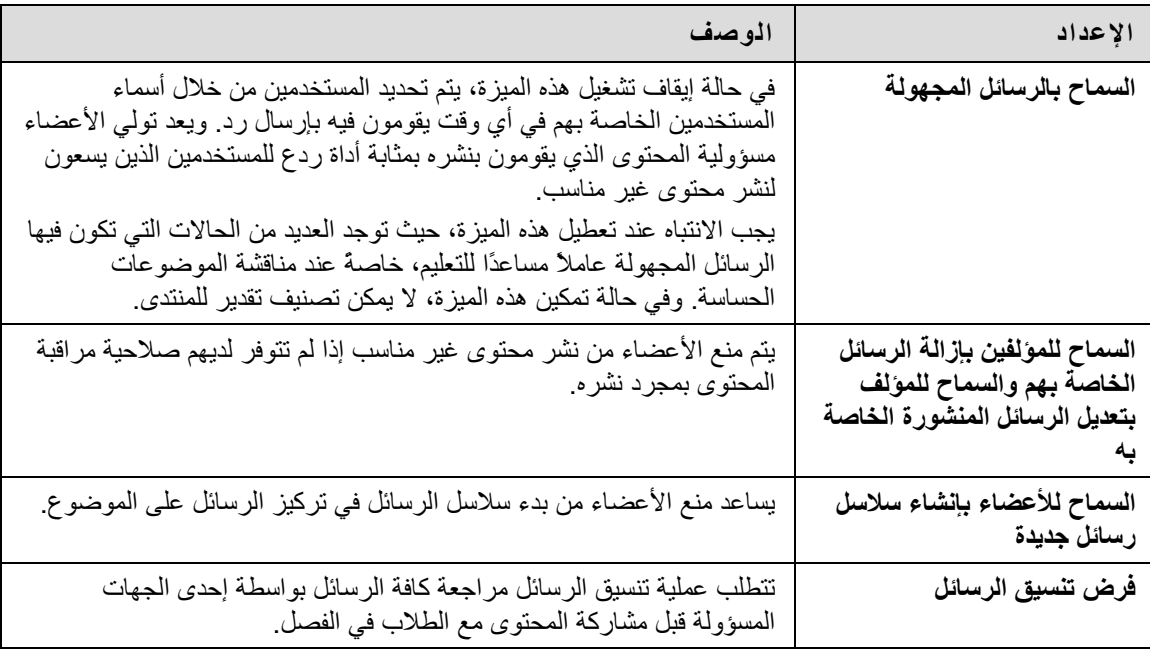

## **تنسيق منتدى**

يجب تعيين منسِّق في صفحة إدارة مستخدمي المنتدى. أو، يجب أن يتولى مدير المنتدى مسؤولية اعتماد الرسائل. يجب اتباع هذه الخطوات لتنسيق رسائل المنتدى .

- 1. افتح المنتدى .
- 2. انقر فوق **تنسيق المنتدى**. يظهر زر **تنسيق المنتدى** فقط في شريط الإجراءات إذا آان دور المستخدم في المنتدى هو "مدير" أو "منسِّق".
- 3. تظهر "قائمة انتظار اعتماد التنسيق" بقائمة من الرسائل التي تنتظر الاعتماد. وتظهر الرسائل بترتيب زمني، بحيث تكون الرسائل الموجودة في أعلى القائمة أقدم من الرسائل الموجودة في الأسفل .
	- 4. انقر فوق **تنسيق** لإحدى الرسائل. تظهر صفحة "تنسيق الرسالة" وبها الرسالة .
	- 5. حدد **نشر** أو **إرجاع**. في حالة إرجاع الرسالة، قم بإضافة رسالة للمؤلف موضحًا سبب إرجاع الرسالة مع إضافة بعض الاقتراحات الخاصة بتحرير الرسالة التي تجعلها مناسبة للمناقشة .

6. انقر فوق **تقديم**. في حالة اعتماد الرسالة، يتم عرضها في المنتدى. أما إذا لم يتم اعتمادها، ستظهر فقط للمؤلف والمنسِّق في المنتدى. ويتم وضع علامة على الرسالة تشير إلى أنه قد تم إرجاعها، آما ستظهر تعليقات المنسِّق عند إرجاع الرسالة على شكل رد .

#### **منع مستخدم من الإرسال**

توجد بعض الحالات التي لا يتم فيها السماح للمستخدم بإرسال بريد على الإطلاق نظرًا لنشر رسائل غير مناسبة في وقت سابق أو إذا لم يكن المستخدم مشارآًا في المناقشات خلال الفصل الدراسي. ويمكن تعيين الدور "قارئ" لمستخدم في المنتدى في حالة السماح للمستخدم بعرض المنتدى دون إضافة محتوى. آما يمكن تعيين الدور "محظور" للمستخدم في المنتدى لمنعه من الوصول إلى المنتدى .

## **تحديد دور المستخدم في المنتدى**

يجب اتباع هذه الخطوات لتعيين دور المستخدم في المنتدى .

- 1. افتح لوحة المناقشة .
- 2. انقر فوق **إدارة** في أحد المنتديات .
- 3. تظهر صفحة "إدارة مستخدمي المنتدى".
- 4. حدد أدوار للمستخدمين من القائمة المنسدلة. وتكون القيمة الافتراضية هي "مشارك". ويمكن للمشارآين إجراء عمليتي القراءة والإرسال ولكن بدون أية امتيازات إدارية .
	- 5. انقر فوق **موافق** .

#### **المدير**

يتحكم المديرون في المنتدى بشكلٍ كامل، حيث يمكنهم تغيير إعدادات المنتدى وتنسيق الرسائل وتعيين التقديرات. يجب تعيين الدور "مدير" فقط لمعلم الدورة التدريبية أو لشخصٍ آخر لديه مسؤوليات مماثلة. ويتم منح المستخدمين، الذين يتم تعيين الدور "معلم" أو "مدرس مساعد" لهم في الدورة التدريبية، دور المنتدى هذا افتراضيًا. يجب تعيين الطالب كمدير لمجموعة الدورة التدريبية ما لم يكن المعلم عضوًا في كل مجموعة من مجموعات الدورات التدربيية.

# **المنسِّق**

يقوم المنسقون بمراجعة الرسائل قبل إتاحتها لكافة المستخدمين في الدورة التدريبية. ويمكن أيضًا للمنسقين حذف آافة الرسائل وتعديلها في أي منتدى حتى في حالة ما إذا كانت "قائمة انتظار اعتماد التنسيق" غير متاحة في المنتدى. تأكد من تولي المنسقين للمسؤولية وكذلك من استيعابهم للمعايير التي تحدد مدى ملاءمة الرسائل. ويتم منح المستخدمين، الذين لديهم الدور "مؤسس الدورة التدريبية"، دور المنتدى هذا افتراضيًا .

# **أدوات التفاعل**

# **نظرة عامة**

<span id="page-63-0"></span>تسمح أدوات التفاعل للمستخدمين بالمشارآة في الدروس والمناقشات في الوقت الفعلي . وتتضمن الأمثلة على هذه الجلسات المناقشات في الوقت الفعلي وعبر الإنترنت وجلسات المدرسين المساعدين ومنتديات الأسئلة والأجوبة المباشرة. آما تتوفر أرشيفات الجلسات السابقة لتتم مراجعتها. ويمكن أيضًا للضيوف المتحدِّثين إدارة الجلسات باستخدام أدوات التفاعل. ويمكن للمستخدمين البحث عن جلسات التفاعل والانضمام إليها وكذلك عرض أرشيفات الجلسات

يمكن أن تستخدم مجموعات الدورات التدريبية أيضًا أدوات التفاعل للجلسات الخاصة المتاحة فقط لأعضاء مجموعة الدورة التدريبية .

## **أدوات التفاعل**

تتوفر أدوات التفاعل التالية .

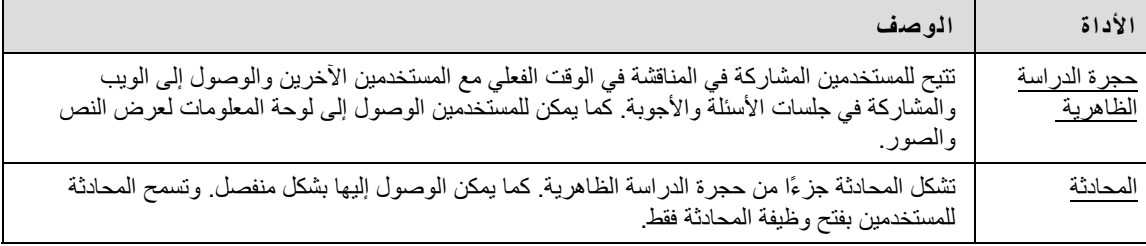

## **أداة Java الإضافية**

يتطلب استخدام أدوات التعاون وجود برنامج Environment Time Run 2 Java. ويمكن تنزيل الأداة الإضافية من الصفحة التي تظهر عندما ينضم المستخدم إلى إحدى جلسات التفاعل .

## **البحث عن هذه الصفحة**

- 1. انقر فوق أدوات في قائمة الدورة التدريبية .
	- 2. انقر فوق التفاعل .

## **الوظائف**

يصف الجدول التالي الوظائف المتاحة من خلال هذه الصفحة .

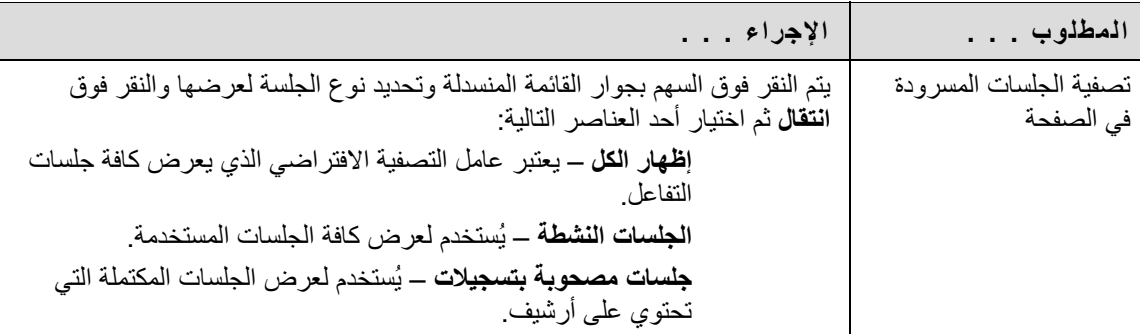

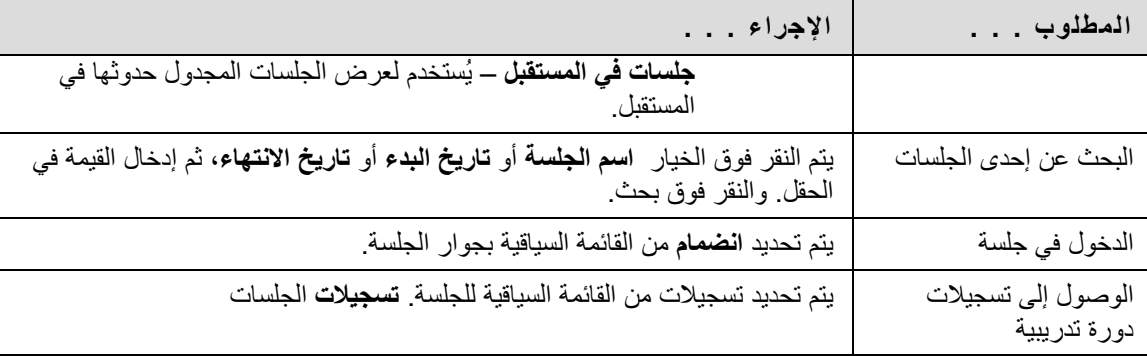

#### **أدوار المستخدمين**

هناك دوران متاحان للمستخدمين في جلسات التعاون: غير نشط ونشط. ويتحكم مسؤول الجلسة في وصول المستخدم والوظائف المتاحة له أثناء إحدى جلسات التفاعل عن طريق تعيين الدور "غير نشط" أو "نشط". على سبيل المثال، يحدد مسؤول الجلسة أي من المستخدمين يمكنه المحادثة أو إرسال رسائل خاصة أو طرح أسئلة خلال الجلسة عن طريق تعيين حقوق وصول محددة إلى الدورين المختلفين. ويظهر رمز المستخدم في عمود الدور بجوار المستخدمين النشطين .

ويمكن أن تتغير أدوار المستخدمين خلال جلسة التفاعل. يمكن للمستخدمين المحدَّد لهم الدور "غير نشط"، ولكنهم يرغبون في الحصول على حقوق الدور "نشط"، إرسال إشارة إلى مسؤول الجلسة عن طريق النقر فوق رمز اليد. ويقوم مسؤول الجلسة بعد ذلك بتعيين الدور "نشط" للمستخدم .

#### **نظام التشغيل Macintosh وأدوات التفاعل**

بالنسبة للمستخدمين الذين يرغبون في استخدام المستعرض Safari، فيجب مراعاة تعطيل Blocking Window Up-Pop (منع النوافذ المنبثقة).

## **أدوات التفاعل التي يمكن الوصول إليها**

هناك إصدارٌ متاح من أداة التفاعل يمكن الوصول إليه.

يظهر رابط بهذا الإصدار عندما يتم تحديد انضمام في صفحة جلسات التفاعل. وسيقوم هذا الرابط بفتح الإصدار الذي يمكن الوصول إليه من أداة التفاعل. وستظهر الروابط بالعناصر التي تظهر في حجرة الدراسة الظاهرية، مثل العناصر في "مخطط الدورة التدريبية" و"مستعرض المجموعة"، في هذا الإصدار. ويمكن عرض المستندات التي تم إنشاؤها في لوحة المعلومات إذا قام مسؤول الجلسة بالتقاط لقطة. وسيتم إنشاء رابط بهذه اللقطة ليتمكن المستخدمين من عرضها.

يكون صوت فتح الباب أو إغلاقه مسموعًا لكافة المشاركين عندما يقوم مستخدم بالدخول إلى الجلسة أو مغادرتها من خلال الإصدار الذي يمكن الوصول إليه.

<span id="page-65-0"></span>يمكن للمستخدمين من خلال حجرة الدراسة الظاهرية طرح الأسئلة والرسم على لوحة المعلومات والمشارآة في الجلسات الجانبية. ويحدد مسؤول الجلسة الأدوات التي يمكن لمستخدمي حجرة الدراسة الظاهرية الوصول إليها.

# **البحث عن هذه الصفحة**

يجب اتباع الخطوات التالية لفتح حجرة الدراسة الظاهرية .

- 1. انقر فوق أدوات في قائمة الدورة التدريبية .
	- 2. انقر فوق تفاعل .
- 3. حدد انضمام من القائمة السياقية بجوار إحدى جلسات حجرة الدراسة الظاهرية .

# **مناطق حجرة الدراسة الظاهرية**

يتناول الجدول التالي بالتفصيل مناطق حجرة الدراسة الظاهرية .

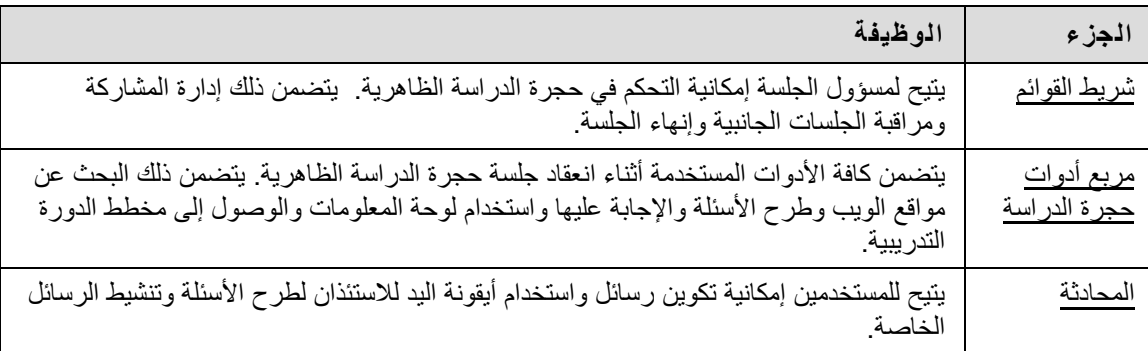

<span id="page-66-0"></span>يمكن فقط للمستخدمين ذوي الامتيازات النشطة الوصول إلى الخيارات في شريط القوائم. فيما يلي الوظائف المتاحة في شريط القوائم :

- **عرض** لاختيار أحد الخيارات لعرض الرسائل الشخصية في حجرة الدراسة الظاهرية .
	- **مسح** لمسح عرض الجلسة .
	- **جلسات جانبية** لإنشاء حجرة جلسات جانبية لمجموعة من المستخدمين .

#### **عرض**

حدد **عرض مضمَّن** لعرض الرسائل الخاصة في منطقة المحادثة. وحدد **عرض في إطار منفصل** لعرض الرسائل الخاصة في نافذة منفصلة .

#### **مسح**

يؤدي استخدام خيار "مسح" إلى حذف عرض محادثات المستخدمين.

#### **جلسات جانبية**

حدد خانات الاختيار للمستخدمين الذين سيشاركون في الجلسة الجانبية. ويجوز للمستخدمين الانضمام إلى إحدى الجلسات الجانبية فقط إذا تم تحديدهم من قِبل منشئ الجلسة الجانبية .

يظل المستخدمون الذين ينضمون إلى جلسة جانبية في حالة نشطة في جلسة حجرة الدراسة الظاهرية الرئيسية. أما في حالة إغلاق الجلسة الجانبية، يظل المستخدمون في حالة نشطة في الجلسة الرئيسية. وعادةً ما تكون الإعدادات الافتراضية للجلسات الجانبية هي نفسها الإعدادات الموجودة في الجلسة الرئيسية .

<span id="page-67-0"></span>يمكن للمستخدمين استخدام لوحة المعلومات والوصول إلى مواقع الويب وعرض مخطط الدورة التدريبية إذا منحهم مسؤول الجلسة حق الوصول إلى هذه الأدوات .

يظهر مربع أدوات حجرة الدراسة في الجانب الأيمن من حجرة الدراسة الظاهرية. وللبدء في استخدام العناصر في مربع الأدوات، انقر فوق اسم الأداة.

## **الأدوات**

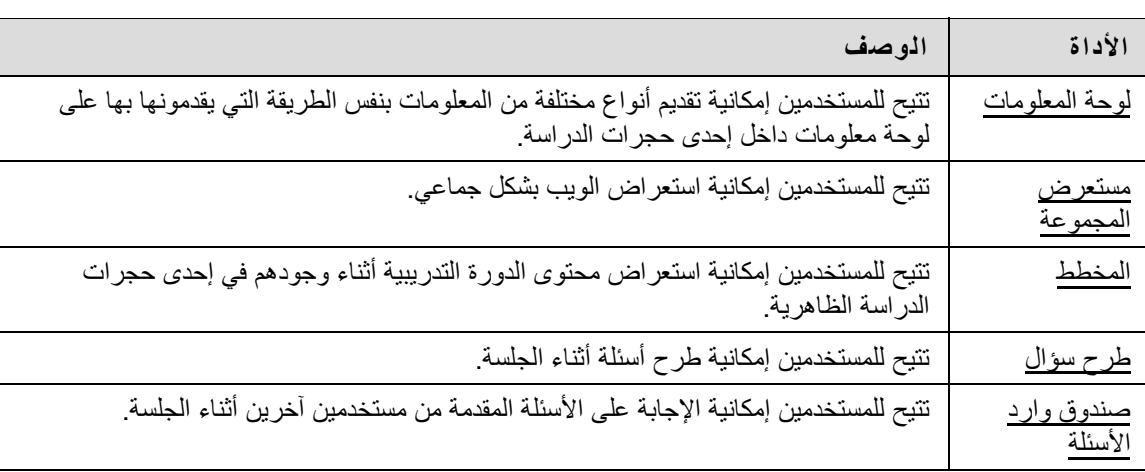

تتوفر الأدوات التالية في مربع أدوات حجرة الدراسة .

<span id="page-68-0"></span>تتيح لوحة المعلومات في حجرة الدراسة الظاهرية للمستخدمين إمكانية تقديم أنواع مختلفة من المعلومات كما لو أنهم يقدمونها على لوحة المعلومات العادية داخل إحدى حجرات الدراسة. وباستخدام الأدوات الموجودة في لوح ألوان أدوات لوحة المعلومات، يمكن للمستخدمين رسم صور وكتابة نصوص وشرح معادلات. وسوف يحدد مسؤول الجلسة إمكانية إتاحة هذه الوظيفة للمستخدمين.

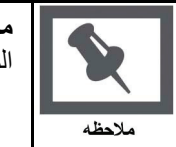

**ملاحظة:** المستخدمون الذين لديهم امتيازات (معينة بواسطة المعلم) هم فقط من يمكنهم الوصول إلى لوحة المعلومات .

#### **الوظائف**

يتناول الجدول التالي بالتفصيل الأدوات المتاحة للاستخدام في لوحة المعلومات.

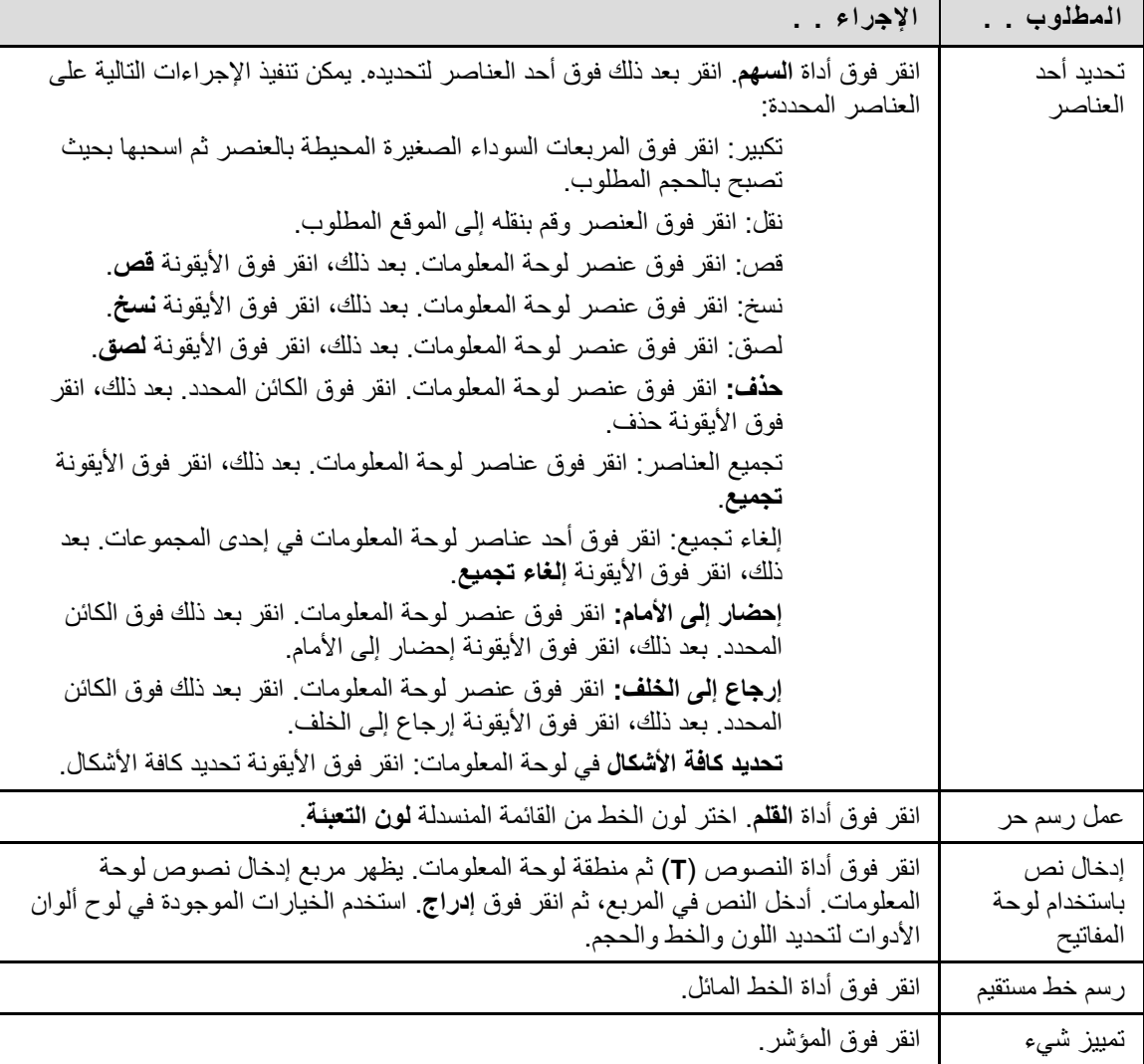

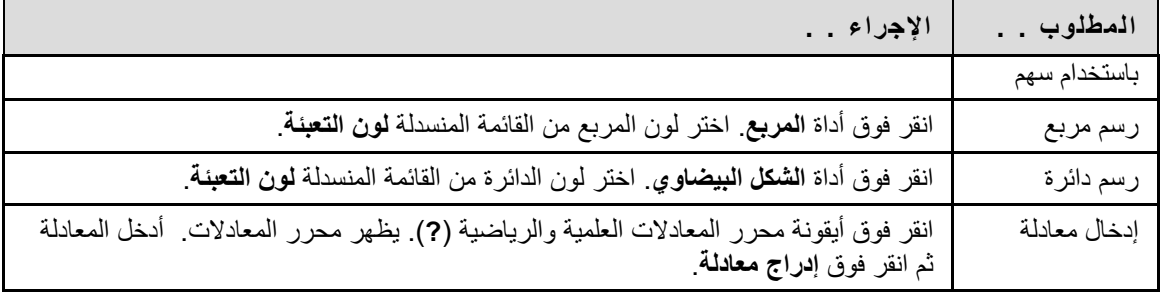

<span id="page-70-0"></span>يعمل مستعرض المجموعة على تمكين المستخدمين من استعراض الويب بشكلٍ جماعي. وتقوم هذه الأداة بفتح عنوان URL الذي يمكن لكافة المستخدمين عرضه. يتم تسجيل عناوين URL المستخدمة بالجلسة في الأرشيف إذا تم إنشاء أرشيف. وسوف يحدد مسؤول الجلسة ما إذا كانت هذه الوظيفة متاحة للمستخدمين أم لا .

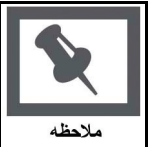

**ملاحظة:** يمكن فقط للمستخدمين الذين لديهم دور نشط الوصول إلى مستعرض المجموعة .

#### **الوظائف**

يصف الجدول التالي الوظائف المتاحة في مستعرض المجموعة .

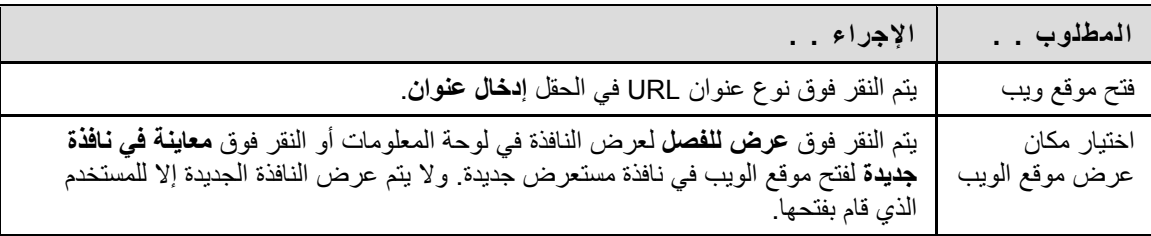

<span id="page-71-0"></span>يتيح مخطط المحتوى للمستخدمين إمكانية استعراض الدورة التدريبية أثناء وجودهم في حجرة دراسة ظاهرية. وبشكل افتراضي، يتوفر لمسؤول الجلسة حق الوصول لإدارة المخطط. ويجب أن تتوفر للمستخدمين امتيازات الدور نشط لاستخدام مخطط المحتوى في حجرة الدراسة الظاهرية.

#### **الوظائف**

يصف الجدول التالي بالتفصيل الوظائف المتاحة في مخطط المحتوى .

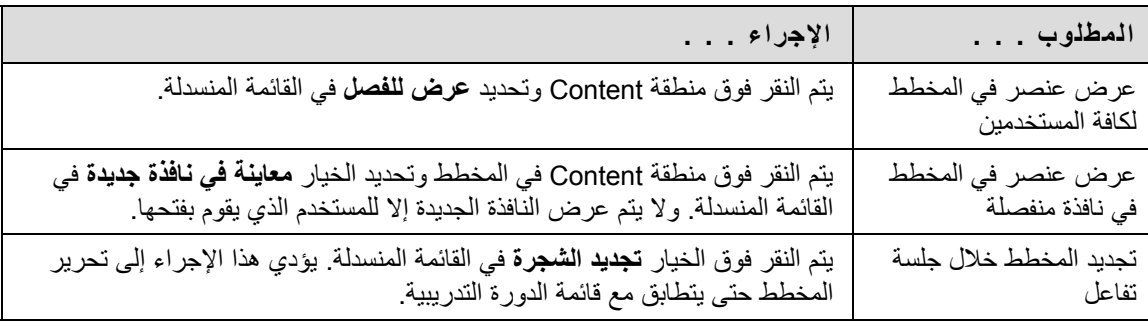
يمكن للمستخدمين طرح أسئلة أثناء الجلسة. وبمجرد تقديم المستخدمين لأسئلة خلال الجلسة، يمكن لمسؤول الجلسة عرضها والإجابة عليها .

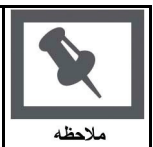

**ملاحظة:** يمكن فقط للمستخدمين الذين لديهم دور نشط طرح أسئلة .

**طرح سؤال** 

لطرح سؤال، حدد الخيار **تكوين** في منطقة طرح سؤال. أدخل السؤال في مربع النص، ثم انقر فوق **إرسال** .

يتم إرسال الأسئلة المطروحة من قِبل المستخدمين إلى صندوق وارد الأسئلة أثناء جلسة حجرة الدراسة الظاهرية. ويتم استخدام صندوق وارد الأسئلة لإدارة الأسئلة والإجابة عليها أثناء جلسة تفاعل.

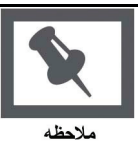

**ملاحظة:** يمكن فقط للمستخدمين الذين لديهم دور نشط الوصول إلى صندوق وارد الأسئلة .

# **الوظيفة**

يتناول الجدول التالي بالتفصيل الوظائف المتاحة في أداة صندوق وارد الأسئلة .

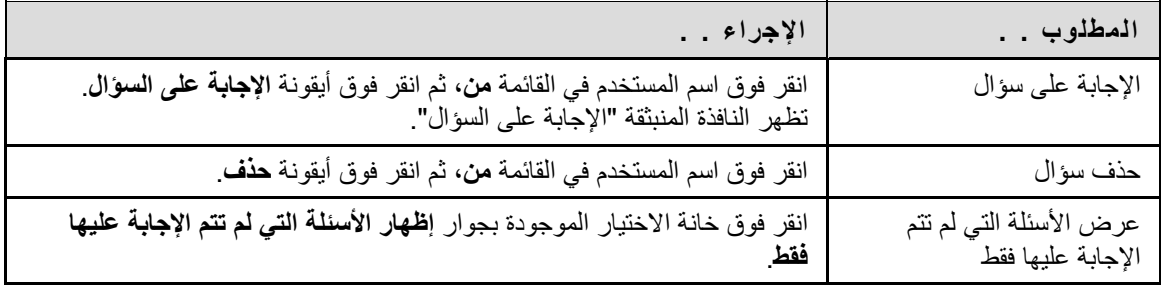

# **حقول الإجابة على السؤال**

يتناول الجدول التالي بالتفصيل الحقول الموجودة في النافذة المنبثقة "الإجابة على السؤال".

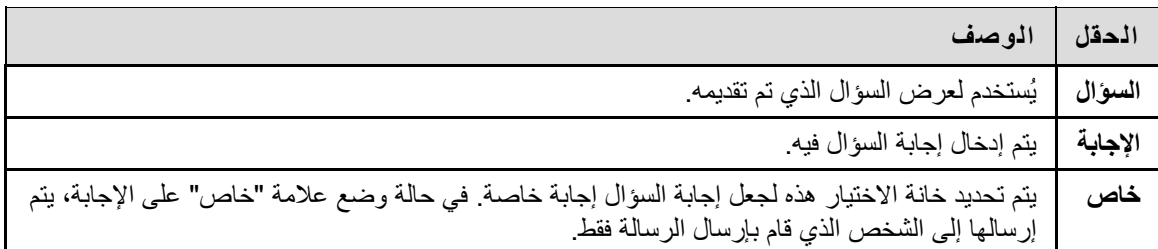

تتيح وظيفة المحادثة للمستخدمين إمكانية التفاعل فيما بينهم من خلال إجراء محادثة نصية. وتشكل المحادثة جزءًا من حجرة الدراسة الظاهرية. آما يمكن الوصول إليها بشكل منفصل .

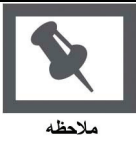

**ملاحظة:** تقتصر بعض الوظائف في المحادثة على المستخدمين المعين لهم الدور نشط .

# **فتح محادثة**

- 1. انقر فوق **أدوات** في قائمة الدورة التدريبية .
	- 2. انقر فوق **التفاعل** .
- 3. حدد الخيار **انضمام** من القائمة السياقية الموجودة بجوار إحدى جلسات المحادثة.

### **إرسال رسالة خاصة**

يمكن للمستخدمين تبادل رسائل خاصة فيما بينهم، إذا قام مسؤول الجلسة بتمكين هذه الأداة في عناصر التحكم في الجلسة. ولا يتم تسجيل الرسائل الخاصة أو أرشفتها .

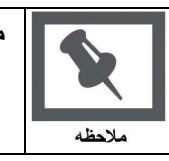

**ملاحظة:** يمكن فقط للمستخدمين المعين لهم الدور نشط إرسال رسائل الخاصة .

### **الوظائف**

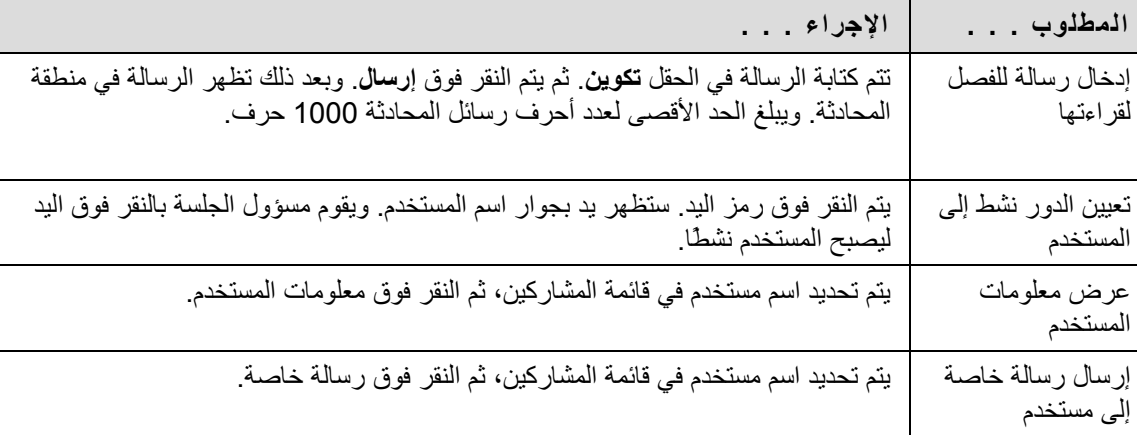

يصف الجدول التالي بالتفصيل الوظائف المتاحة في المحادثة .

تعرض النافذة المنبثقة "معلومات المستخدم" المعلومات الشخصية لأحد المستخدمين، مثل الاسم وعنوان البريد الإلكتروني وأية معلومات أخرى اختار المستخدم إضافتها لملف التعريف الخاص به .

انقر فوق **معلومات المستخدم** في منطقة المحادثة وستظهر النافذة المنبثقة "معلومات المستخدم".

#### **مقدمة**

تتيح ميزة "تسجيلات الجلسات" للمستخدمين إمكانية استعراض المناقشات والأسئلة التي تم تناولها خلال جلسة التفاعل. يتم سرد الجلسات حسب التاريخ. يمكن لأي عضو في المجموعة حذف التسجيلات التي تم إنشاؤها بواسطة المجموعات باستخدام أدوات التفاعل .

### **البحث عن هذه الصفحة**

يجب اتباع الخطوات التالية لفتح صفحة "تسجيلات الجلسات".

- 1. انقر فوق **أدوات** في قائمة الدورة التدريبية .
	- 2. انقر فوق **تفاعل** .
- 3. انقر فوق **التسجيلات** بجوار جلسة التفاعل .

### **الوظائف**

يوضح الجدول التالي الوظائف المتاحة في هذه الصفحة

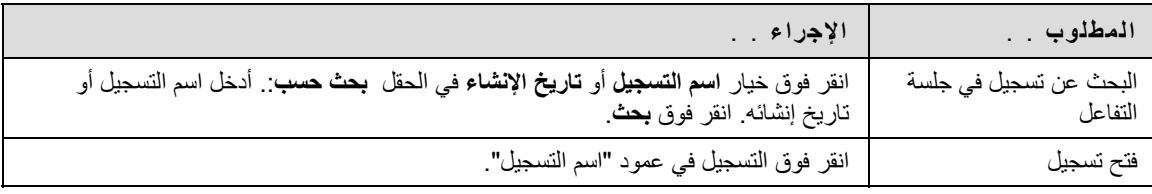

# **الكشف**

### **نظرة عامة**

يمكن للمستخدمين البحث في الكشف وعرض قائمة بالمستخدمين في الدورة التدريبية.

# **البحث عن هذه الصفحة**

يجب اتباع الخطوات التالية لفتح صفحة "الكشف".

- 1. افتح إحدى الدورات التدريبية .
- 2. حدد **أدوات** من قائمة الدورة التدريبية .
- 3. انقر فوق **الكشف** من منطقة الاتصال .

### **البحث**

يحتوي الكشف على وظيفة بحث. يمكن للمستخدمين البحث باستخدام متغيرات مختلفة.

# **الوظائف**

يمكن للأفراد التحكم في قوائمهم الموجودة في الكشف من خلال تغيير إعدادات الخصوصية الخاصة بهم وذلك لمنع عرض أسمائهم .

# **التسجيلات**

#### **مقدمة**

تتيح صفحة تسجيلات الجلسات لأعضاء المجموعة إمكانية تغيير اسم أحد التسجيلات ومدى توفره.

# **البحث عن هذه الصفحة**

يجب اتباع الخطوات التالية لفتح صفحة خصائص الأرشفة .

- 1. انقر فوق **المجموعات الخاصة** بي في قائمة الدورة التدريبية .
	- 2. حدد **مجموعة** .
	- 3. انقر فوق **التفاعل** .
	- 4. حدد **تسجيلات** من القائمة السياقية للجلسة .

# **فتح تسجيل**

حدد تاريخ التسجيل ووقته من القائمة السياقية للتسجيل المناسب .

# **تحرير تسجيل**

- 1. حدد **تحرير** من القائمة السياقية للتسجيل المناسب .
	- 2. أدخل اسمًا في حقل **اسم التسجيل** .
- 3. اختر ما إذا كنت تريد ا**لسماح للمشاركين بعرض التسجيل** أم لا .
	- 4. انقر فوق **تقديم** .

### **حذف تسجيل**

حدد **حذف** من القائمة السياقية للتسجيل المناسب. بعد ذلك، انقر فوق **موافق** لتأآيد الحذف .

توفر ميزة الرسائل في كل دورة تدريبية نظامًا خاصًا وآمنًا للاتصال يقوم بنفس وظائف البريد الإلكتروني. ومع ذلك، لا يمكن للمستخدمين من خارج الدورة التدريبية إرسال الرسائل أو استلامها .

يتم عادةً الوصول إلى الرسائل من منطقة "أدوات" الخاصة بالدورة التدريبية. وبالرغم من ذلك، آما هو الحال مع معظم الميزات، يمكن للمعلم تقييد الوصول أو تغيير تخطيط قائمة الدورة التدريبية حتى يمكن الوصول إلى الرسائل مباشرةً .

### **البحث عن هذه الصفحة**

يجب اتباع هذه الخطوات لفتح ميزة الرسائل .

- 1. انقر فوق **أدوات** من قائمة الدورة التدريبية .
	- 2. انقر فوق **الرسائل** .

#### **الوظائف**

يتناول الجدول التالي بالتفصيل الوظائف المتوفرة في صفحة الرسائل .

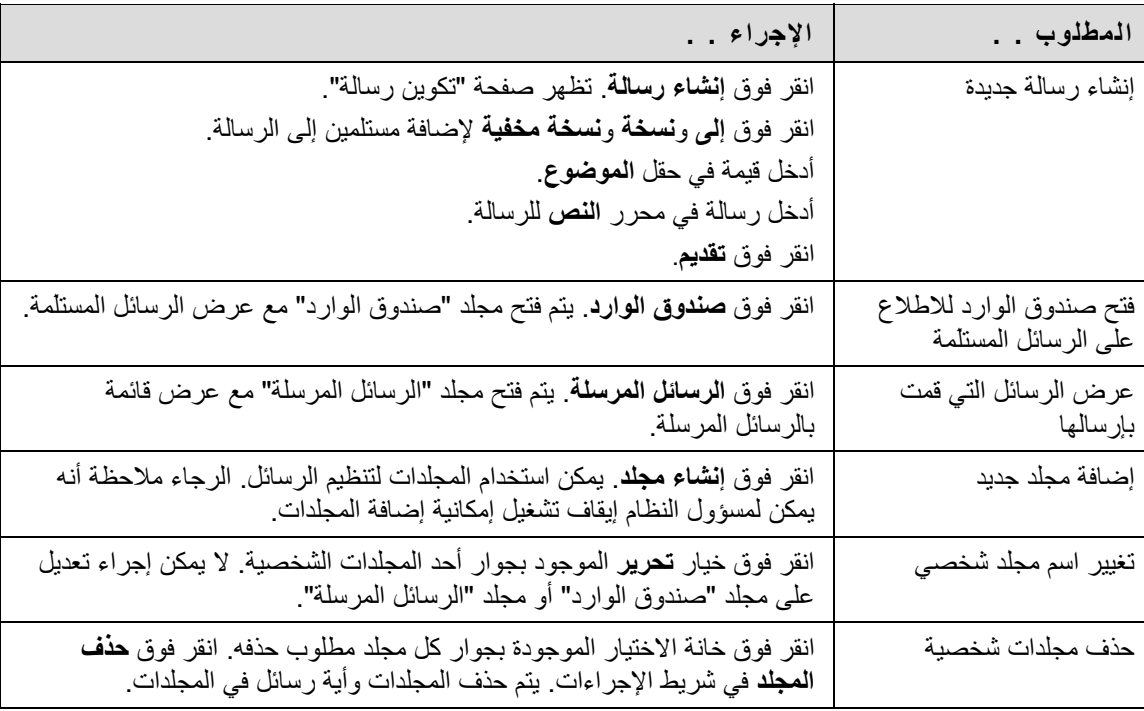

من خلال المجلدات، يتم تخزين الرسائل وتوفير صلاحية الوصول إلى الوظائف الخاصة بإنشاء رسائل وتنظيمها. ويتضمن مجلدا صندوق الوارد والرسائل المرسلة هذه الوظائف .

# **البحث عن هذه الصفحة**

يجب اتباع الخطوات التالية لفتح أحد المجلدات، بما في ذلك مجلد صندوق الوارد أو مجلد الرسائل المرسلة .

- 1. انقر فوق **أدوات** من قائمة الدورة التدريبية .
	- 2. انقر فوق **الرسائل** .
	- 3. انقر فوق اسم مجلد .

### **الوظائف**

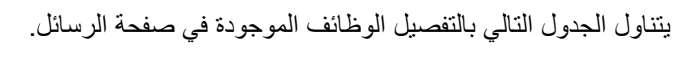

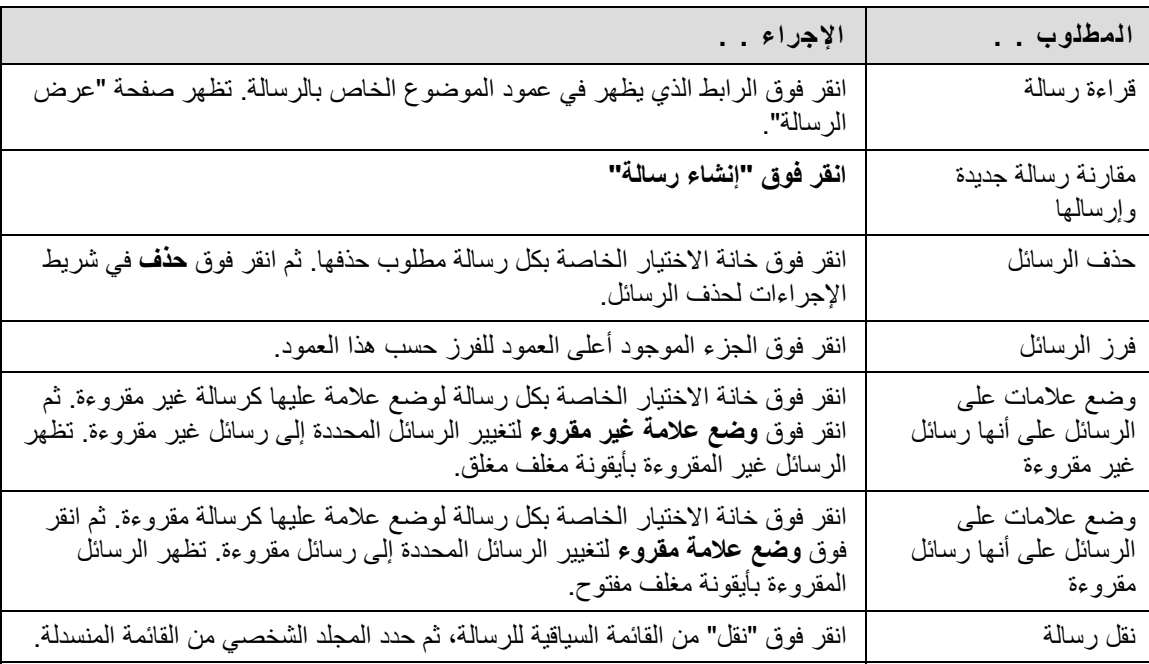

عند قراءة رسالة، نجد العديد من الخيارات في صفحة "عرض الرسالة". فخيارات الرد على الرسالة هي وظائف شائعة في برامج البريد الإلكتروني: "رد" و"رد للكل" و"إعادة توجيه".

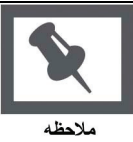

**ملاحظة:** يتحكم مسؤول النظام في إمكانية إرفاق ملفات برسائل البريد الإلكتروني .

### **البحث عن هذه الصفحة**

يجب اتباع هذه الخطوات لفتح أية رسالة .

- 1. انقر فوق **أدوات** في قائمة الدورة التدريبية .
	- 2. انقر فوق **الرسائل** .
		- 3. حدد مجلدًا .
- 4. انقر فوق الرابط الموجود في عمود الموضوع الخاص بالرسالة.

#### **الوظائف**

يتناول الجدول التالي بالتفصيل الوظائف المتاحة في صفحة "عرض الرسالة".

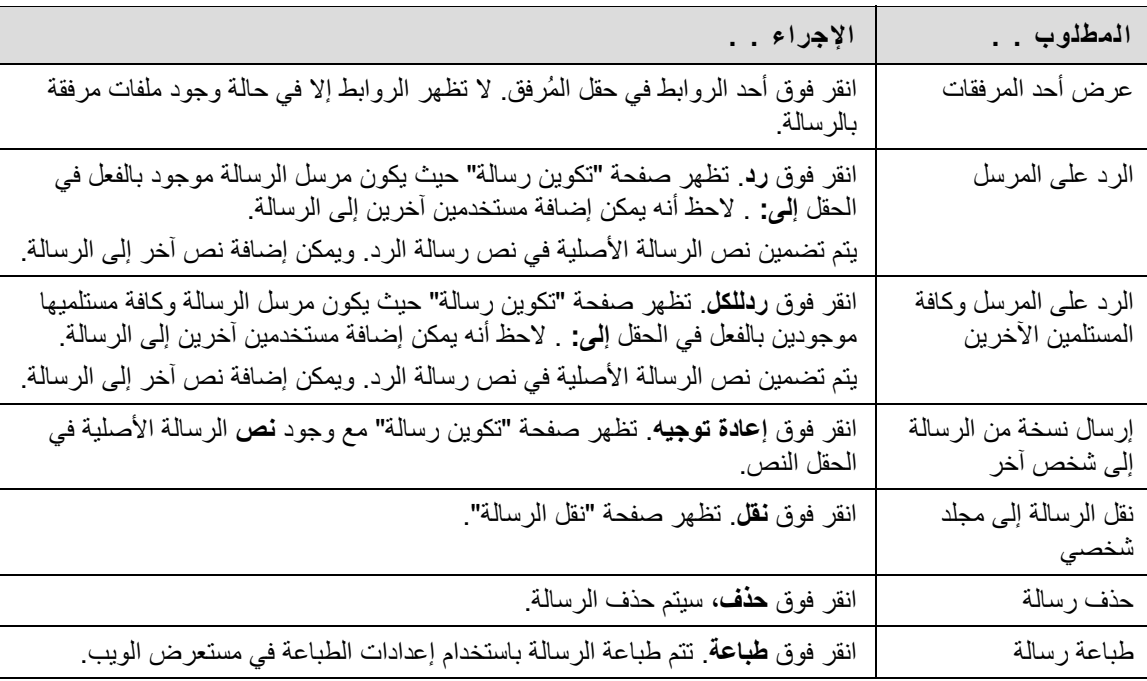

# **إنشاء رسالة**

# **آيفية إنشاء رسالة**

- 1. انقر فوق **أدوات** من قائمة الدورة التدريبية .
	- 2. انقر فوق **الرسائل** .
	- 3. انقر فوق **إنشاء رسالة** .

# **الحقول**

يتناول الجدول التالي بالتفصيل الحقول الموجودة في الصفحة تكوين رسالة .

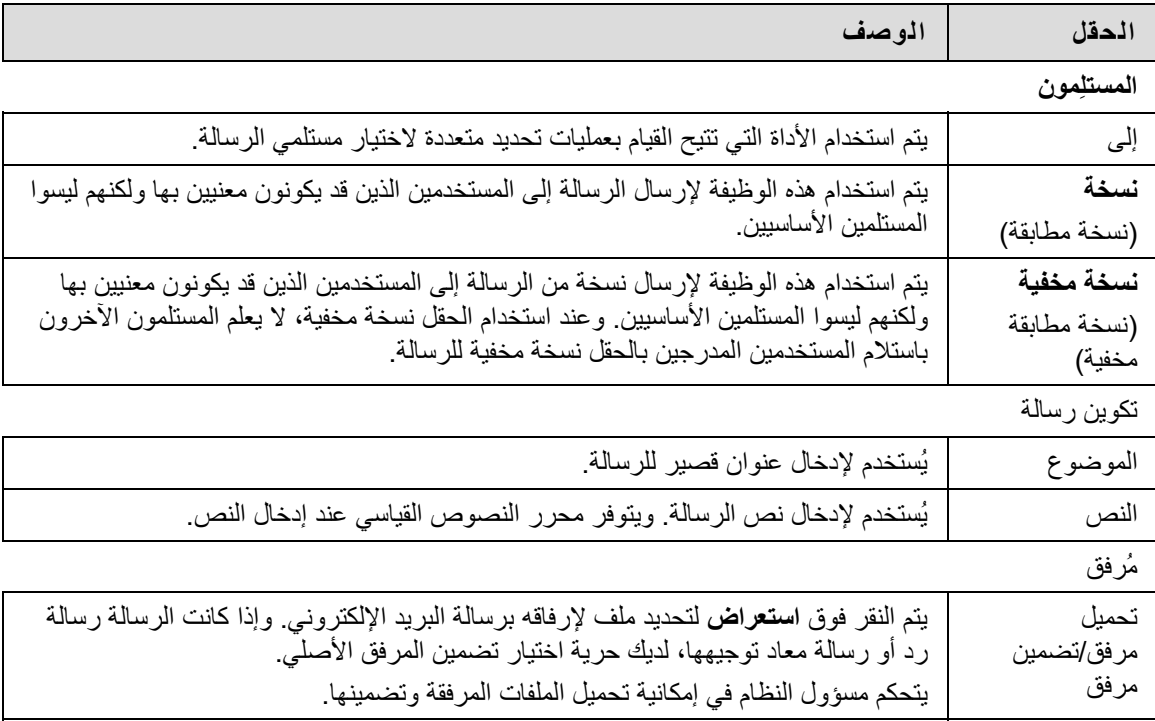

يمكن نقل الرسائل من أي مجلد إلى مجلد شخصي. ويعد استخدام المجلدات الشخصية طريقة جيدة لتنظيم الرسائل حتى يسهل العثور عليها فيما بعد. ويمكن استخدام وظيفة "نقل الرسائل" لنقل الرسائل من مجلد إلى آخر. ولا يمكن نقل الرسائل إلى مجلد "الرسائل المرسلة" أو مجلد "صندوق الوارد".

**البحث عن هذه الصفحة**

يجب اتباع هذه الخطوات لفتح صفحة "نقل الرسائل".

- 1. انقر فوق **أدوات** من قائمة الدورة التدريبية .
	- 2. انقر فوق **الرسائل** .
- 3. انقر فوق أحد المجلدات لعرض الرسائل الموجودة في هذا المجلد .
	- 4. حدد رسالة أو رسائل، ثم انقر فوق **نقل** .

### **الحقول**

يتناول الجدول التالي بالتفصيل الحقول الموجودة في صفحة "نقل الرسائل".

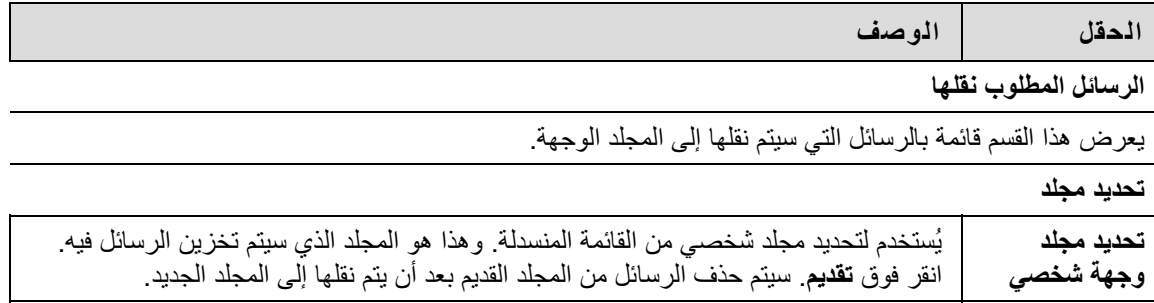

# **إنشاء مجلد**

### **نظرة عامة**

يمكن إنشاء مجلدات شخصية للمساعدة في تنظيم الرسائل . وتُستخدم المجلدات الشخصية لتخزين الرسائل فقط. تظهر دائمًا الرسائل المستلَمة في مجلد صندوق الوارد أولا،ً بينما تظهر دائمًا الرسائل المرسَلة في مجلد الرسائل المرسَلة أولا.ً بمجرد ظهور الرسالة، فإنه يصبح من الممكن نقلها إلى أحد المجلدات الشخصية .

### **البحث عن هذه الصفحة**

يجب اتباع هذه الخطوات لفتح الصفحة "إضافة مجلد".

- 1. انقر فوق **أدوات** من قائمة الدورة التدريبية .
	- 2. انقر فوق **الرسائل** .
- 3. انقر فوق **إنشاء مجلد** في شريط الإجراءات .

### **الحقول**

أدخل اسم المجلد الشخصي الجديد في حقل **الاسم**، ثم انقر فوق **تقديم** لإنشاء المجلد .

# **حول مجموعات الدورات التدريبية**

تتيح ميزة مجموعات الدورات التدريبية للمعلمين إمكانية إنشاء مجموعات من الطلاب في أية دورة تدريبية. ويكون لكل مجموعة من مجموعات الدورات التدريبية منطقة خاصة بالتفاعل في الدورة التدريبية. وقد تم تزويد هذه المساحات بالأدوات التي يمكنها توفير المساعدة المناسبة في تلك العملية التفاعلية: من هذه الأدوات المدونات واليوميات ومشارآة الملفات وواجبات [المجموعات](#page-43-0) .

# **أدوات مجموعة الدورة التدريبية**

يمكن إتاحة الأدوات التالية لمجموعة الدورة التدريبية :

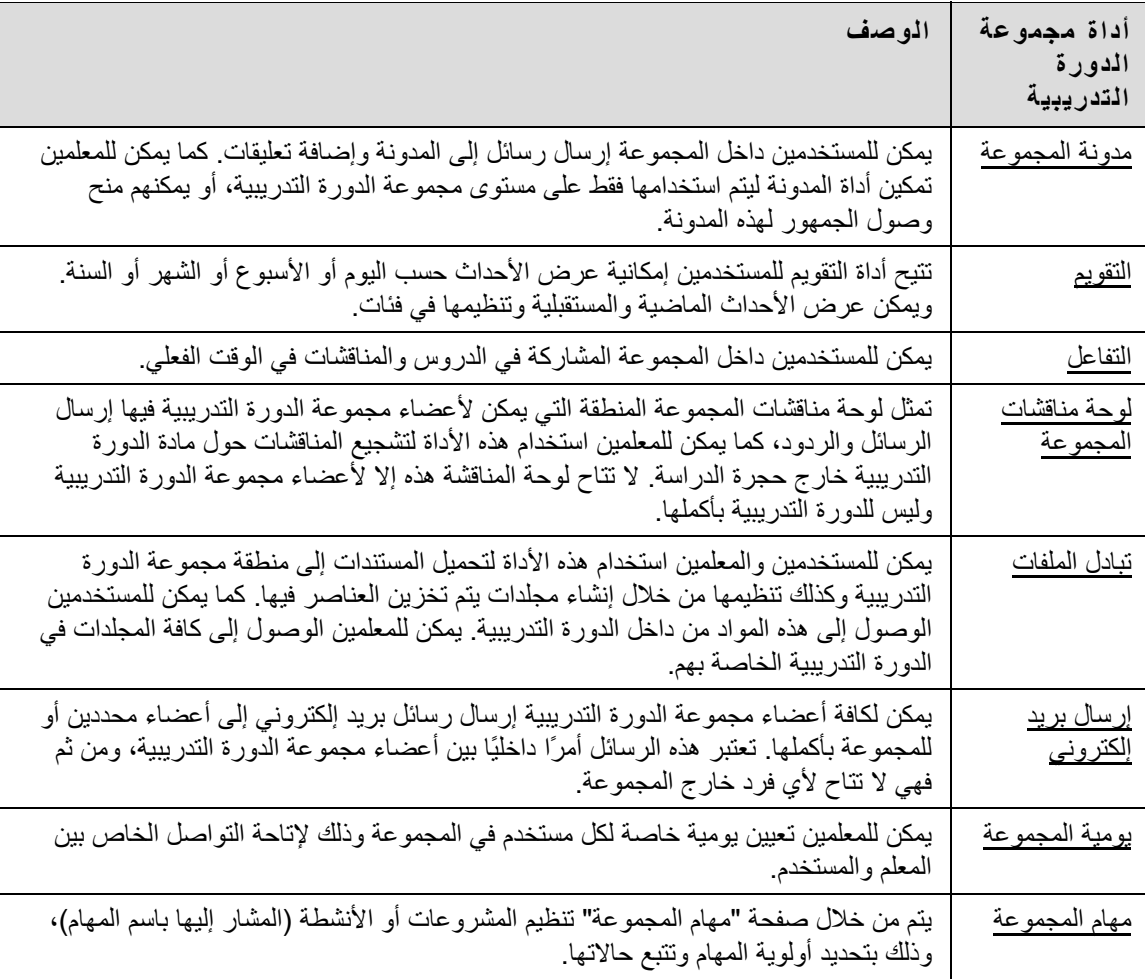

# **راجع أيضًا**

• إنشاء مجموعات دورات تدريبية

تتضمن جلسات تفاعل المجموعة كافة الميزات الموجودة في الدورة التدريبية. يكون لكافة أعضاء المجموعة أدوار مسؤولي الجلسة في جلسات تفاعل المجموعة. وبالتالي، يمكن لكافة أعضاء المجموعة إدارة الجلسات والوصول إلى كافة الأدوات المتاحة.

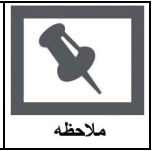

**ملاحظة:** يتضمن الموضوع أدوات التفاعل معلومات حول ميزات أدوات التفاعل .

### **البحث عن هذه الصفحة**

يجب اتباع الخطوات التالية لفتح صفحة جلسة تفاعل المجموعة .

- 1. افتح إحدى الدورات التدريبية .
- 2. انقر فوق **أدوات** في قائمة الدورة التدريبية .
- 3. انقر فوق **المجموعات الخاصة بي** وحدد مجموعة .
	- 4. انقر فوق **التفاعل** .

### **الوظائف**

يتناول الجدول التالي بالتفصيل ميزات مسؤول الجلسة المتاحة أثناء إدارة جلسات تفاعل المجموعة .

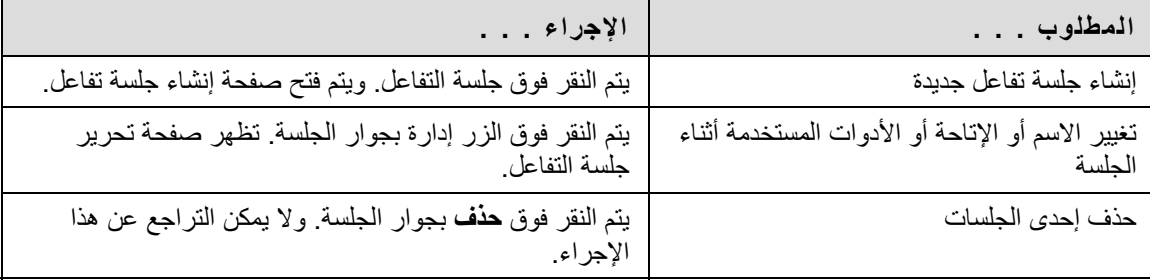

يتم إنشاء جلسات تفاعل المجموعات في صفحة جلسة التفاعل. ويمكن للمجموعات جدولة الجلسات في تواريخ وأوقات محددة. تعمل صفحة إنشاء جلسة التفاعل بنفس الطريقة التي تعمل بها صفحة تحرير جلسة التفاعل. وتفتح صفحة إنشاء جلسة التفاعل بحقول فارغة، بينما تفتح صفحة تحرير جلسة التفاعل بجلسة موجودة .

# **البحث عن هذه الصفحة**

يجب اتباع الخطوات التالية لفتح صفحة إنشاء جلسة التفاعل .

- 1. انقر فوق **المجموعات الخاصة بي** في قائمة الدورة التدريبية .
	- 2. حدد **مجموعة** .
	- 3. انقر فوق **التفاعل** .
	- 4. انقر فوق **إنشاء جلسة تفاعل** .

**ملاحظة:** يمكن تحرير الجلسات الموجودة عن طريق تحديد تحرير من القائمة السياقية للجلسة المناسبة .

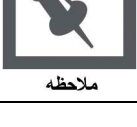

### **الحقول**

يتناول الجدول التالي بالتفصيل الحقول الموجودة في صفحة إنشاء جلسة تفاعل .

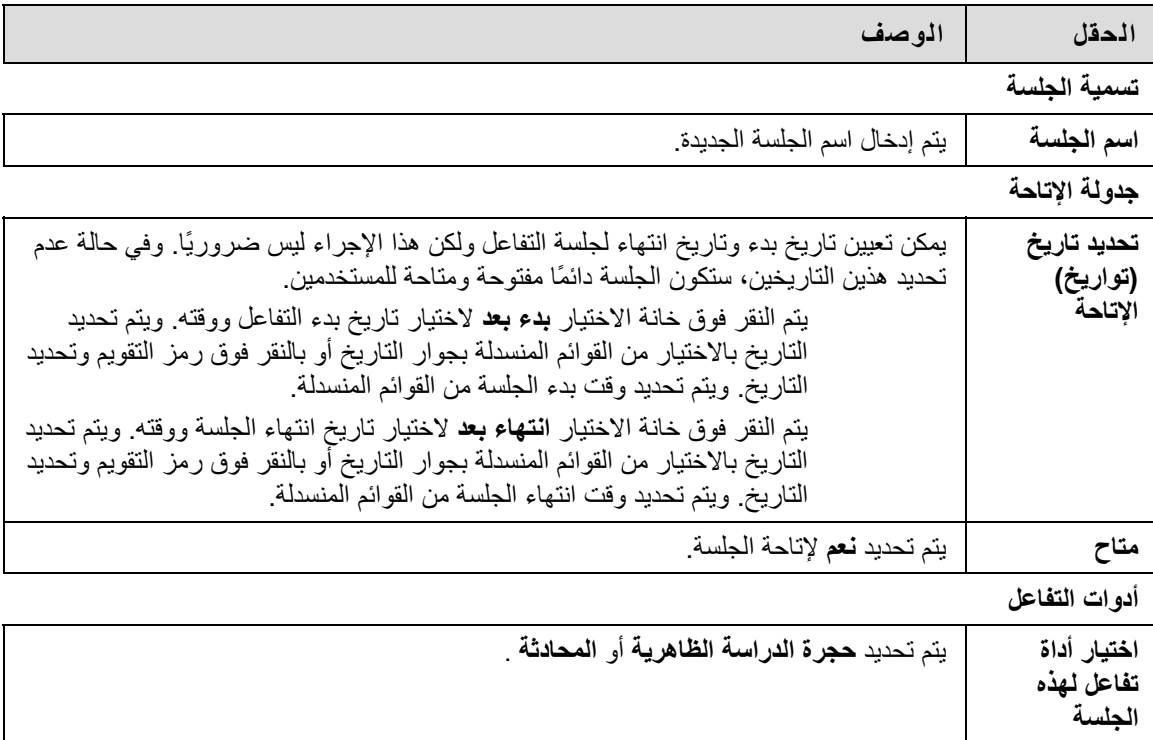

تتيح وظيفة تبادل الملفات للمستخدمين في أحد المجموعات إمكانية تبادل الملفات. وتقوم صفحة تبادل الملفات بعرض الملفات المشترآة وأيضًا تضمين خيار إضافة ملفات.

# **البحث عن هذه الصفحة**

يجب اتباع الخطوات التالية لفتح صفحة تبادل الملفات .

- 1. افتح إحدى الدورات التدريبية .
- 2. انقر فوق **الاتصال** في قائمة الدورة التدريبية.
- 3. انقر فوق **المجموعات** من خيار منطقة الاتصال. بعد ذلك قم بتحديد مجموعة .
	- 4. انقر فوق **تبادل الملفات** .

### **الوظائف**

انقر فوق **إضافة ملف** لتحميل ملفات لأعضاء المجموعة لعرضها أو تعديلها. وانقر فوق إزالة لإزالة أحد الملفات. ويمكن لأي مستخدم في المجموعة إزالة أي ملف من خيار تبادل الملفات .

يتناول الجدول التالي بالتفصيل الحقول الموجودة في صفحة إضافة ملف .

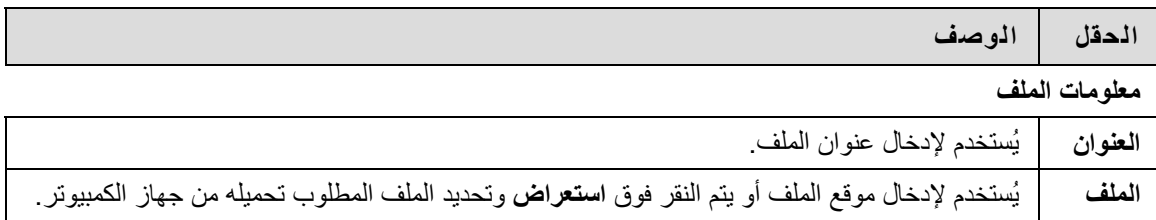

# **قائمة المجموعات**

### **نظرة عامة**

تتضمن جلسات تفاعل المجموعة ميزات مدير الجلسة الإضافية، بما فيها قائمة تسجيل لإنشاء تسجيلات جلسات، بالإضافة إلى خيار إنهاء لإنهاء إحدى الجلسات. ويمكن لكافة أعضاء المجموعة الوصول إلى هذه الميزات .

### **قائمة التسجيل**

يمكن تسجيل وحفظ الجلسات التي تم إنشاؤها في المجموعات. ويمكن بدء التسجيلات وإيقافها وإيقافها مؤقتًا أثناء الجلسة. ويمكن أن تحتوي إحدى الجلسات على أآثر من أرشيف واحد. يتناول الجدول التالي بالتفصيل الأزرار التي تظهر في قائمة التسجيل .

# **إنهاء**

تقوم هذه الأداة بإنهاء جلسة التفاعل. انقر فوق **إنهاء** في شريط القوائم لإنهاء إحدى جلسات التفاعل.

تظهر الأدوات في كافة أجزاء Blackboard Learn. يمكن للمستخدمين الوصول إلى الأدوات من داخل إحدى الدورات التدريبية أو إحدى علامات التبويب. ويُسمح للمعلم فقط بتحديد الأدوات التي تتم إتاحتها في الدورة التدريبية. أما مسؤول النظام فيختار الأدوات المتاحة من علامات التبويب .

# **في هذا القسم**

يتضمن هذا القسم الموضوعات التالية .

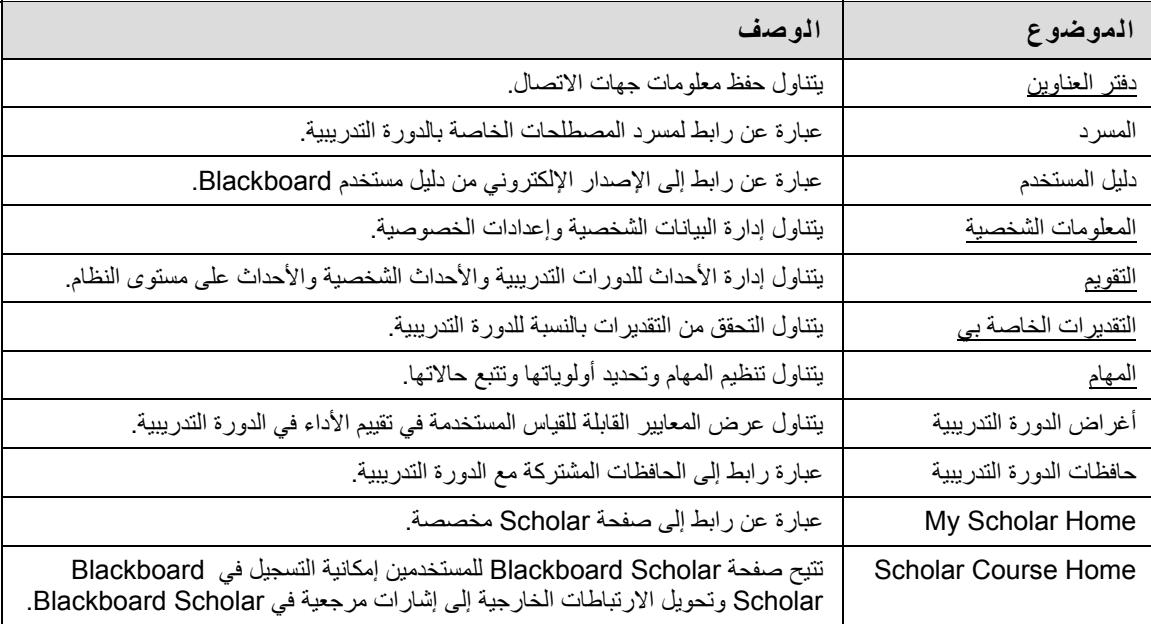

يمكن للمستخدمين وأعضاء مجموعة الدورة التدريبية عرض الرسائل المهمة من المعلمين في الوحدة النمطية الإعلانات الخاصة بي. ويتم تنظيم الإعلانات وعرضها حسب :

- النظام
- الدورة التدريبية
- عرض آافة إعلانات الدورة التدريبية

تتوفر الإعلانات من خلال (لوحة) الوحدة النمطية أدوات في علامة التبويب المؤسسة، كما تتوفر داخل الدورة التدريبية في الوحدة النمطية الإعلانات الخاصة بي .

# **المعلومات الشخصية**

# **نظرة عامة**

<span id="page-92-0"></span>يقوم المستخدمون بإدارة البيانات الشخصية وإعدادات الخصوصية من صفحة " المعلومات الشخصية". وتظهر التغييرات التي تتم على المعلومات الشخصية على مستوى النظام. تتوفر الوظائف التالية للمستخدمين :

- تحرير المعلومات الشخصية
	- تغيير آلمة المرور
- تخصيص الأماآن الخاصة بي
	- تغيير الإعدادات الشخصية
- تعيين خيارات الخصوصية

# **الوظائف**

تتوفر الوظائف التالية في صفحة " المعلومات الشخصية".

| الوصف                                                                          | الوظيفة                 |
|--------------------------------------------------------------------------------|-------------------------|
| تُستخدم لتحرير المعلومات الشخصية حيث تظهر لمستخدمين آخرين                      | تحرير المعلومات الشخصية |
| تُستخدم لتغيير كلمة مرور الحساب الخاص بك                                       | تغيير كلمة المرور       |
| تُستخدم لاختيار الروابط التي ستظهر في الوحدة النمطية "الأماكن الخاصة بي".      | تخصيص الأماكن الخاصة بي |
| تُستخدم لتمكين محرر النصوص وحزمة اللغة ومحرك الأقراص المضغوطة وإرشادات الصفحة. | تغيير الإعدادات الشخصية |
| تُستخدم لتعيين الخيارات المطلوبة لعرض المعلومات الشخصية.                       | تعيين خيارات الخصوصية   |

# **تحرير المعلومات الشخصية**

<span id="page-93-0"></span>يمكن تحرير المعلومات التي تظهر في ملف تعريف الحساب في صفحة تحرير المعلومات الشخصية. ويتم إظهار التغييرات التي تم إجراؤها في صفحة تحرير المعلومات الشخصية في النظام Learn Blackboard بأآمله. على سبيل المثال، إذا قام المستخدم بتغيير اسمه الأول، سيظهر الاسم الأول الجديد في كافة الدورات التدريبية المسجَّل فيها.

## **آيفية تحرير المعلومات الشخصية**

حدد **تحرير المعلومات الشخصية** من صفحة المعلومات الشخصية. قم بإجراء تغييرات في الحقول المناسبة، ثم انقر فوق **تقديم** .

#### **الحقول**

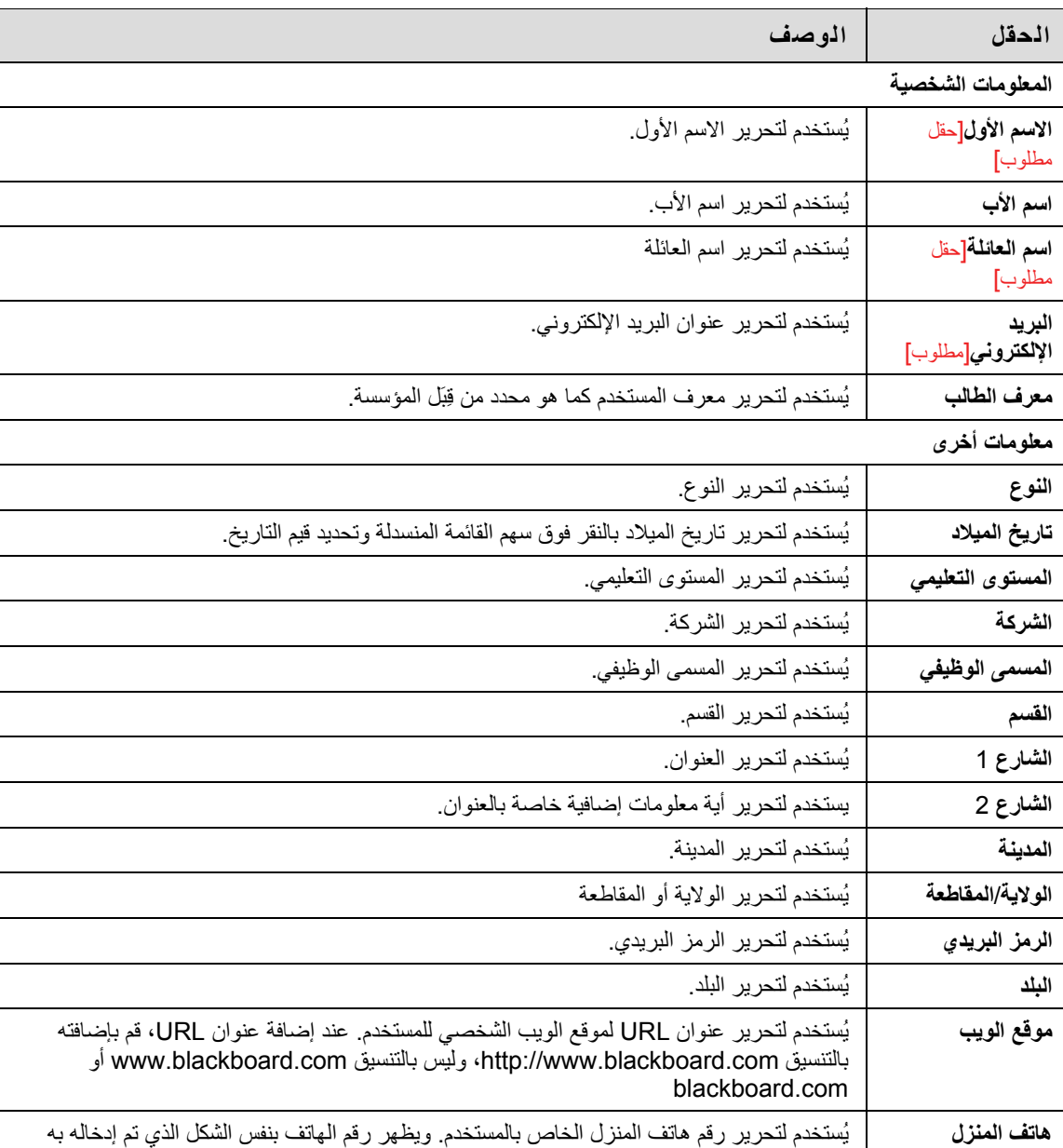

يتناول الجدول التالي بالتفصيل حقول الإدخال الموجودة في صفحة تحرير المعلومات الشخصية .

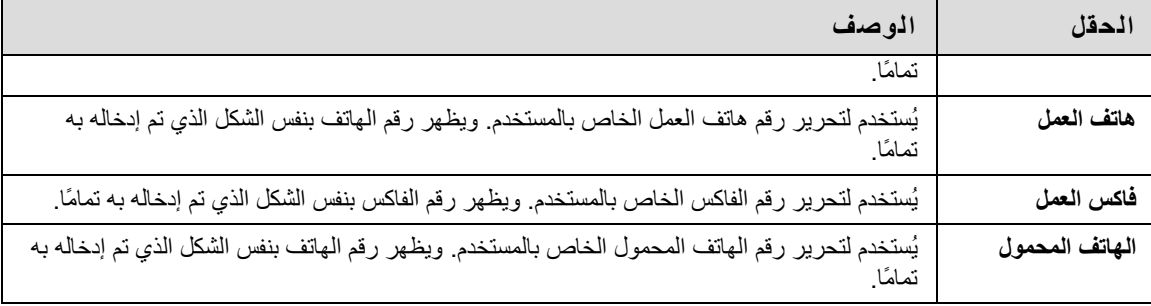

# **تغيير آلمة المرور**

### **نظرة عامة**

<span id="page-95-0"></span>يمكن تغيير كلمات مرور الحسابات من صفحة تغيير كلمة المرور . ولتحقيق الأمان، يوصىي بألا يقوم المستخدمون بتعيين معلومات شخصية عامة ككلمة مرور لهم، مثل أسمائهم أو ألقابهم. ويوصىي بأن يقوم المستخدمون بتغيير كلمات المرور الخاصة بهم بشكل دوري لضمان الأمان.

### **البحث عن هذه الصفحة**

حدد **تغيير آلمة المرور** من صفحة المعلومات الشخصية .

### **الحقول**

يتناول الجدول التالي بالتفصيل الحقول الموجودة في صفحة تغيير كلمة المرور .

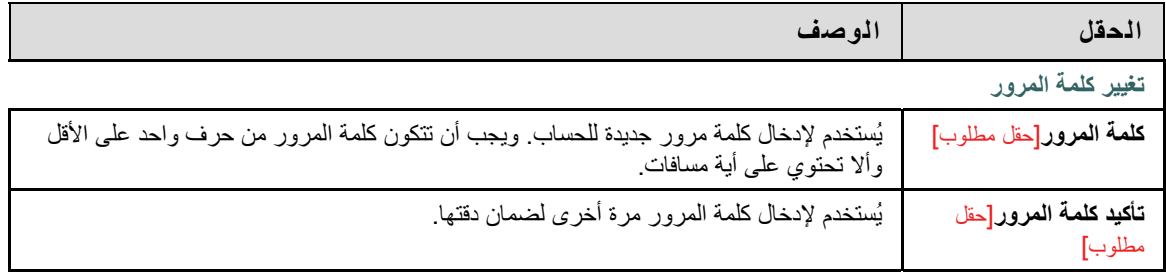

# **تغيير الإعدادات الشخصية**

<span id="page-96-0"></span>تسمح صفحة تغيير الإعدادات الشخصية للمستخدمين بإدارة محرر النصوص وحزمة اللغة ومحرك الأقراص المضغوطة وعرض إرشادات الصفحة في النظام بأآمله . انقر فوق **تقديم** عند الانتهاء من كافة التغيير ات<sub>.</sub>

### **طريقة إدارة محرر النصوص**

يسمح محرر النصوص للمستخدمين بإنشاء محتوى من خلال محرر بسيط. وفي حالة تمكين هذه الميزة، يكون لدى المستخدمين ميزات إضافية متاحة عند إدخال المحتوى في العديد من مربعات النصوص في Learn Blackboard بالكامل. راجع موضوع محررات [النصوص](#page-18-0) للحصول على مزيد من المعلومات . انقر فوق **تشغيل** لتمكين محرر النصوص .

### **طريقة تحديد حزمة اللغة**

تتيح حزم اللغات سهولة استخدام نظام Learn Blackboard من خلال معايير لغوية وثقافية تناسب مختلف جمهور المستخدمين. ويتم تعريف حزم اللغات على مستوى النظام ومستوى الدورة التدريبية، وأخيرًا على مستوى المستخدم . حدد **حزمة لغة المستخدم** من القائمة المنسدلة .

### **طريقة إدارة المعلومات الشخصية**

يجب تعريف محرك الأقراص المضغوطة في Learn Blackboard قبل الوصول إلى ملفات المحتوى الخارجي. يجب على المستخدمين تعيين محرك الأقراص المضغوطة في كل مرة يريدون فيها تحميل ملفات من قرص مضغوط.

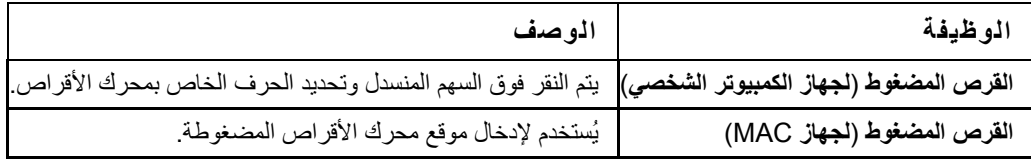

### **طريقة إدارة إرشادات الصفحة**

تعد إرشادات الصفحة عبارة عن توضيحات مختصرة لميزات صفحة معينة . انقر فوق **نعم** لإظهار إرشادات الصفحة لكل الصفحات في .Bb انقر فوق **لا** لمنع عرض إرشادات الصفحة.

<span id="page-97-0"></span>تتيح صفحة "تعيين خيارات الخصوصية" للمستخدمين إمكانية اختيار المعلومات التي يرغبون في إتاحتها للآخرين . تظهر هذه المعلومات في صفحتي الكشف والمجموعة. آذلك يمكن للمستخدمين إتاحة هذه المعلومات في دليل المستخدمين. في حالة عدم إتاحة أحد عناوين البريد الإلكتروني، لا يظهر هذا العنوان في صفحة الكشف أو المجموعة أو دليل المستخدمين أو أداة التفاعل أو في أي جزء آخر من التطبيق.

# **البحث عن هذه الصفحة**

حدد **تعيين خيارات الخصوصية** من صفحة "المعلومات الشخصية".

### **الحقول**

يتناول الجدول التالي بالتفصيل الحقول الموجودة في صفحة "تعيين خيارات الخصوصية".

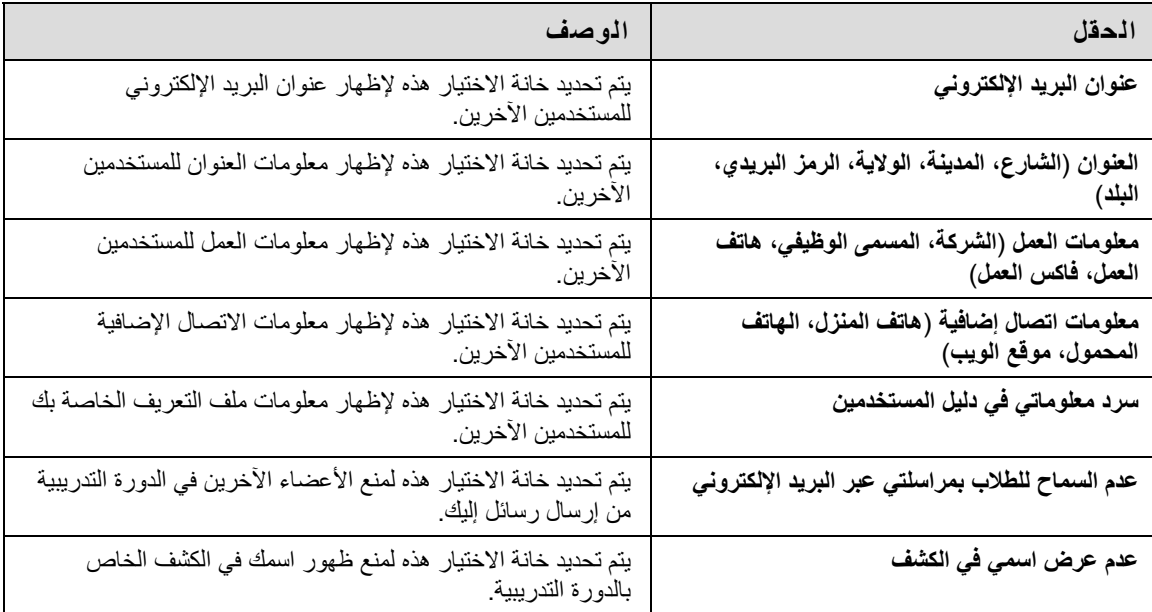

# **تعيين خيارات محرر النصوص**

### **نظرة عامة**

يتيح محرر النصوص للمستخدمين إمكانية إنشاء محتوى من خلال محرر بسيط. في حالة تمكين هذه الميزة، تُتاح للمستخدمين ميزات إضافية عند إدخال محتوى في العديد من مربعات النصوص عبر Learn Blackboard. راجع موضوع [محررات](#page-18-0) [النصوص](#page-18-0) للحصول على مزيد من المعلومات .

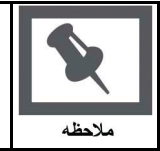

**ملاحظة:** لا يتاح محرر النصوص إلا لمستخدمي نظام التشغيل Windows المثبت عليه Explorer Internet الإصدار 5.x أو أحدث<sub>.</sub> كذلك يتاح لمسؤولي النظام خيار إيقاف تشغيل محرر النصوص والتدقيق الإملائي وEQ Web وMathML لدى آافة المستخدمين. أما المستخدمون الذين ليس لديهم محرر النصوص، فيمكنهم الوصول إلى إعداد خيارات محرر النصوص البديل .

**البحث عن هذه الصفحة**

حدد **تعيين خيارات محرر النصوص** من صفحة " المعلومات الشخصية".

**الحقول**

حدد **تمكين** لتشغيل محرر النصوص .

# **التقويم**

### **نظرة عامة**

<span id="page-99-0"></span>تتيح أداة التقويم للمستخدمين عرض الأحداث حسب اليوم أو الأسبوع أو الشهر أو السنة. أما الأحداث الماضية والمستقبلية فيمكن عرضها وتنظيمها في فئات.

عندما يتم الوصول إلى التقويم من خارج إحدى الدورات التدريبية، سيتمكن المستخدمون من عرض كافة العناصر في التقويم الخاص بهم وستتوفر لهم الخيارات لإضافة الأحداث الشخصية وتعديلها. وعندما يتم الوصول إلى التقويم من خلال إحدى الدورات التدريبية، فلن تظهر إلا عناصر التقويم المرتبطة بهذه الدورة التدريبية المحددة.

### **البحث عن هذه الصفحة**

- 1. افتح إحدى الدورات التدريبية .
- 2. انقر فوق **أدوات** في قائمة الدورة التدريبية .
	- 3. حدد **التقويم** .
		- أو
	- 4. حدد **التقويم** من الوحدة النمطية أدوات.

### **آيفية إنشاء حدث شخصي**

- 1. انقر فوق **إنشاء حدث شخصي** .
	- 2. أدخل **اسم الحدث** .
	- 3. أدخل قيمة في حقل **الوصف** .
- 4. استخدم حقل **التاريخ** لتحديد قيمة **تاريخ الحدث** .
	- 5. استخدم حقل **الوقت** لتحديد **وقت الحدث** .
		- 6. انقر فوق **تقديم** .

### **آيفية حذف حدث**

- 1. انتقل إلى تاريخ الحدث المطلوب حذفه .
	- 2. انقر فوق **عرض اليوم** .
- 3. حدد **حذف** من القائمة السياقية للحدث .

### **آيفية عرض تاريخ محدد**

- 1. انقر فوق **الانتقال إلى** .
- 2. أدخل تاريخًا في الحقل **تحديد تاريخ** ( باستخدام التنسيق **ش ش**/**ي ي**/**س س س س**) أو استخدم الزر تقويم لتحديد تاريخ .
	- 3. انقر فوق الزر **شهر** أو **أسبوع** أو **يوم** لتحديد الخيار **تحديد نوع طريقة العرض** .

<span id="page-100-0"></span>يمكن للمستخدمين التعرف على تقديراتهم في الدورة التدريبية وذلك بالنقر فوق "عرض التقديرات" خارج الدورة التدريبية. سيتم عرض كافة الدورات التدريبية. يمكن للمستخدمين تحديد الدورة التدريبية الذين يريدون الوصول إليها ومن ثم ينتقلون إلى أداة "التقديرات الخاصة بي" بتلك الدورة التدريبية. يمكن للمستخدمين كذلك النقر فوق "التقديرات الخاصة بي" من الصفحة "أدوات" بالدورة التدريبية.

تحتوي صفحة "التقديرات الخاصة بي" على معلومات، تخضع لإذن المعلم، وتتعلق بالتالي :

- متوسط تقدير التقييم للمستخدم .
- إجمالي عدد النقاط التي حصل عليها المستخدم .
	- تفاصيل حول آل تقييم .
- معلومات حول متوسط الحجرة الدراسية في آل تقييم .
- تقييم التقدير. هذه هي الأهمية النسبية للعنصر عند تحديد التقدير النهائي.
- معلومات حول التقديرات الخاصة بالمحاولات المتعددة (حيث تتاح عدة محاولات للتقييم الواحد )

#### **البحث عن هذه الصفحة**

يجب اتباع الخطوات التالية لفتح صفحة "التقديرات الخاصة بي".

- 1. افتح إحدى الدورات التدريبية .
- 2. انقر فوق **أدوات** في قائمة الدورة التدريبية أو قائمة منتدى المجموعة .
	- 3. حدد **التقديرات الخاصة بي**.

أو

1. حدد **عرض التقديرات** من لوحة الأدوات .

# **المهام**

### **نظرة عامة**

<span id="page-101-0"></span>يتم من خلال صفحة "المهام" تنظيم المشروعات (المشار إليها باسم المهام) وتحديد أولوية المهام وتتبُع حالات المهام. يمكن للمعلمين إرسال المهام للمستخدمين المشاركين في دورتهم التدريبية. كذلك يمكن تعيين مهام لكافة أعضاء مجموعة الدورة التدريبية

من الوحدة النمطية "أدوات"، يمكن للمستخدمين الاطلاع على كافة المهام المعينة لهم، بما في ذلك المهام الواردة من الدورات التدريبية المشاركين فيها والمهام التي يرسلها مسؤول النظام، فضلاً عن المهام الشخصية الخاصة بهم. يمكن للمستخدمين أيضًا إنشاء مهامهم بأنفسهم وإرسالها إلى صفحة "المهام". عند الوصول إلى المهام من خلال الدورة التدريبية، يمكن للمستخدمين عرض مهام هذه الدورة التدريبية فقط .

### **البحث عن هذه الصفحة**

يجب اتباع الخطوات التالية لفتح صفحة "المهام".

- 1. افتح إحدى الدورات التدريبية .
- 2. انقر فوق **أدوات** في قائمة الدورة التدريبية .
	- 3. حدد **المهام**.
- أو
- 1. حدد **المهام** من الوحدة النمطية "أدوات".

#### **الوظائف**

يتناول الجدول التالي بالتفصيل الوظائف المتاحة في صفحة "المهام".

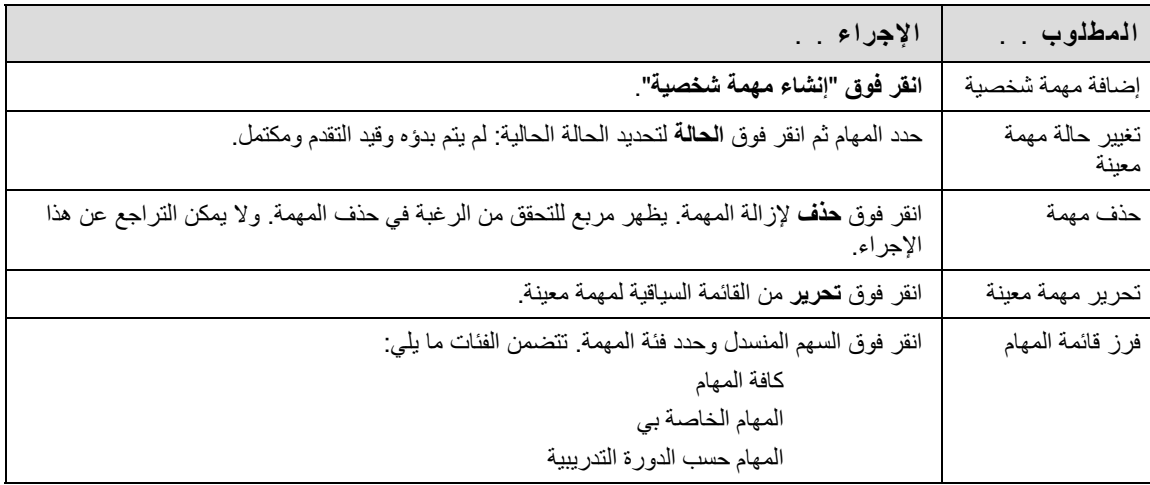

### **عرض تفاصيل المهام**

انقر فوق إحدى المهام في صفحة "المهام" لعرض الدورة التدريبية تفاصيل المهمة. تظهر التفاصيل التالية للمهمة :

- اسم المهمة
- تاريخ الاستحقاق
	- أولوية المهمة

- حالة المهمة
- وصف المهمة

تتيح صفحة إنشاء مهمة شخصية للمستخدمين إنشاء مهام شخصية وتعديلها.

### **البحث عن هذه الصفحة**

يجب اتباع الخطوات التالية للعثور على صفحة إضافة مهمة أو تحرير مهمة .

- 1. انقر فوق **المهام** في الوحدة النمطية أدوات .
	- 2. انقر فوق **إنشاء مهمة شخصية** .

### **الحقول**

يتناول الجدول التالي بالتفصيل الحقول الموجودة في صفحة إضافة مهمة .

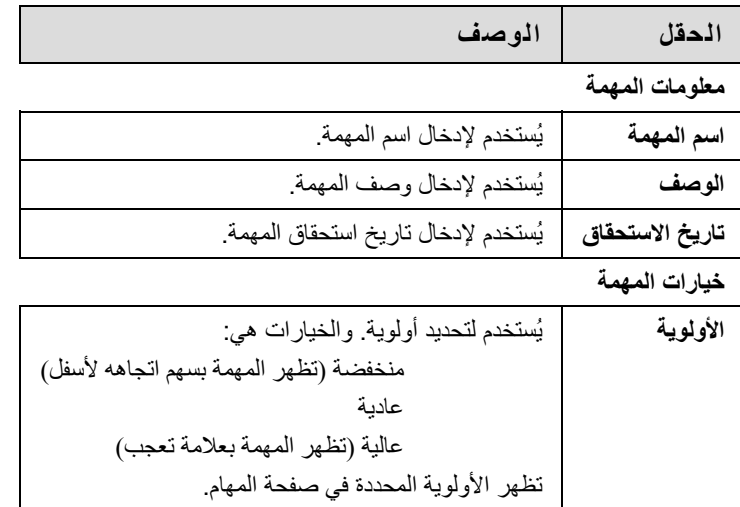

<span id="page-104-0"></span>يمكن للمستخدمين تخزين معلومات جهات الاتصال في دفتر العناوين. ويظل دفتر العناوين فارغًا حتى يقوم المستخدم بإدخال جهات الاتصال. يجب أن يقوم المستخدمون بإدخال ملف تعريف لأي شخص يرغبون بإضافته إلى دفتر العناوين الخاص بهم، حتى إذا آانت جهة الاتصال أحد مستخدمي Learn Blackboard .

#### **البحث عن هذه الصفحة**

يجب اتباع الخطوات التالية لفتح دفتر العناوين .

1. انقر فوق **دفتر العناوين** من الوحدة النمطية **أدوات** .

#### **حقول البحث**

يشتمل دفتر العناوين على وظيفة بحث في أعلى الصفحة. ويمكن للمستخدمين البحث باستخدام العديد من المتغيرات التي يتم تحديدها من علامات تبويب البحث .

### **الوظائف**

يتناول الجدول التالي بالتفصيل الوظائف المتوفرة في صفحة دفتر العناوين .

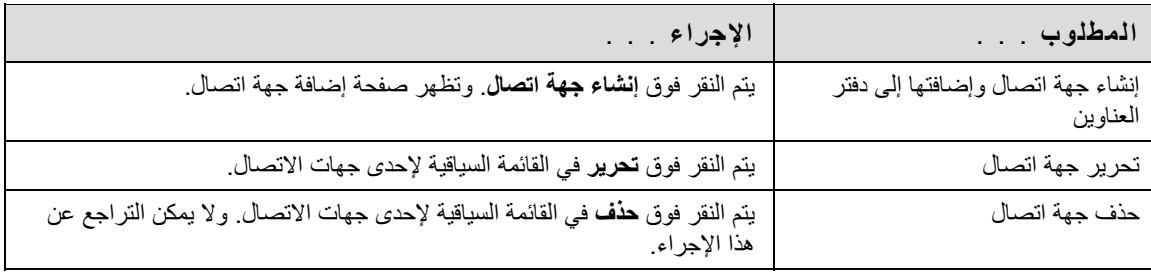

يقوم المستخدمون بإنشاء جهات اتصال لدفتر العناوين الخاص بهم من صفحة إنشاء جهة اتصال. ويمكن إنشاء جهات اتصال لأي شخص، بما في ذلك الأشخاص من خارج المؤسسة، من خلال صفحة إضافة جهة اتصال. وتحتوي صفحة تحرير جهة الاتصال على نفس حقول صفحة إضافة جهة اتصال وتتيح للمستخدم إمكانية تحرير ملف التعريف. ويمكن للمعلم إضافة جهات اتصال من داخل إحدى الدورات التدريبية .

### **البحث عن هذه الصفحة**

يجب اتباع الخطوات التالية لفتح صفحة إضافة جهة اتصال .

- 1. افتح إحدى الدورات التدريبية .
- 2. انقر فوق **أدوات** في قائمة الدورة التدريبية .
	- 3. حدد دفتر العناوين .
	- 4. انقر فوق إضافة جهة اتصال. أو
- 1. انقر فوق **دفتر العناوين** من إحدى علامات التبويب .
	- 2. انقر فوق **إضافة جهة اتصال** .

لتحرير بيانات إحدى جهات الاتصال، حدد **تحرير** من القائمة السياقية .

### **الحقول**

**الحقل الوصف معلومات شخصية الاسم الأول** [حقل مطلوب] يُستخدم لإدخال الاسم الأول لجهة الاتصال. **اسم العائلة**[حقل مطلوب] يُستخدم لإدخال اسم العائلة لجهة الاتصال. **البريد الإلكتروني** يُستخدم لإدخال عنوان البريد الإلكتروني لجهة الاتصال. **معلومات أخرى** ا**لشركة** يُستخدم لإدخال شركة جهة الاتصال . **المسمى الوظيفي** يُستخدم لإدخال المسمى الوظيفي لجهة الاتصال . **العنوان** يُستخدم لإدخال عنوان جهة الاتصال . **العنوان** ( **تابع** ) يُستخدم لإدخال أية معلومات إضافية خاصة بالعنوان . **المدينة** يُستخدم لإدخال مدينة جهة الاتصال . **الولاية**/**المقاطعة** يُستخدم لإدخال الولاية أو المقاطعة لجهة الاتصال . **الرمز البريدي** يُستخدم لإدخال الرمز البريدي لجهة الاتصال . **البلد** يُستخدم لإدخال بلد جهة الاتصال .

يتناول الجدول التالي بالتفصيل الحقول التي يمكن أن تظهر في صفحة إنشاء جهة اتصال أو صفحة تحرير جهة الاتصال. يمكن لمسؤول النظام تغيير الحقول .

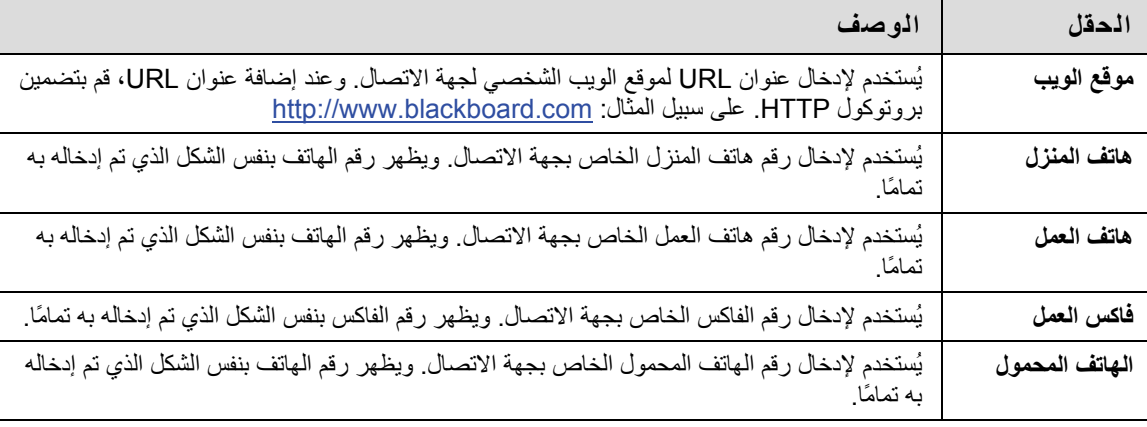

# **دليل المستخدمين**

### **نظرة عامة**

يعرف دليل المستخدمين بأنه قائمة بالمستخدمين. تعمل وظيفة البحث الموجودة أعلى الصفحة على إنشاء قائمة بالمستخدمين. انقر فوق عنوان بريد إلكتروني معروض لأحد المستخدمين لإرسال رسالة بريد إلكتروني إليه.

يظهر المستخدمون في دليل المستخدمين فقط إذا أرادوا تضمين أنفسهم في صفحة "تعيين خيارات الخصوصية".

**البحث عن هذه الصفحة**

انقر فوق **دليل المستخدمين** في لوحة الأدوات لفتح دليل المستخدمين .

#### **وظائف البحث**

يشتمل دليل المستخدمين على وظيفة بحث في أعلى الصفحة. يمكن للمستخدمين البحث باستخدام العديد من المتغيرات التي يتم تحديدها من قوائم البحث .
# **حول المدونات**

<span id="page-108-0"></span>يمكن للمستخدمين داخل إحدى مجموعات دورة تدريبية إرسال رسائل إلى المدونة وإضافة تعليقات إلى رسائل موجودة. ويمكن للمعلمين إضافة تعليقات حول الرسائل.

تعتبر المدونات طرقًا فعالة لمشاركة المعرفة والمواد التي تم إنشاؤها وتجميعها بواسطة المجموعة مع البقية في الدورة التدريبية

- إنشاء رسائل [مدونات](#page-109-0)
- إنشاء تعليقات على [المدونات](#page-110-0)

# **إنشاء رسائل مدونات**

<span id="page-109-0"></span>يمكن للمستخدمين إنشاء رسائل مدونات يمكن إضافة تعليقات إليها. ويمكن للمعلمين استخدام رسائل المدونات لتوفير بنية للمناقشات في الموضوعات التي يتم طرحها في الفصل إلى جانب الموضوعات الأخرى .

### **آيفية إنشاء رسالة مدونة**

- 1. انقر فوق **أدوات**في قائمة الدورة التدريبية .
	- 2. انقر فوق **المدونات** .
	- 3. حدد مدونة ليتم فتحها .
	- 4. انقر فوق **إضافة إدخال مدونة** .
	- 5. أدخل قيمة في الحقل **عنوان الإدخال** .
- 6. أدخل النص في مربع النص **رسالة الإدخال** .
- 7. انقر فوق **استعراض الملف المحلي** لإرفاق ملف بالإدخال .
	- 8. انقر فوق **نشر الإدخال**. **أو**

انقر فوق **حفظ الإدخال آمسودة** لحفظ الإدخال لإرساله فيما بعد .

### **عرض المسودات**

يمكن حفظ إدخالات المدونة لإرسالها في وقت لاحق بالنقر فوق **حفظ الإدخال آمسودة**. ويمكن عرض هذه المسودات بالنقر فوق **عرض المسودات** من صفحة المدونات الرئيسية .

- حول [المدونات](#page-108-0)
- إنشاء تعليقات على [المدونات](#page-110-0)

# **إنشاء تعليقات على المدونات**

<span id="page-110-0"></span>يمكن للمعلمين والمستخدمين إدخال تعليقات على رسائل المدونات إذا تم السماح بإضافة تعليقات .

# **آيفية التعليق على رسالة مدونة**

- 1. افتح إحدى المدونات .
- 2. انقر فوق **تعليق** للرسالة المناسبة .
	- 3. أدخل تعليقًا في الحقل **تعليق** .
		- 4. انقر فوق **إضافة** .

- حول [المدونات](#page-108-0)
- إنشاء رسائل [مدونات](#page-109-0)

# **حول اليوميات**

<span id="page-111-0"></span>يمكن للمعلمين تعيين يومية لكل مستخدم في إحدى الدورات التدريبية أو مجموعة دورة تدريبية بحيث يمكن لهم فقط الوصول إليها بالإضافة إلى المستخدم حتى يتم الاتصال بصفة خاصة مع المعلم. ويمكن للمستخدمين إرسال رسائل إلى المعلم، حيث يمكنه بدوره إضافة تعليق. كما يمكن للمعلمين السماح بقراءة إدخالات اليومية بواسطة بقية المستخدمين في الدورة التدريبية.

- إنشاء [إدخالات](#page-112-0) اليومية
- إنشاء [تعليقات](#page-113-0) على اليومية

# **إنشاء إدخالات اليومية**

<span id="page-112-0"></span>يمكن للمعلمين والمستخدمين إنشاء إدخالات يومية وإرسالها أو حفظها في نموذج مسودة لإرسالها في وقت لاحق.

### **آيفية إنشاء إدخال يومية**

- 1. افتح إحدى اليوميات .
- 2. انقر فوق **إضافة إدخال يومية** .
- 3. أدخل قيمة في الحقل **عنوان الإدخال** .
- 4. أدخل النص في محرر النصوص **رسالة الإدخال** .
- 5. انقر فوق **استعراض الملف المحلي** أو **استعراض عنصر Collection Content** لإرفاق ملف بإدخال اليومية .
	- 6. انقر فوق **نشر الإدخال** لإرسال إدخال اليومية.**أو** انقر فوق **حفظ الإدخال آمسودة** لإرسال الإدخال في وقت لاحق .

### **عرض المسودات**

يمكن حفظ إدخالات اليومية لإرسالها في وقت لاحق بالنقر فوق **حفظ الإدخال آمسودة**. يمكن عرض إدخالات مسودة اليومية بالنقر فوق **عرض المسودات** في صفحة اليوميات الرئيسية .

- حول [اليوميات](#page-111-0)
- إنشاء [تعليقات](#page-113-0) على اليومية

# **إنشاء تعليقات على اليومية**

<span id="page-113-0"></span>يمكن للمعلمين والمستخدمين إنشاء تعليقات على إدخالات اليومية إذا تم السماح بإضافة تعليقات .

# **آيفية التعليق على إدخال يومية**

- 1. افتح إحدى اليوميات .
- 2. انقر فوق **تعليق** للإدخال المحدد .
	- 3. أدخل تعليقًا في الحقل **تعليق** .
		- 4. انقر فوق **إضافة** .

- حول [اليوميات](#page-111-0)
- إنشاء [إدخالات](#page-112-0) اليومية

# **الجزء الثالث: ميزات البوابة**

## **محتويات الجزء الثالث :**

الجزء الثالث: يتناول جزء ميزات البوابة الوحدات النمطية وعلامات التبويب الأساسية المرفقة مع Learn Blackboard، بالإضافة إلى الميزات الأكثر تقدمًا التي يتضمنها Blackboard Learn - Community Engagement. ويتضمن هذا الجزء الأقسام التالية :

- علامات التبويب [والوحدات](#page-0-0) النمطية
- علامة تبويب الجماعة ومنتديات [المجموعات](#page-0-0)
	- السوق [الإلكترونية](#page-0-0) وحساباتي

# **علامات التبويب والوحدات النمطية**

### **نظرة عامة**

توجد علامتا تبويب أساسيتان في Learn Blackboard؛ علامة التبويب "المؤسسة الخاصة بي" وعلامة التبويب "الدورات التدريبية". يشتمل Blackboard Learn - Community Engagement على علامات التبويب "المؤسسة الخاصة بي" و"الجماعة" و"الخدمات"، مع إمكانية إضافة علامات تبويب مخصصة. ويتم تعريف علامات التبويب بواسطة مسؤول النظام. ويكون لدى المستخدمين بعض إمكانات التحكم في نمط الوحدات النمطية ومحتواها. والوحدات النمطية هي المحتويات أو الأدوات التي تظهر في علامات التبويب .

# **في هذا القسم**

يتضمن هذا القسم الأقسام التالية :

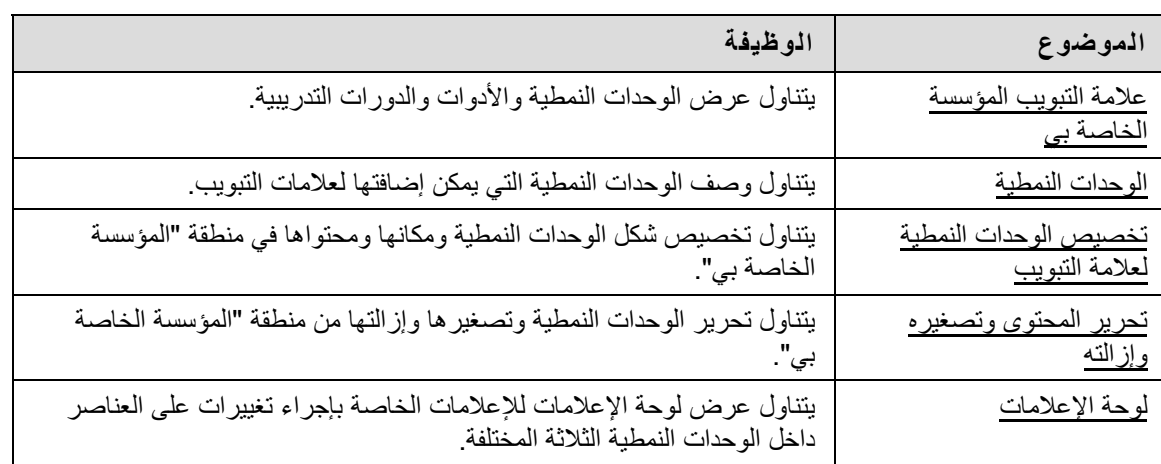

<span id="page-116-0"></span>تحتوي علامة التبويب "المؤسسة الخاصة بي" على الأدوات والمحتوى. وتتضمن العديد من الوحدات النمطية المحتوى الذي تم لحصول عليها من الدورات التدريبية الخاصة بكل مستخدم. الرجاء ملاحظة أنه يمكن لمسؤول النظام إعادة تسمية علامات التبويب.

وفي حين أنه يمكن للمستخدمين اختيار الوحدات النمطية الذين يرغبون في ظهورها، إلا أنه يمكن للمسؤول حظر وحدات نمطية معينة أو السماح بها.

في بعض الحالات، يمكن أن يتوفر لدى المستخدمين إمكانية الوصول إلى العديد من علامات التبويب التي تحتوي على الوحدات النمطية. وتتضمن علامات التبويب الإضافية هذه الميزات نفسها المتعلقة بتخصيص محتوى الوحدات النمطية وتخطيطها .

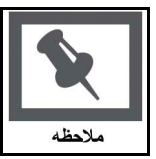

**ملاحظة:** يمكن نقل الوحدات النمطية باستخدام الماوس لسحب هذه الوحدات ثم إسقاطها في مواضع مختلفة. راجع [الوحدات](#page-117-0) النمطية للحصول على مزيد من المعلومات .

#### **التخصيص**

يمكن للمستخدمين تخصيص المحتوى والتخطيط لعلامة التبويب "المؤسسة الخاصة بي". وبعد إجراء التخصيص، تعرض منطقة "المؤسسة الخاصة بي" الإعدادات المطلوبة عند قيام أحد المستخدمين بتسجيل الدخول مرة أخرى .

<span id="page-117-0"></span>تعتبر الوحدات النمطية هي حزم المحتوى والتي تظهر في علامات التبويب. وتتيح الوحدات النمطية للمستخدمين إمكانية عرض المعلومات من مثل هذه الأحداث والإعلانات وقائمة الدورات التدريبية الخاصة بهم. ويمكن للمسؤولين أيضًا تقديم مزيد من الوحدات النمطية المتقدمة، مثل الأدوات أو القنوات الإخبارية باستخدام Blackboard Learn - Community . Engagement

## **أنواع الوحدات النمطية**

يوضح الجدول التالي أنواع الوحدات النمطية المختلفة التي يمكن العثور عليها في Learn Blackboard .

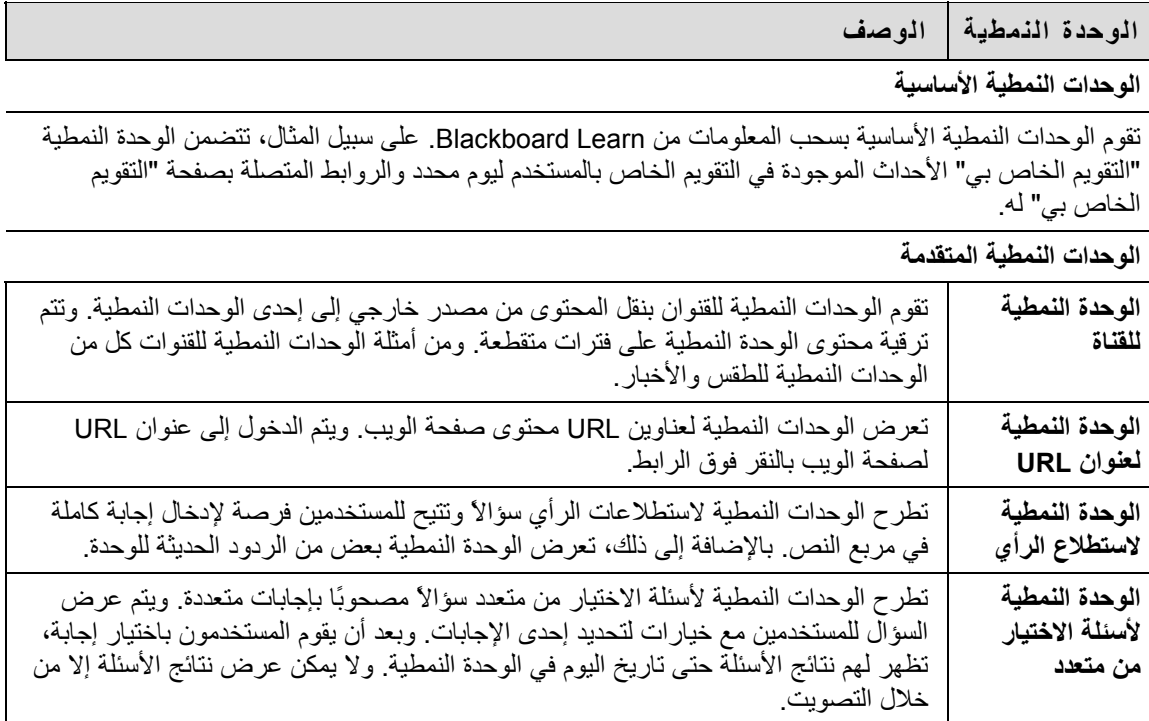

# **الوحدة النمطية الجديد**

#### **حول الوحدة النمطية الجديد**

تعمل الوحدة النمطية "الجديد" في Learn Blackboard على إعداد تقارير حول الإضافات أو التغييرات التي تتم على محتوى الدورة التدريبية. تعرض هذه الوحدة النمطية عدد العناصر الجديد في آل نوع محتوى والروابط المتصلة بصفحة التفاصيل في آل دورة تدريبية. كما تعرض العناصر التي تعود إلى سبعة أيام مضت. وتتمثل أنواع المحتويات التي يتم التبليغ بها في الوحدة النمطية فيما يلي:

- التقييمات
- الواجبات
- المدونات
- المحتوى
- رسائل لوحة المناقشة

ويتم من خلال الوحدة النمطية "الجديد" التبليغ عن المحتوى المتاح في الدورة التدريبية بأكملها. أما محتوى النشر المخصص الذي أصبح متاحًا لأحد المستخدمين بعد استيفاء معايير معينة، فلا يتم التبليغ به في الوحدة النمطية "الجديد".

يتم من خلال الوحدة النمطية "الجديد" التبليغ بالتغييرات مرة كل يوم. ويرى المستخدمون التغييرات التي تمت في أول مرة يقومون فيها .<br>بتسجيل الدخول كل يوم. أما التغييرات التي تتم بعد دخول المستخدم، فلا تظهر في الوحدة النمطية "الجديد" حتى اليوم التالي إلا إذا قام المستخدم بالنقر فوق **تجديد**.

لا يرى المستخدم التحديثات التي تتم في الدورة التدريبية إلا إذا كانت الدورة التدريبية متاحة وكان المستخدم مشاركًا فيها.

يمكن للمستخدمين تخصيص لون الوحدات النمطية وموضعها .

### **طريقة تخصيص تخطيط الوحدة النمطية لعلامة التبويب**

- 1. قم بفتح علامة التبويب المؤسسة الخاصة بي أو علامة تبويب أخرى تحتوي على وحدات نمطية .
	- 2. انقر فوق **تخطيط** في الزاوية العلوية اليسرى .

يشرح الجدول التالي الوظائف المتاحة في صفحة تخصيص التخطيط .

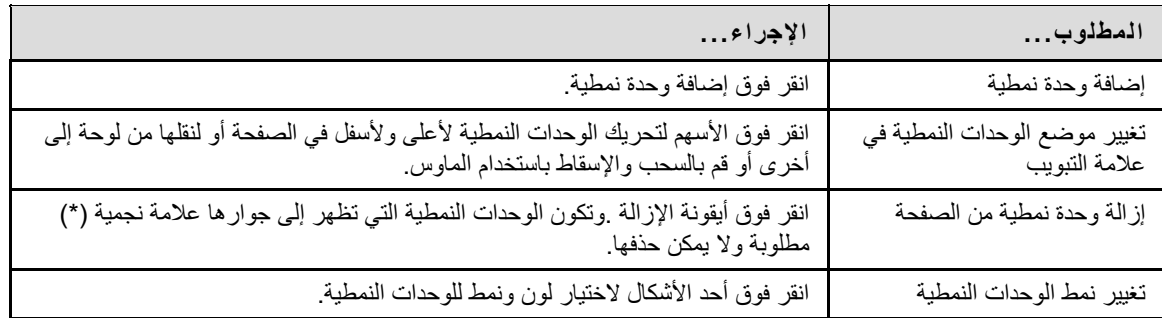

### **طريقة تخصيص محتوى الوحدة النمطية لعلامة التبويب**

- 1. قم بفتح علامة التبويب المؤسسة الخاصة بي أو علامة تبويب أخرى تحتوي على وحدات نمطية .
	- 2. انقر فوق **المحتوى** في الزاوية العلوية اليسرى .
	- 3. حدد الخانات المجاورة لهذه الوحدات النمطية التي تظهر على علامة التبويب .
		- 4. انقر فوق **تقديم** .

**ملاحظة :**تكون الوحدات النمطية ذات العلامة الحمراء مطلوبة ولا يمكن تغييرها .

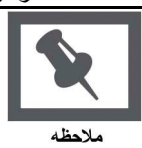

<span id="page-120-0"></span>يمكن للمستخدمين تحرير الوحدات النمطية وتصغيرها وعرضها في نافذة منفصلة وإزالتها من منطقة علامة تبويب إذا لم تكن مطلوبة.

### **تحرير المحتوى**

انقر فوق أيقونة إدارة إعدادات الوحدة النمطية الموجود في أعلى كل وحدة نمطية لتحرير محتوى الوحدة النمطية المحددة.

### **التصغير**

انقر فوق علامة الطرح (-) الموجودة في أعلى كل وحدة نمطية لتصغير ها.

# **فتح في نافذة جديدة**

انقر فوق رمز النافذة المزدوجة في أعلى كل وحدة نمطية لفتح الوحدة النمطية في نافذة منفصلة .

### **الإزالة**

انقر فوق رمز الإزالة الموجود في أعلى كل وحدة نمطية لإزالة الوحدة النمطية. انقر فوق إزالة وسوف تظهر رسالة تأكيد عند إتمام العملية. تكون الوحدات النمطية التي لا يوجد بها رمز إزالة مطلوبة ولا يمكن إزالتها .

# **لوحة الإعلامات**

<span id="page-121-0"></span>تعرض لوحة الإعلامات إعلامات بالتغييرات التي تم إجراؤها على العناصر. يتم عرض هذه الإعلامات في ثلاث وحدات نمطية مختلفة. ويمكن أن تقوم العناصر التالية بإنشاء إعلامات مختلفة .

- عنصر المحتوى
- معلومات الدورة التدريبية
	- الواجبات
	- التقييمات
	- إدخالات المدونة
		- الاستطلاعات
	- إدخالات اليومية
	- رسائل لوحة المناقشة
		- تغييرات التقديرات
- قواعد نظام التحذير المبكر
	- معلومات المجموعة
		- الإعلانات

بالنسبة لمستخدمي Blackboard Learn - Enterprise license، تظهر لوحة الإعلامات في كل دورة تدريبية، وتعرض الإعلامات لهذه الدورة التدريبية فقط .

بالنسبة لمستخدمي System Community Blackboard المرخصين، تظهر لوحة الإعلامات أيضًا في منطقة المؤسسة الخاصة بي، وتعرض الإعلامات لكافة الدورات التدريبية .

# **عرض الوحدات النمطية**

يتم تصنيف الإعلامات في وحدتين نمطيتين.

يشرح الجدول التالي كل وحدة نمطية وإعلاماتها وتخطيطها.

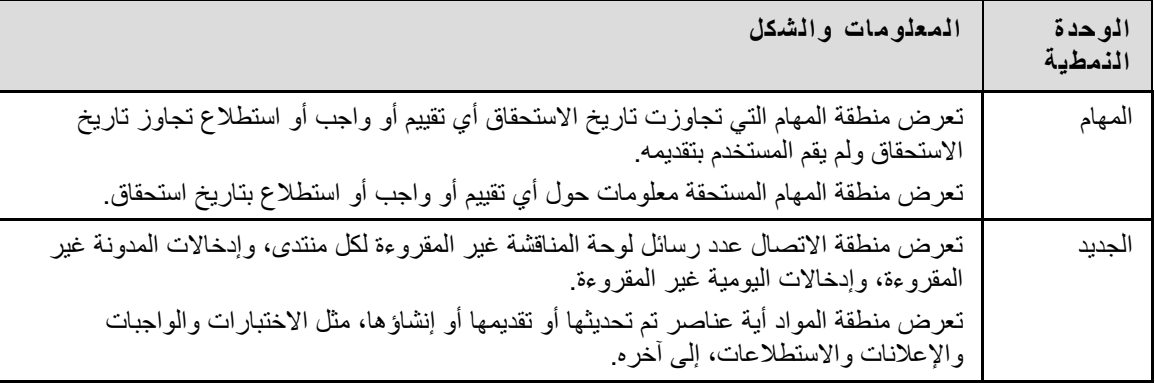

# **الوحدات النمطية للمعلم**

يتم تصنيف الإعلامات لهذه العناصر في ثلاث وحدات نمطية . يشرح الجدول التالي كل وحدة نمطية ومعلوماتها وتخطيطها .

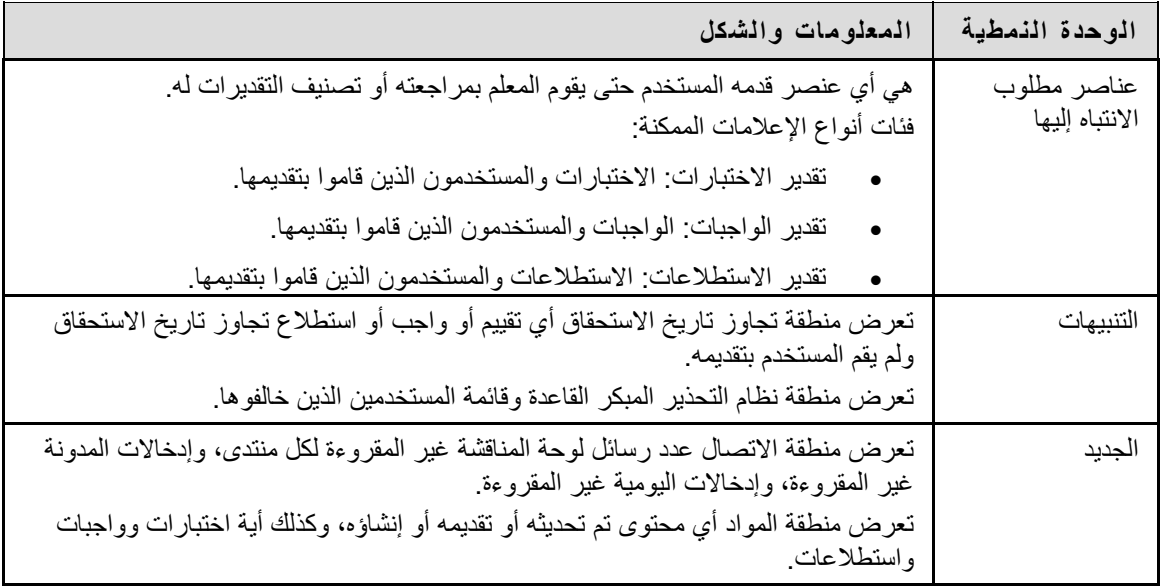

# **طريقة عمل الإعلام مع ميزة معينة أو عنصر محدد**

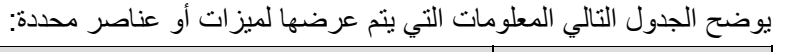

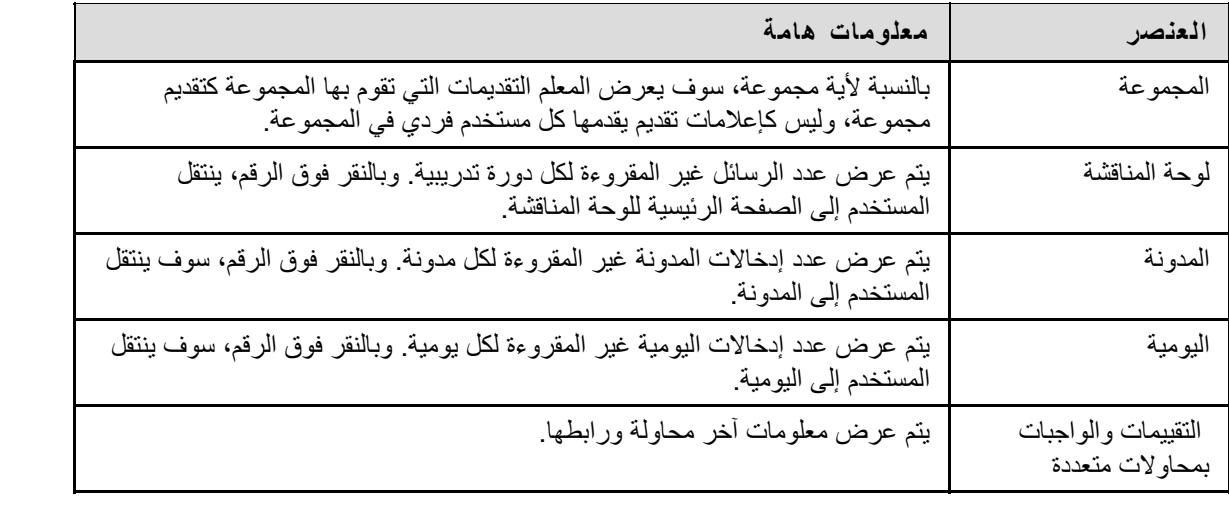

# **علامة تبويب الجماعة ومنتديات المجموعات**

### **نظرة عامة**

تتيح علامة التبويب "الجماعة" إمكانية الوصول إلى منتديات المجموعات ولوحات المناقشة على مستوى النظام .

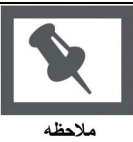

**ملاحظة:** تتوفر علامة التبويب "الجماعة" فقط في Community - Learn Blackboard . Engagement

## **في هذا القسم**

يتضمن هذا القسم معلومات حول الموضوعات التالية .

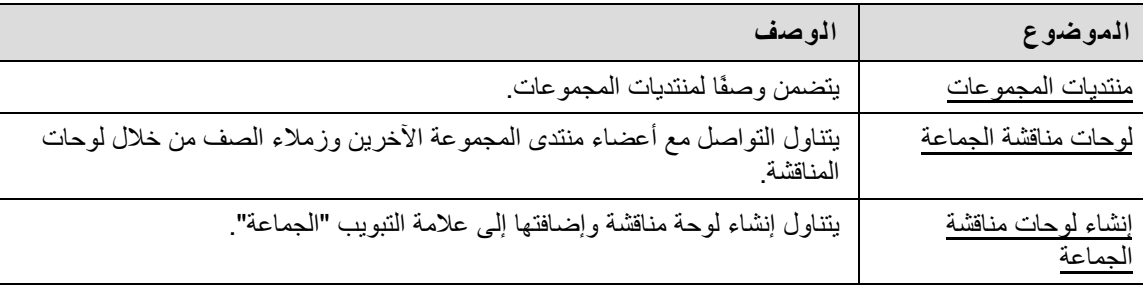

<span id="page-124-0"></span>منتديات المجموعات هي عبارة عن بيئات على الإنترنت للمنتديات أو المجموعات في المؤسسة. وتتمتع منتديات المجموعات بنفس الميزات الخاصة بتقديم المعلومات والاتصال بالمستخدمين الآخرين المشتركين في الدورات التدريبية .

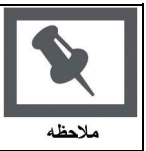

**ملاحظة:** تعد منتديات المجموعات إحدى الميزات التي يضمها Community - Learn Blackboard Engagement. وقد لا تتوفر منتديات المجموعات في آافة المؤسسات .

### **قائمة منتديات المجموعات**

توفر قائمة منتديات المجموعات، الموجودة في علامة التبويب "الجماعة"، للمستخدمين قائمة بجميع منتديات المجموعات التي يشتركون فيها. ويمكن لأي مستخدم القيام بدور مدير منتدى المجموعة.

### **إنشاء منتدى مجموعة**

يمكن للمستخدمين إرسال طلب لمسؤول النظام لإضافة منتدى مجموعة. الرجاء ملاحظة أنه يمكن لمسؤول النظام عدم السماح لأي مستخدم بطلب منتدى مجموعة .

انقر فوق طلب وستظهر رسالة بريد إلكتروني لمسؤول النظام. أدخل اسم منتدى المجموعة لإضافته للقائمة الحالية، وأدخل آذلك وصفًا مختصرًا لمنتدى المجموعة. انقر فوق إرسال .

### **دليل منتديات المجموعات**

يوفر دليل منتديات المجموعات قائمة بكافة منتديات المجموعات في المؤسسة.

<span id="page-125-0"></span>تظهر لوحات مناقشة الجماعة في علامة تبويب الجماعة. وتؤدي لوحات مناقشة الجماعة نفس الوظيفة التي تؤديها لوحات المناقشة في الدورات التدريبية.

لمزيد من المعلومات، راجع لوحة المناقشة .

### **الوظائف**

يتناول الجدول التالي الوظائف المتاحة من لوحات مناقشة الجماعة بالتفصيل .

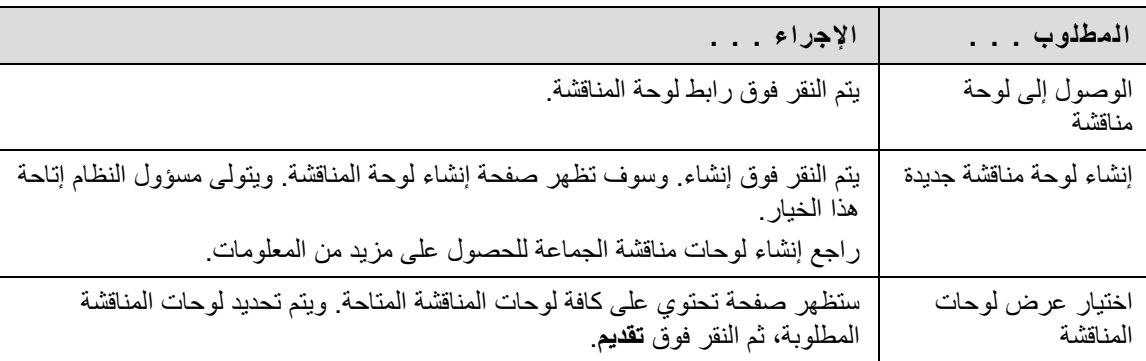

<span id="page-126-0"></span>تتيح هذه الوظيفة للمستخدمين إمكانية إنشاء لوحات مناقشة لعلامة تبويب الجماعة. ويتم ذلك من خلال وحدة إنشاء لوحة المناقشة النمطية .

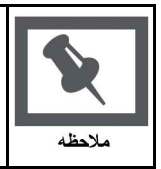

**ملاحظة:** قد يسمح المسؤول للمستخدمين بإرسال الطلبات إلى لوحات المناقشة بدلاً من إتاحة خيار الإنشاء. وفي هذه الحالة يظهر الرابط **انقر هنا لإرسال طلب بالبريد الإلكتروني** في وحدة لوحة المناقشة النمطية. حدد هذا الرابط لإرسال طلب بالبريد الإلكتروني .

## **البحث عن هذه الصفحة**

- 1. افتح علامة تبويب الجماعة .
- 2. انقر فوق **إنشاء** في وحدة لوحة المناقشة النمطية .

#### **الحقول**

يتناول الجدول التالي بالتفصيل الحقول الموجودة في صفحة إنشاء لوحة مناقشة .

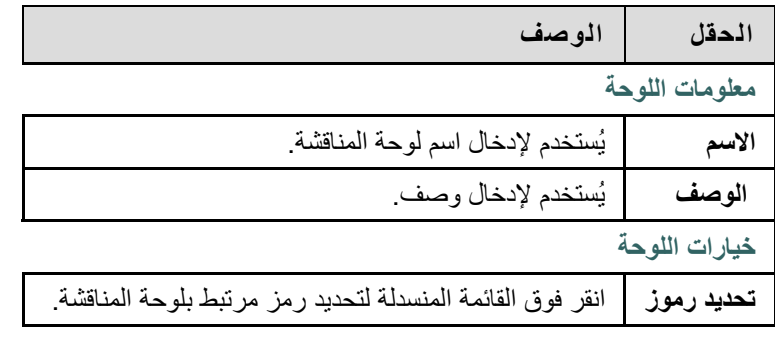

# **السوق الإلكترونية وحساباتي**

# **نظرة عامة**

يتناول هذا القسم ميزات شراء المنتجات من السوق الإلكترونية أو إدارة بطاقة الحرم الجامعي من خلال الوحدة النمطية حساباتي .

# **في هذا القسم**

يتضمن هذا القسم الموضوعات التالية .

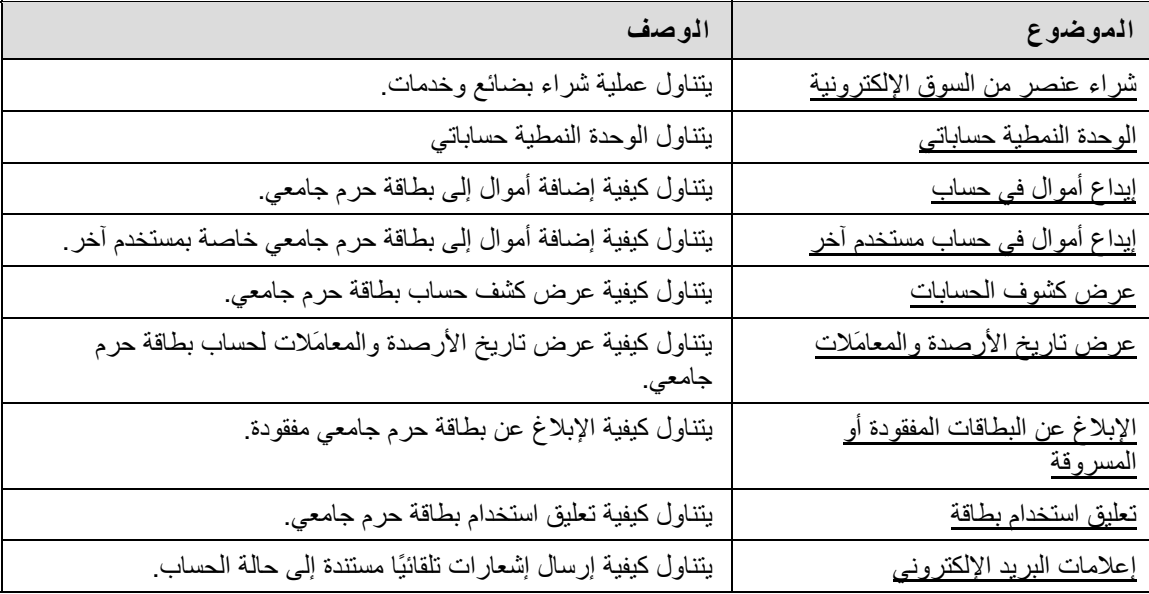

### **شراء الأصناف والخدمات**

<span id="page-128-0"></span>يوجد بجوار كل صنف من الأصناف المتوفرة في السوق الإلكترونية زر "إضافة إلى العربة". وتتطلب بعض الأصناف أيضًا أن يقوم المستخدم بإدخال معلومات إضافية. على سبيل المثال، قد يحتاج المستخدم لإدخال مقاس ولون القميص الذي يقوم بشرائه من المتجر. فعندما يقرر المستخدم شراء أحد المنتجات، يجب أن يقوم أولاً بإدخال أية معلومات مطلوبة، ثم يقوم بالنقر فوق الزر "إضافة إلى العربة". وستتم بعد ذلك إضافة الصنف إلى عربة التسوق، بحيث تظهر بشكلها المصغَّر في عمود القائمة الأيمن من السوق الإلكترونية.

وعندما يقوم المستخدم بتحديد كافة الأصناف التي يرغب في شرائها، يتعين عليه النقر فوق الزر "إتمام الشراء" الموجود في عربة التسوق بعمود القائمة. وسيؤدي ذلك إلى توجيه المستخدم مباشرةً إلى صفحة عربة التسوق الكاملة. وفي هذه الصفحة، يمكن للمستخدم تحرير الكميات الخاصة بكل صنف أو إزالة أصناف من العربة أو متابعة التسوق أو المتابعة إلى شاشة "إتمام الشراء". ويقوم المستخدم بإدخال معلومات تحرير الفواتير في صفحة "إتمام الشراء". وبمجرد اآتمال عملية إتمام الشراء، يمكن للمستخدم عرض تفاصيل الطلب الخاص به للمرة الأخيرة وتأآيدها في صفحة "تأآيد الطلب"، والتي تشمل أيضًا ضريبة المبيعات. وبعد إجراء التأكيد النهائي، يتم بدء معاملة تخويل مسبق. وإذا توافرت ببطاقة الائتمان أو بطاقة الحرم الجامعي الخاصة بالمستخدم مبالغ كافية لإجراء المعاملة، يتم تنفيذ الطلب ويتلقى المستخدم رسالة بريد إلكتروني لتأكيد الطلب ويصبح الطلب قيد انتظار الاستيفاء من قِبل المورِّد.

### **شراء صنف**

يجب اتباع الخطوات التالية لشراء أحد الأصناف من السوق الإلكترونية .

- 1. افتح علامة تبويب "السوق الإلكترونية".
- 2. قم بالاستعراض للوصول إلى الصنف المطلوب شراؤه .
- 3. تتطلب بعض العناصر إدخال بيانات. في حالة وجود إرشادات خاصة بهذه البيانات، مثل تحديد مقاس الصنف أو لونه، أدخل هذه البيانات في الحقل المتوفر .
	- 4. انقر فوق **إضافة إلى العربة**. يظهر الآن الصنف في عربة التسوق .
- 5. انقر فوق **إتمام الشراء** من أداة "عربة التسوق" التي تظهر على الجانب الأيمن من الصفحة. للرجوع إلى السوق الإلكترونية قبل إجراء عملية الشراء، انقر فوق **متابعة التسوق** .
	- 6. قم بمراجعة محتويات عربة التسوق، وقم بإجراء أية تغييرات لازمة ثم انقر فوق **متابعة لإتمام الشراء** .
		- 7. أآمل إدخال **بيانات تحرير الفواتير** و**بيانات السداد**.
			- 8. انقر فوق **تقديم**.

# **الوحدة النمطية حساباتي**

### **حول الوحدة النمطية حساباتي**

<span id="page-129-0"></span>توفر الوحدة النمطية "حساباتي" أيًا من وظائف الحساب التالية، وذلك في حالة تمكينها بواسطة مسؤول الجماعة أو مسؤول مكتب البطاقات، بالإضافة إلى تمكينها بواسطة المستخدم:

- عرض أرصدة الحسابات: تعرض هذه الوظيفة الأرصدة الخاصة بكل حساب بطاقة مباشرةً في الوحدة النمطية "حساباتي". آما توفر هذه الوظيفة للمستخدمين طريقة سريعة لمراجعة أرصدة الحسابات الخاصة بهم. وآما هو الحال مع كافة وظائف الحساب الأخرى، يمكن للمستخدمين تعطيل هذه الميزة لمنع أي شخص من الاطلاع على أرصدة الحسابات الخاصة بهم .
	- عرض تاريخ المعاملات: تتيح هذه الوظيفة للمستخدمين النهائيين عرض معاملات البطاقات السابقة الخاصة بهم، بما في ذلك الأرصدة المدينة والإيداعات. ووفقًا لطول الفترة التي تم تخصيصها في Blackboard System Transaction لتخزين معلومات المعاملة قبل إجراء الأرشفة، يمكن أن يعرض هذا القسم في أي مكان قيم المعاملات بدايةً من بضعة أيام وحتى بضعة أشهر. ويمكن للمستخدمين تصفية المعاملات حسب معايير متنوعة، بما في ذلك نطاق التواريخ والحساب.
	- عر ض كشوف الحسابات: تتيح هذه الوظيفة للمستخدمين النهائيين إمكانية عرض كشوف حسابات بتنسيق Reg-E وطباعتها. وقد لا تتوافق كشوف الحسابات هذه بشكلٍ كامل مع نظام التحويلات المالية الإلكترونية (Regulation E)، الذي يحكم عملية تطبيق كشوف الحسابات الخاصة بالمعاملات المالية على الإنترنت، إلا أن هذه الكشوف تحتوي على كافة المعلومات التي يتطلبها هذا النظام.
	- إيداع الأموال: تتيح هذه الوظيفة للمستخدمين النهائيين إمكانية إيداع الأموال مباشرةً في حسابات البطاقات في .Transaction System
- الإبلاغ عن البطاقات المفقودة أو المسروقة: تتوفر وظيفة الحساب هذه فقط مع Transaction Blackboard System - UNIX Edition. وفي حالة توافر ها، تتيح هذه الميزة للمستخدمين إمكانية الإبلاغ عن البطاقات المفقودة أو المسروقة، بحيث يتم تجميد أي استخدام للبطاقة. ويتعين على المستخدمين الاتصال بمكتب البطاقات للحصول على بطاقة جديدة وتنشيطها.
- تعليق البطاقة: تتوفر وظيفة الحساب هذه لإصداري Unix وWindows من نظام Blackboard System Transaction. وتتيح هذه الوظيفة أيضًا للمستخدمين إمكانية إيقاف استخدام البطاقات الخاصة بهم مؤقتًا، في حالات معينة منها على سبيل المثال تعدُر العثور على البطاقة مع تأكدهم من أنهم سيعثرون عليها. ونظرًا لتحديد رسوم مقابل الحصول على بطاقة جديدة للحرم الجامعي بوجهٍ عام، يتم استخدام هذه الميزة عادةً لمنح المستخدمين الوقت لتحديد مواقع بطاقاتهم دون المخاطرة بمزاولة غير قانونية للبطاقة المفقودة.
	- إعلام برسائل البريد الإلكتروني: تتيح هذه الوظيفة للمستخدمين طلب إعلام برسائل البريد الإلكتروني عند توافر كشف حساب جديد أو انخفاض أرصدة الحسابات الخاصة بهم لأقل من مستويات معينة.

### **حول الوحدة النمطية إيداع من طرف خارجي**

تحتوي الوحدة النمطية "إيداع من طرف خارجي" على ثلاثة حقول للنماذج: الاسم الأول واسم العائلة وحقل معرف آخر. ويتم تحديد حقل المعرف الثالث بواسطة المسؤول. ويتيح هذا الإعداد للمسؤول إمكانية تحديد قيمة، مثل رقم البطاقة أو معرف الطالب، والتي يجب أن يستخدمها النظام لتحديد الحساب الذي يجب أن يتم فيه إجراء إيداع من طرف خارجي. وفي حالة تحديد معرف الطالب، على سبيل المثال، يتعين على المُودِع إدخال الاسم الأول واسم العائلة ومعرف الطالب لمستخدم الحساب في الوحدة النمطية "إيداع من طرف خارجي" قبل المتابعة في إجراء الإيداع.

وبمجرد ملء بيانات حقول النماذج في الوحدة النمطية "إيداع من طرف خارجي"، يتم استرجاع بيانات حساب المستخدم ويتم توجيه المُودِع إلى صفحة "إيداع من طرف خارجي". وفي هذه الصفحة، يحدد المُودِع حساب المستخدم الذي سيتم إتمام الإيداع فيه، آما يقوم بإدخال بيانات تحرير الفواتير ومبلغ الإيداع الذي سيدخل في الحساب. وحاليًا، تُقبل فقط بطاقات الائتمان آطرق سداد للإيداع في حساب البطاقة. وفي حالة اعتماد معاملة بطاقة الائتمان، يتم تحويل الأموال مباشرةً .

# **إيداع أموال في حساب**

### **حول إيداع الأموال**

<span id="page-130-0"></span>تتيح ميزة حساباتي للمستخدمين إمكانية إيداع الأموال بسهولة في حساباتهم باستخدام بطاقة الائتمان.

## **إيداع أموال في حسابك**

يجب اتباع الخطوات التالية لإيداع أموال في حسابك :

- 1. انتقل إلى علامة التبويب التي بها الوحدة النمطية حساباتي .
	- 2. حدد إيداع أموال. وسوف تظهر صفحة **إيداع الأموال** .
- 3. في القسم 1، يتم إدخال معظم معلومات المستخدم تلقائيًا. تحقق من صحة بيانات صاحب البطاقة، ثم انقر فوق القائمة المنسدلة **الحساب** لتحديد الحساب الذي ستقوم بإيداع الأموال فيه .
	- 4. أآمل القسم 2 بكافة بيانات بطاقة الائتمان .
- 5. حدد المبلغ الذي تريد إضافته في القسم 3، **مبلغ الإيداع**. يمكن إدخال المبلغ بالجنيهات والقروش في هذا الحقل.
	- 6. انقر فوق **تقديم**.
- 7. تظهر رسالة توضح أنه سوف يتم خصم رسوم تسهيل معاملات من الحساب لإضافة أموال إليه. انقر فوق **موافق** للمتابعة .

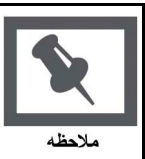

**ملاحظة:** يمكن للمستخدم النقر فوق **إلغاء** عند ظهور رسالة التنبيه على رسوم تسهيل المعاملات. ويؤدي ذلك إلى إيقاف المعاملة، ويتم عرض صفحة إيداع الأموال .

- 8. تظهر صفحة تأآيد استلام عند إتمام المعاملة. انقر فوق **موافق** في صفحة الاستلام .
	- 9. يتلقى المستخدم رسالة بريد إلكتروني من النظام تؤآد المعاملة .

# **حول إيداع الأموال**

<span id="page-131-0"></span>تتيح ميزة حساباتي لمستخدمي النظام الآخرين وضيوفه إمكانية إيداع أموال في حساب مستخدم آخر. على سبيل المثال، يمكن للوالدين إيداع أموال في حساب أحد الطلاب، أو يمكن لأحد الطلاب أن يودع أموال في حساب طالب آخر .

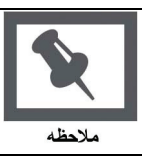

**ملاحظة:** يجب أن يجعل المسؤول الوحدة النمطية إيداع من طرف خارجي متاحة .

# **إيداع أموال في حساب مستخدم آخر**

يجب اتباع الخطوات التالية لإيداع أموال في حساب مستخدم آخر :

- 1. انتقل إلى علامة التبويب التي بها الوحدة النمطية إيداع أموال من طرف خارجي .
- 2. أآمل الحقول المطلوبة في الوحدة النمطية إيداع أموال من طرف خارجي، ثم انقر فوق إيداع أموال. وسوف تظهر صفحة **إيداع الأموال** .
	- 3. في القسم 1، يتم إدراج بيانات المستخدم. انقر فوق القائمة المنسدلة الحساب لتحديد ا**لحساب** الذي ستقوم بإيداع الأموال فيه .
		- 4. أآمل القسم 2 بكافة بيانات بطاقة الائتمان الخاصة بك .
	- 5. حدد المبلغ الذي تريد إضافته في القسم 3، مبلغ الإيداع. يمكن إدخال المبلغ بالجنيهات والقروش في هذا الحقل.
		- 6. انقر فوق **تقديم**.
- 7. تظهر رسالة توضح أنه سوف يتم خصم رسوم تسهيل معاملات من الحساب لإضافة أموال إليه. انقر فوق **موافق** للمتابعة .

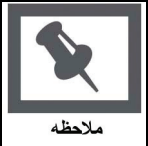

**ملاحظة:** يمكن للمستخدم النقر فوق **إلغاء** عند ظهور رسالة التنبيه على رسوم تسهيل المعاملات. ويؤدي ذلك إلى إيقاف المعاملة، ويتم عرض صفحة إيداع الأموال .

- 8. تظهر صفحة تأآيد استلام عند إتمام المعاملة. انقر **فوق** موافق في صفحة الاستلام .
- 9. يتلقى المستخدم والشخص الذي قام بالإيداع رسالة بريد إلكتروني من النظام تؤكد المعاملة .

# **عرض آشوف الحسابات**

# **حول آشوف الحسابات**

<span id="page-132-0"></span>يمكن للمستخدمين عرض وطباعة كشوف الحسابات في الوحدة النمطية "حساباتي". وتكون كشوف الحسابات هذه بتنسيق E-Reg بمعنى أنها تحتوي على بعض المعلومات التي تقع تحت إدارة المحفوظات الفيدرالية.

## **عرض آشوف الحسابات وطباعتها**

يجب اتباع الخطوات التالية لعرض كشوف الحسابات وطباعتها:

- 1. انتقل إلى علامة التبويب التي بها الوحدة النمطية "حساباتي".
- 2. ضمن **آشوف الحسابات**، حدد آشف الحساب المطلوب مراجعته باستخدام القائمة المنسدلة ثم انقر فوق **انتقال**. يظهر كشف الحساب.
	- 3. حدد خيار **طباعة الكشف** الموجود في أعلى الصفحة لطباعة آشف الحساب هذا .

## **حول آشوف الحسابات**

<span id="page-133-0"></span>يمكن للمستخدم عرض رصيده الحالي وكافة المعامَلات المرتبطة بالحساب. كما يمكنه تصفية المعامَلات المعروضة حسب نطاق التاريخ أو الحساب.

# **عرض تاريخ المعاملات**

يجب اتباع الخطوات التالية لعرض تاريخ معامَلات الحساب :

- 1. انتقل إلى علامة التبويب التي بها الوحدة النمطية Office Card Online .
- 2. حدد **تاريخ المعامَلات** في الوحدة النمطية<sub>.</sub> ستظهر صفحة "تاريخ المعامَلات". يتم عرض كافة معامَلات الثلاثين يومًا الماضية تلقائيًا.
- 3. لعرض المعامَلات خلال نطاق تاريخ مختلف، حدد أحد خيارات القائمة المنسدلة **تصفية حسب نطاق التاريخ** ثم انقر فوق **انتقال**.
	- 4. لعرض معامَلات حساب معين، حدد أحد خيارات القائمة المنسدلة **تصفية حسب الحساب** ثم انقر فوق **انتقال** .

# **حول البطاقات المفقودة أو المسروقة**

<span id="page-134-0"></span>في حالة فقدان إحدى البطاقات أو سرقتها، يجب الإبلاغ عنها من خلال النظام. وعند الإبلاغ عن فقدان بطاقة أو سرقتها، يتم إلغاء هذه البطاقة مع تجميد كافة الأنشطة المتعلقة بها إلى أن يتم إصدار بطاقة جديدة.

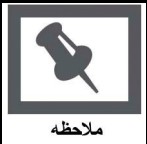

**ملاحظة:** لا يؤدي الإبلاغ عن فقدان بطاقة أو سرقتها تلقائيًا إلى إجراء طلب استبدال ببطاقة جديدة. حيث يجب الرجوع إلى مكتب بطاقات الحرم الجامعي مباشرةً بعيدًا عن الإنترنت. وسيتم فرض رسوم لإصدار البطاقة الجديدة .

**الإبلاغ عن البطاقات المفقودة أو المسروقة**

يجب اتباع الخطوات التالية للإبلاغ عن بطاقة مفقودة أو مسروقة:

- 1. انتقل إلى علامة التبويب التي بها الوحدة النمطية "حساباتي".
- 2. حدد **الإبلاغ عن البطاقة المفقودة أو المسروقة**. تظهر صفحة تأآيد .
- 3. تظهر على صفحة التأكيد الرسالة التالية: "هل تريد بالفعل الإبلاغ عن البطاقة المفقودة أو المسروقة هذه؟" انقر فوق **نعم**. سيتم إلغاء تنشيط البطاقة .
	- 4. تظهر صفحة تأكيد الاستلام
	- 5. يتلقى المستخدم رسالة بريد إلكتروني من النظام تؤكد أنه قد تم إلغاء تتشيط البطاقة.

### **حول تعليق البطاقة**

<span id="page-135-0"></span>يؤدي تعليق استخدام البطاقة إلى تجميد كافة معاملات البطاقة دون إلغاء الحساب. يمكن استخدام هذا الخيار إذا فقد المستخدم بطاقته وأراد تجميد معاملاتها حتى يجدها. لاحظ أن تعليق استخدام البطاقة لا يمنع إيداع أموال في الحساب .

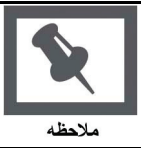

**ملاحظة:** بمجرد تعليق استخدام البطاقة، يجب أن يقوم المستخدم باستعادة البطاقة من خلال مكتب البطاقات بالحرم الجامعي. ولا يمكن إلغاء تعليق استخدام البطاقة عبر الإنترنت .

**تعليق البطاقة**

يجب اتباع الخطوات التالية لتعليق استخدام البطاقة:

- 1. انتقل إلى علامة التبويب التي بها الوحدة النمطية "حساباتي".
	- 2. حدد **تعليق البطاقة**. تظهر صفحة تأآيد .
- 3. تظهر بصفحة التأكيد رسالة: "هل تريد بالفعل تعليق نشاط هذه البطاقة؟" انقر فوق **نعم**. سيتم تعليق استخدام البطاقة
	- 4. تظهر صفحة تأكيد الاستلام.
	- 5. يتلقى المستخدم رسالة بريد إلكتروني من النظام تؤكد أنه قد تم تعليق استخدام البطاقة.

### **حول إعلامات البريد الإلكتروني**

<span id="page-136-0"></span>يمكن تمكين إعلامات البريد الإلكتروني لإرسال إشعارات إذا كان الرصيد صغيرًا أو كشف الحساب متوفرًا .

### **تمكين إعلامات البريد الإلكتروني**

يجب اتباع الخطوات التالية لإعداد إعلام البريد الإلكتروني:

- 1. انتقل إلى علامة التبويب التي بها الوحدة النمطية حساباتي .
- 2. حدد إعلامات البريد الإلكتروني. وسوف تظهر صفحة **إعلامات البريد الإلكتروني** .
- 3. حدد خانة الاختيار بجوار **إرسال بريد إلكتروني عند صدور آشف حساب جديد** ليتم إخطارك بكشوف الحساب الجديدة .
- 4. حدد خانة الاختيار بجوار **إرسال بريد إلكتروني عند انخفاض رصيد الحساب** ليتم إخطارك بانخفاض الرصيد في الحساب. أدخل المبلغ بالجنيهات الصحيحة (لا تقم بتضمين قروش) في الحقل الموجود عند نهاية هذا الخيار. وسوف يتم إرسال رسالة بريد إلكتروني عند انخفاض رصيد أي حساب عن هذا المبلغ .
	- 5. انقر فوق تقديم .